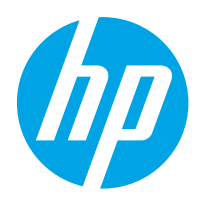

HP Color LaserJet Pro M454

Brugervejledning

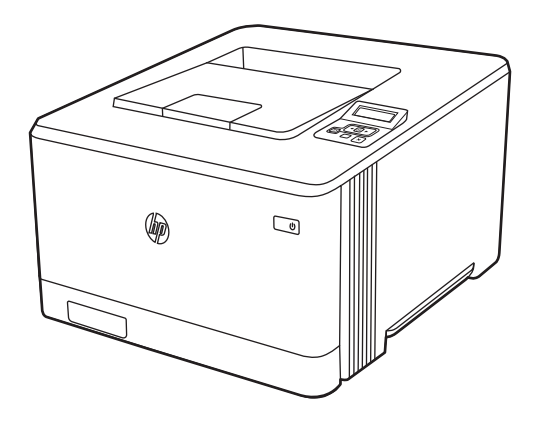

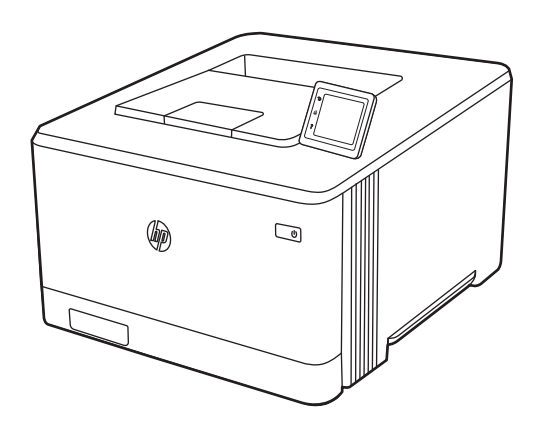

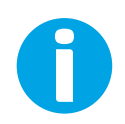

www.hp.com/videos/LaserJet www.hp.com/support/colorljM454

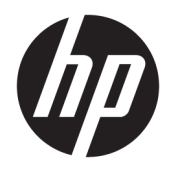

HP Color LaserJet Pro M454

Brugervejledning

#### Copyright og licens

© Copyright 2019 HP Development Company, L.P.

Reproduktion, tilpasning eller oversættelse er, uden forudgående skriftlig tilladelse, forbudt, for så vidt det ikke er udtrykkeligt tilladt i henhold til gældende lovgivning om ophavsret.

Oplysningerne i dette dokument kan ændres uden forudgående varsel.

De eneste garantier for HP's produkter og tjenester er angivet i de udtrykkelige garantierklæringer, der leveres sammen med de pågældende produkter og tjenester. Intet heri udgør yderligere garantier. HP er ikke ansvarlig for tekniske eller redigeringsmæssige fejl eller udeladelser heri.

Edition 1, 4/2019

#### Oplysninger om varemærker

Adobe® , Adobe Photoshop® , Acrobat®og PostScript® er varemærker tilhørende Adobe Systems Incorporated.

Apple og Apple-logoet er varemærker tilhørende Apple Inc., der registreret i USA og andre lande/ områder.

macOS er et varemærke tilhørende Apple Inc., der er registreret i USA og andre lande/områder.

AirPrint er et varemærke tilhørende Apple Inc., der registreret i USA og andre lande/områder.

Google™ er et varemærke tilhørende Google Inc.

Microsoft®, Windows®, Windows® XP og Windows Vista® er amerikanske varemærker tilhørende Microsoft Corporation.

UNIX® er et registreret varemærke tilhørende The Open Group.

# Indholdsfortegnelse

 $\sim$   $\sim$ 

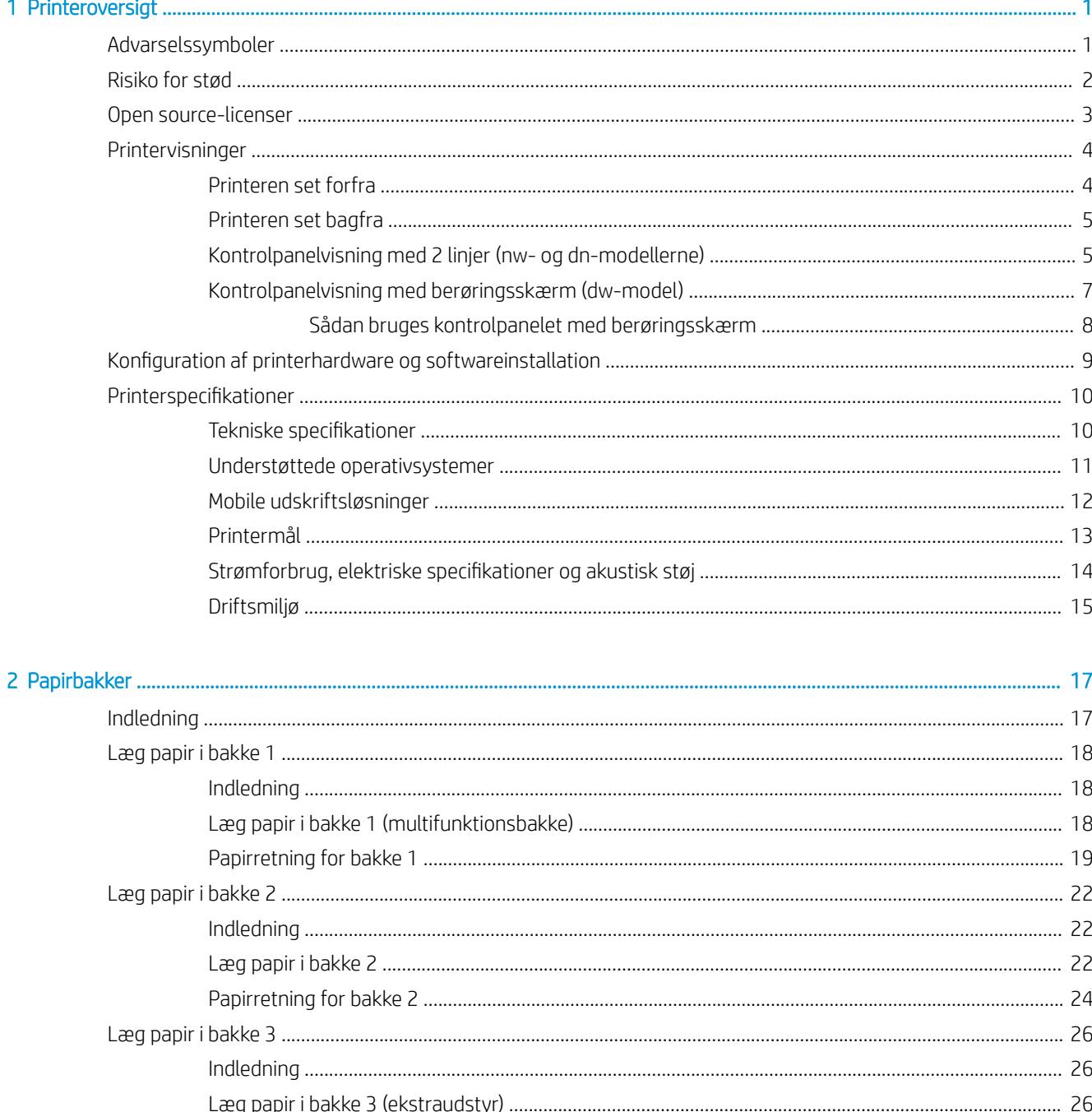

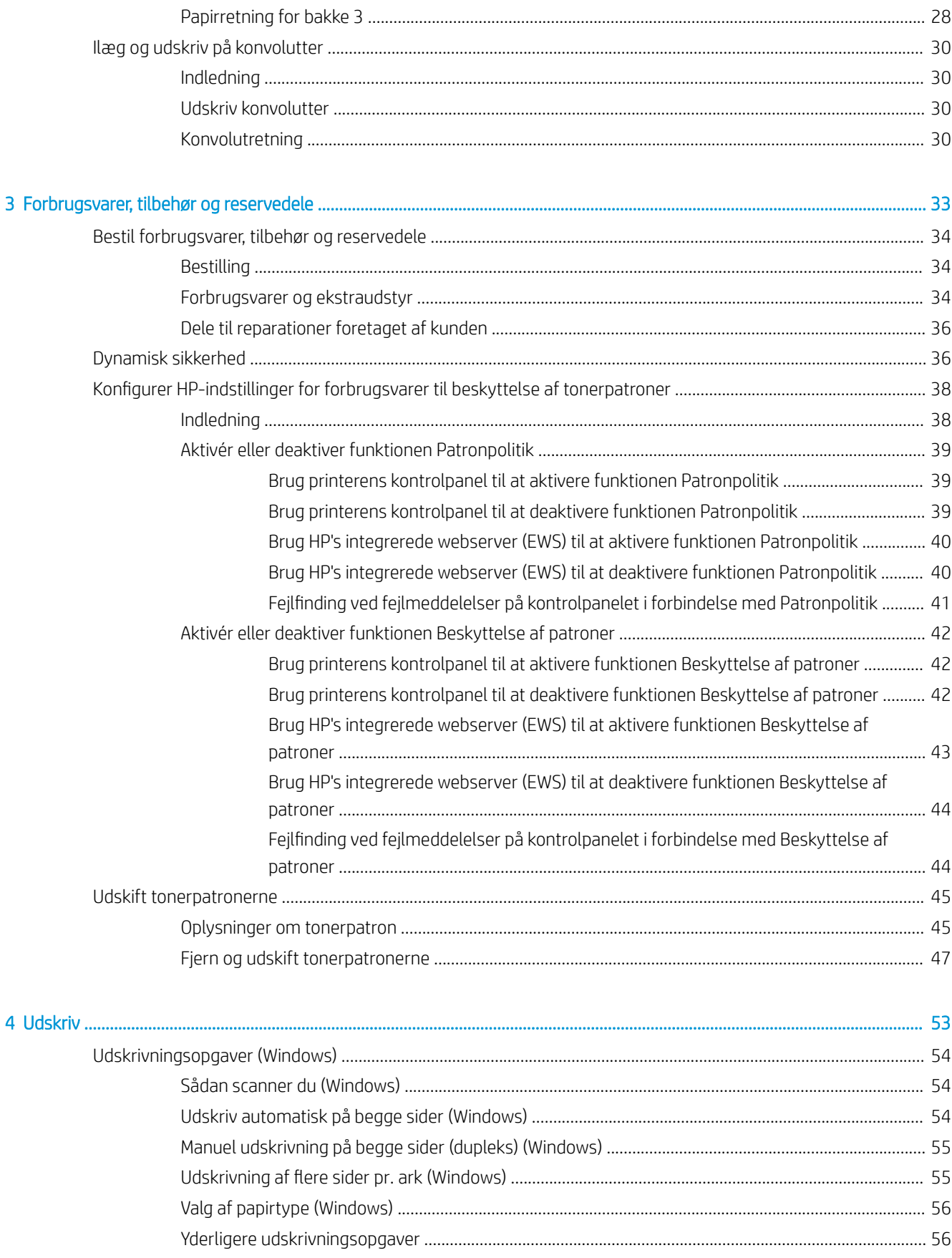

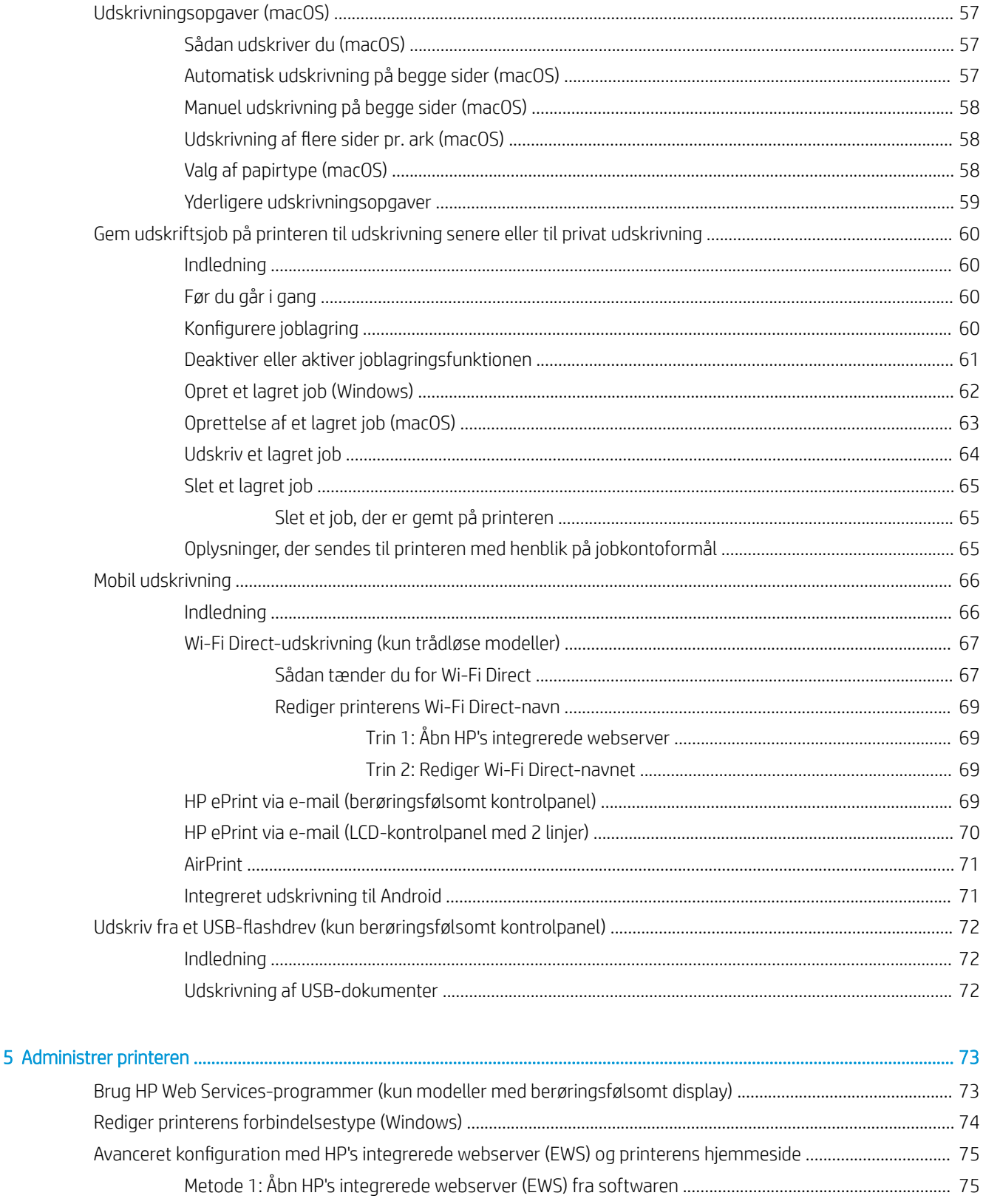

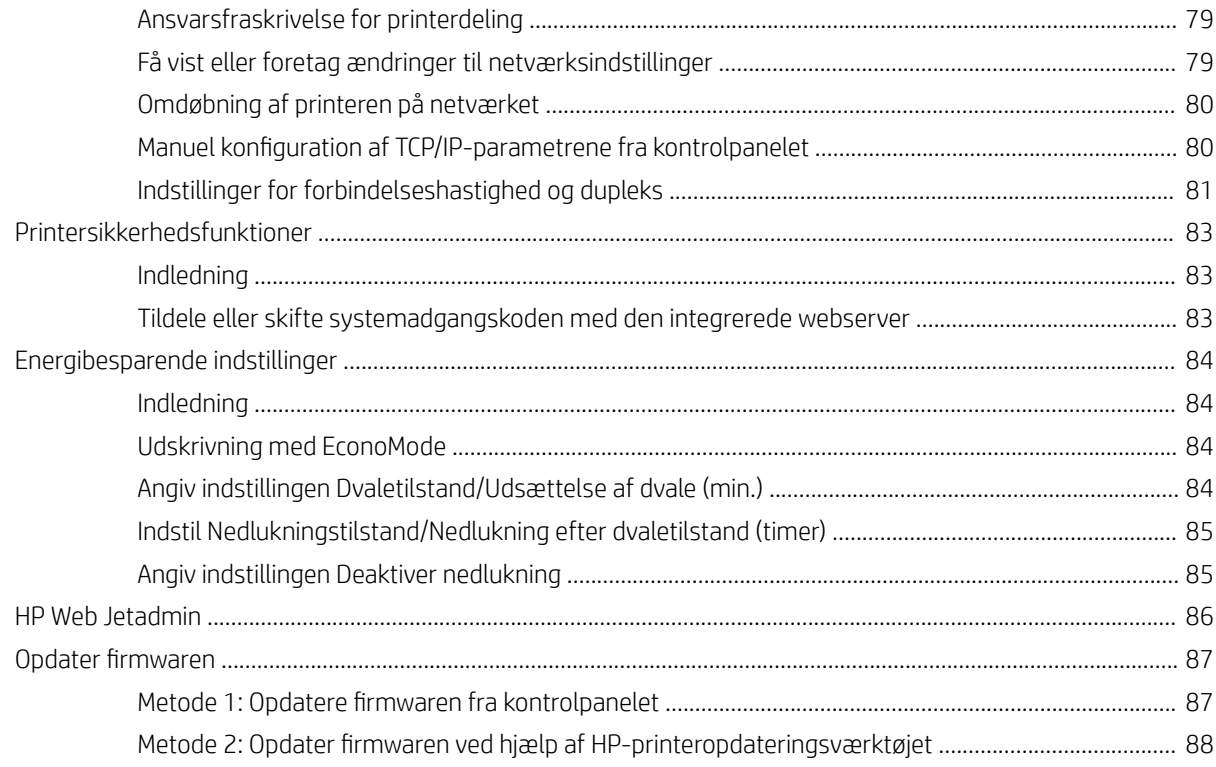

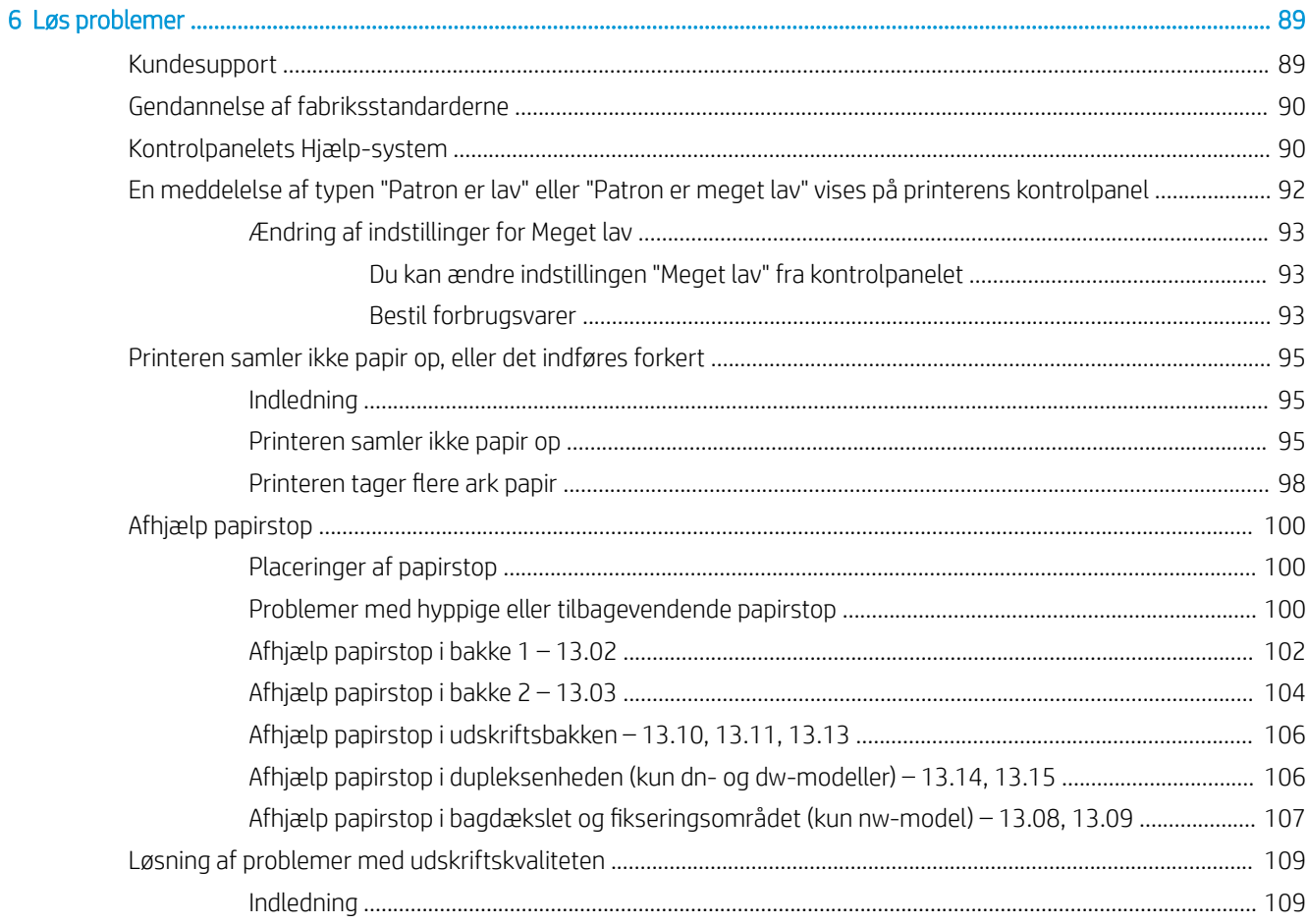

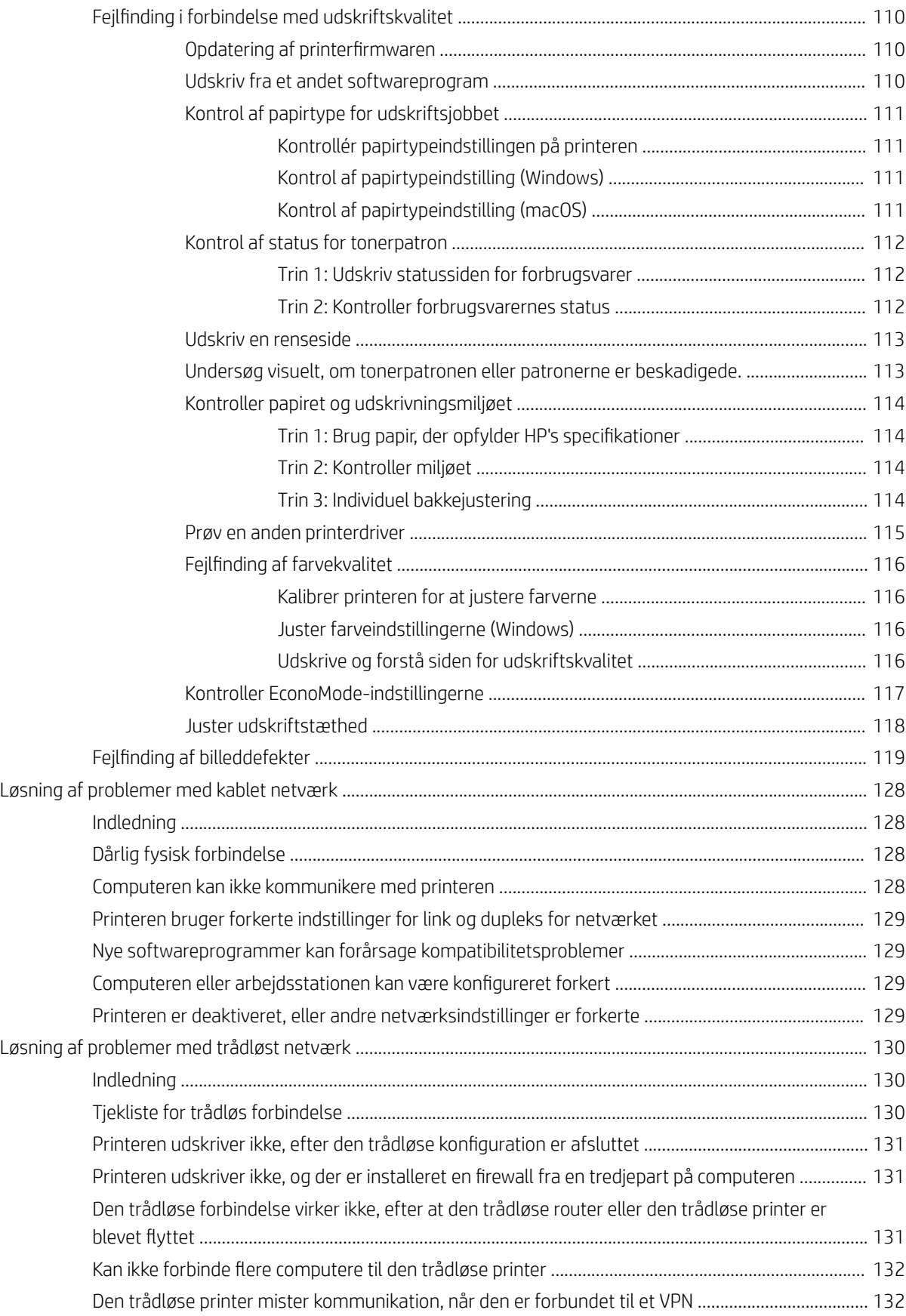

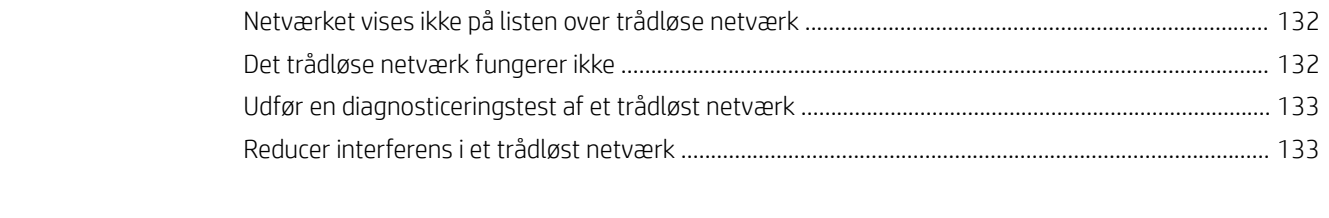

# <span id="page-10-0"></span>1 Printeroversigt

Gennemgå placeringen af funktionerne på printeren, de fysiske og tekniske specifikationer for printeren, og hvor du kan finde oplysninger om opsætning.

- Advarselssymboler
- [Risiko for stød](#page-11-0)
- [Open source-licenser](#page-12-0)
- **•** [Printervisninger](#page-13-0)
- Konfiguration af printerhardware og softwareinstallation
- [Printerspecifikationer](#page-19-0)

Yderligere oplysninger:

Du kan få videoassistance her: [www.hp.com/videos/LaserJet](http://www.hp.com/videos/LaserJet).

Følgende oplysninger er korrekte på udgivelsestidspunktet. Se printerens supporthjemmeside for at få aktuelle oplysninger: [www.hp.com/support/colorljM454](http://www.hp.com/support/colorljm454).

HP's komplette hjælp til printeren omfatter følgende oplysninger:

- Installation og konfiguration
- At lære mere om og bruge produktet
- Løs problemer
- Download software- og firmwareopdateringer
- Deltag i supportfora
- Find garantioplysninger og lovgivningsmæssige oplysninger

# Advarselssymboler

Vær forsigtig, hvis du ser et advarselsikon på din HP-printer, som angivet under ikondefinitionerne.

● Advarsel: Elektrisk stød

<span id="page-11-0"></span>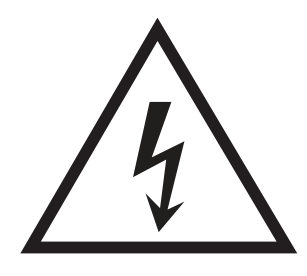

● Advarsel: Varm overflade

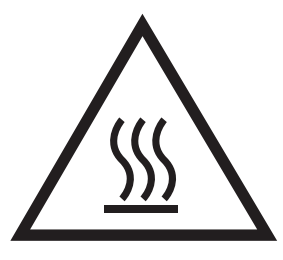

● Advarsel: Hold kropsdele væk fra bevægelige dele

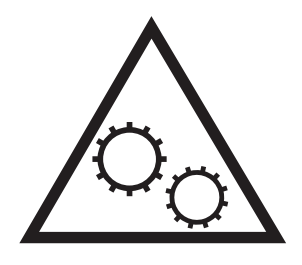

● Advarsel: Skarp kant tæt på

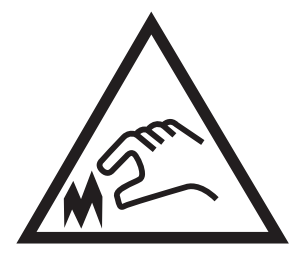

● Advarsel

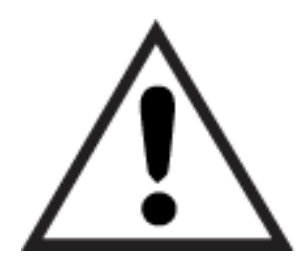

# Risiko for stød

Gennemse disse vigtige sikkerhedsoplysninger.

- <span id="page-12-0"></span>Læs og forstå disse sikkerhedsoplysninger for at undgå risikoen for stød.
- Følg altid grundlæggende sikkerhedsforanstaltninger, når du bruger dette produkt, for at reducere risikoen for personskade fra brand eller elektrisk stød.
- Læs og forstå alle instruktionerne i brugervejledningen.
- Følg alle advarsler og anvisninger, der står på produktet.
- Brug kun en jordforbundet stikkontakt, når du slutter produktet til en strømkilde. Hvis du ikke ved, om stikkontakten er jordet, skal du kontakte en kvalificeret elektriker.
- Rør ikke ved kontakterne på nogen af fatningerne på produktet. Udskift straks beskadigede ledninger.
- Tag stikket til produktet ud af stikkontakten før rengøring.
- Installer eller brug ikke produktet i nærheden af vand, eller hvis du er våd.
- Installer produktet på en stabil overflade.
- Installer produktet i et beskyttet område, hvor ingen kan træde på eller falde over netledningen.

# Open source-licenser

Du finder oplysninger om open source-software, der bruges i denne printer, på [www.hp.com/software/](http://www.hp.com/software/opensource) [opensource.](http://www.hp.com/software/opensource)

# <span id="page-13-0"></span>Printervisninger

Find bestemte dele på printeren og knapper på kontrolpanelet.

- Printeren set forfra
- [Printeren set bagfra](#page-14-0)
- [Kontrolpanelvisning med 2 linjer \(nw- og dn-modellerne\)](#page-14-0)
- [Kontrolpanelvisning med berøringsskærm \(dw-model\)](#page-16-0)

## Printeren set forfra

Identificer delene på forsiden af printeren.

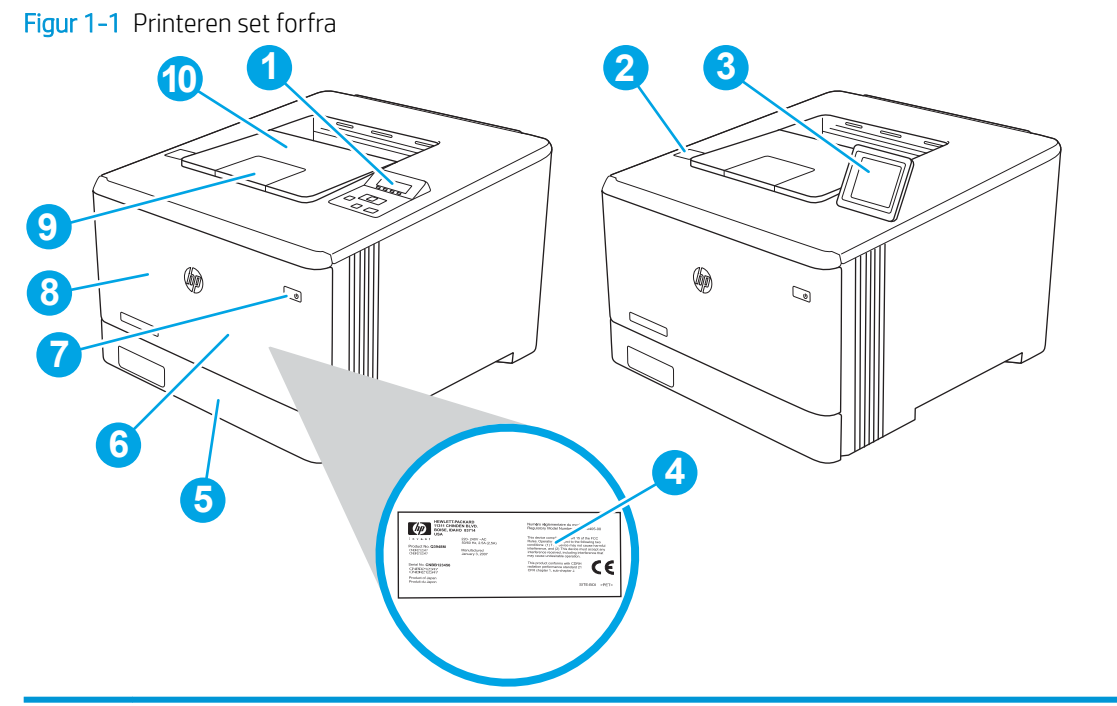

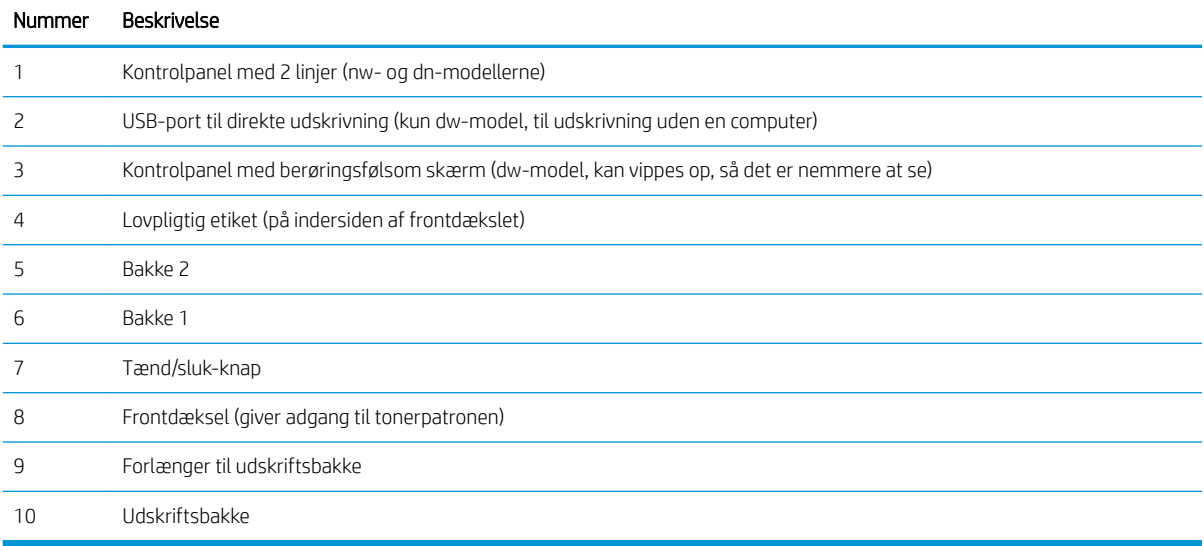

# <span id="page-14-0"></span>Printeren set bagfra

Identificer delene på bagsiden af printeren.

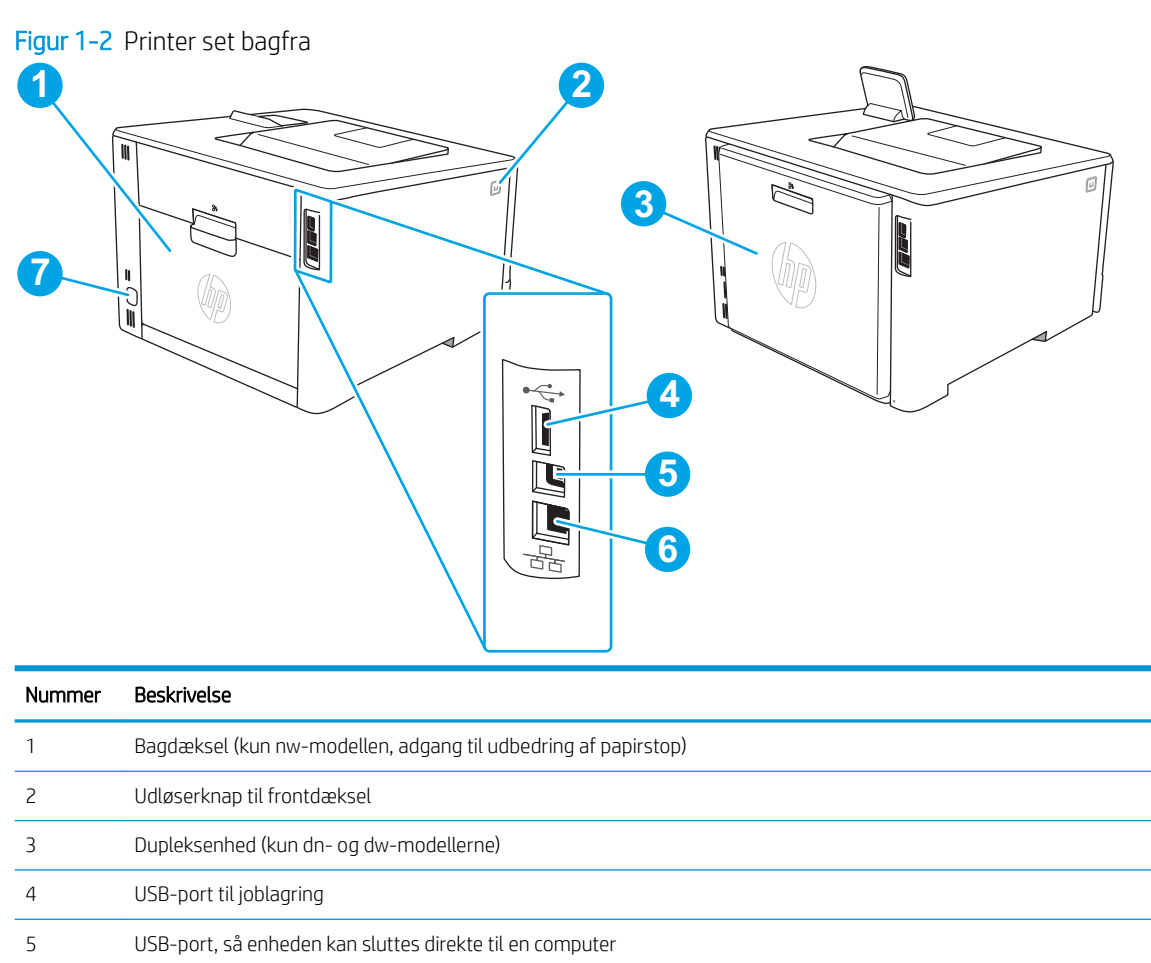

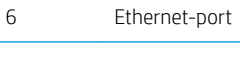

Strømtilslutning

# Kontrolpanelvisning med 2 linjer (nw- og dn-modellerne)

Identificer knapper og indikatorer på printerens kontrolpanel med 2 linjer.

#### Figur 1-3 Kontrolpanel med 2 linjer

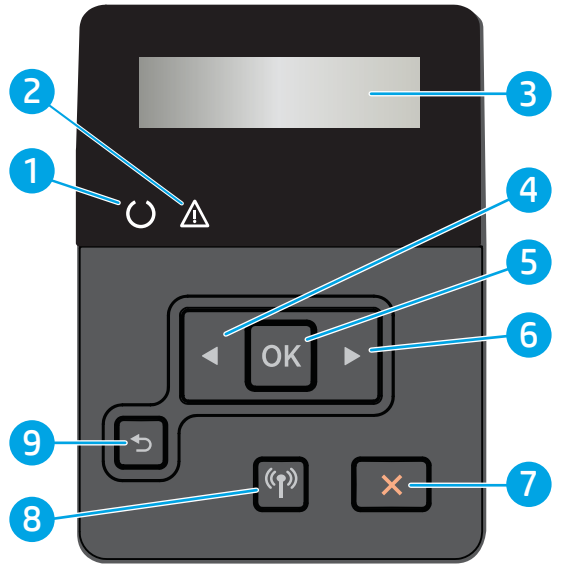

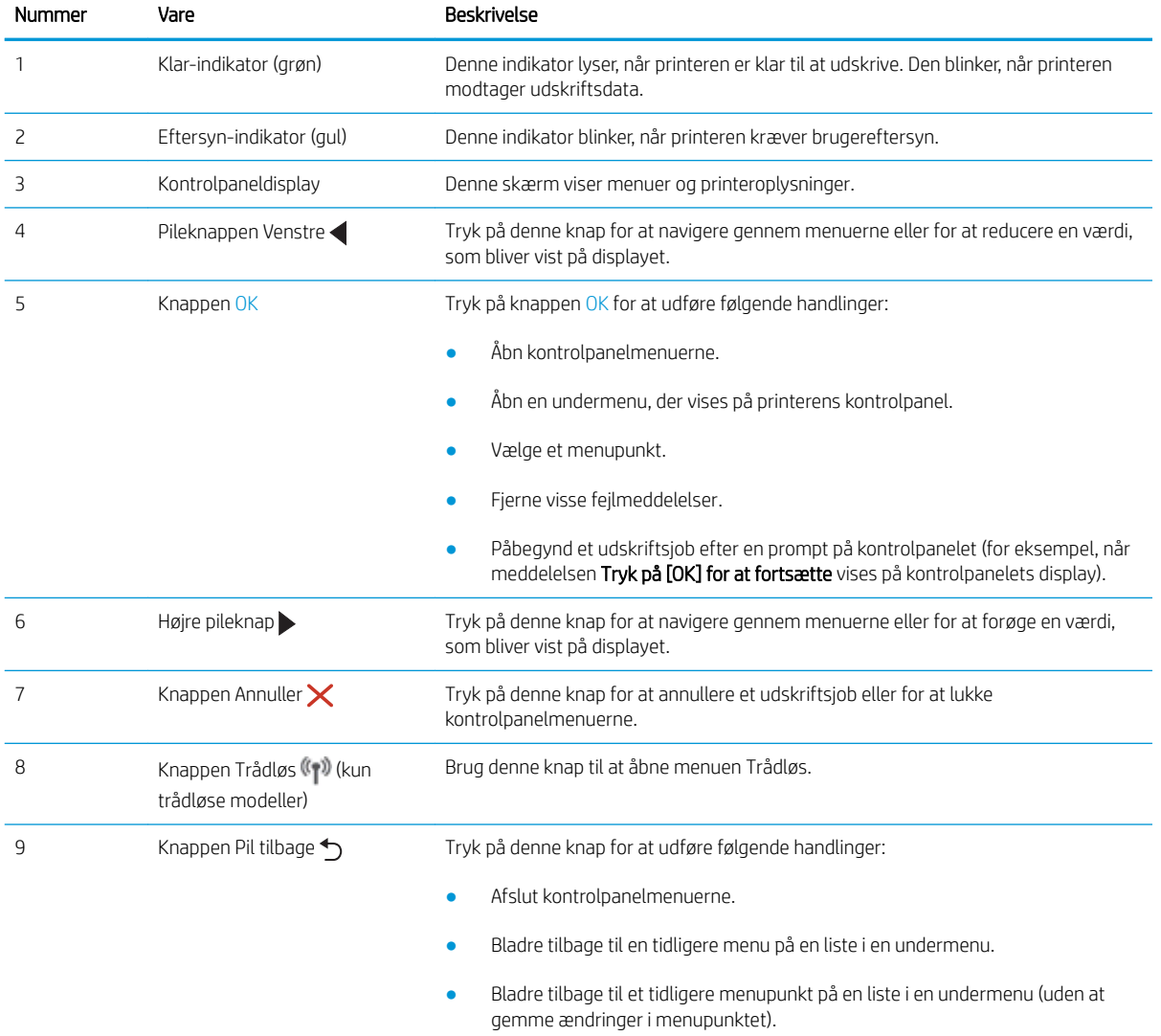

# <span id="page-16-0"></span>Kontrolpanelvisning med berøringsskærm (dw-model)

Identificer knapper og funktioner på det berøringsfølsomme kontrolpanel.

[Sådan bruges kontrolpanelet med berøringsskærm](#page-17-0)

Startskærmbilledet giver adgang til printerfunktionerne og angiver den aktuelle status for printeren.

Vend tilbage til startskærmbilledet ved at bruge knappen Start i venstre side af produktets kontrolpanel.

- **BEMÆRK:** For yderligere oplysninger om funktionerne på printerens kontrolpanel skal du gå til printerens supporthjemmeside: [www.hp.com/support/colorljM454](http://www.hp.com/support/colorljm454).
- BEMÆRK: De funktioner, der vises på startskærmbilledet, kan variere alt efter printerkonfigurationen.

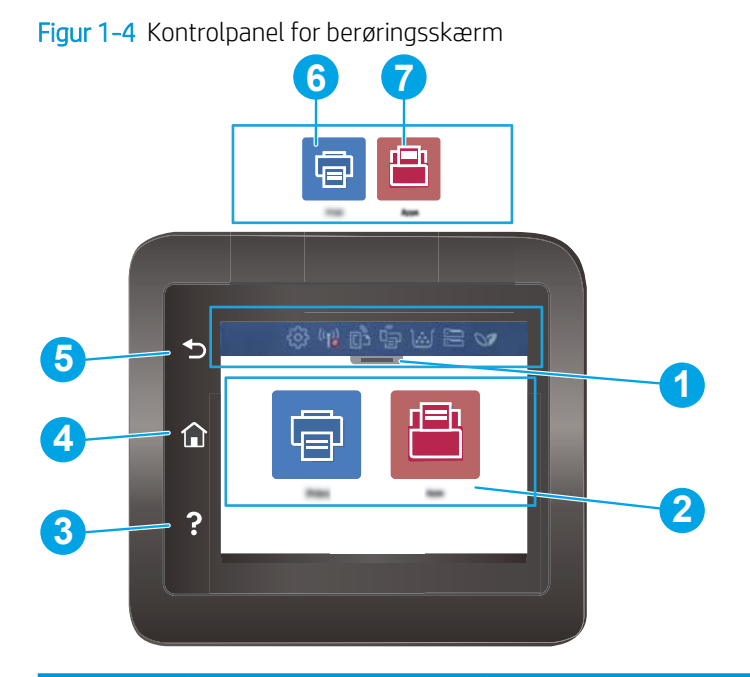

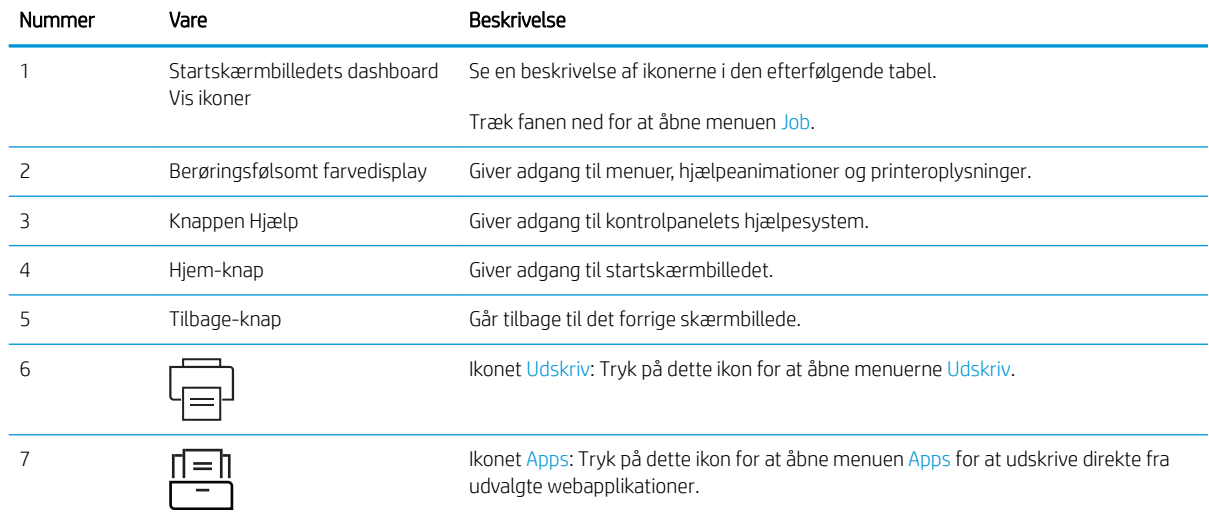

<span id="page-17-0"></span>BEMÆRK: Kontrolpanelet har ikke en almindelig Annuller-knap, men under mange printerprocesser vises der en Annuller-knap på det berøringsfølsomme display. Det giver brugerne mulighed for at annullere en proces, før printeren fuldfører den.

#### Startskærmbilledets dashboard Vis ikoner

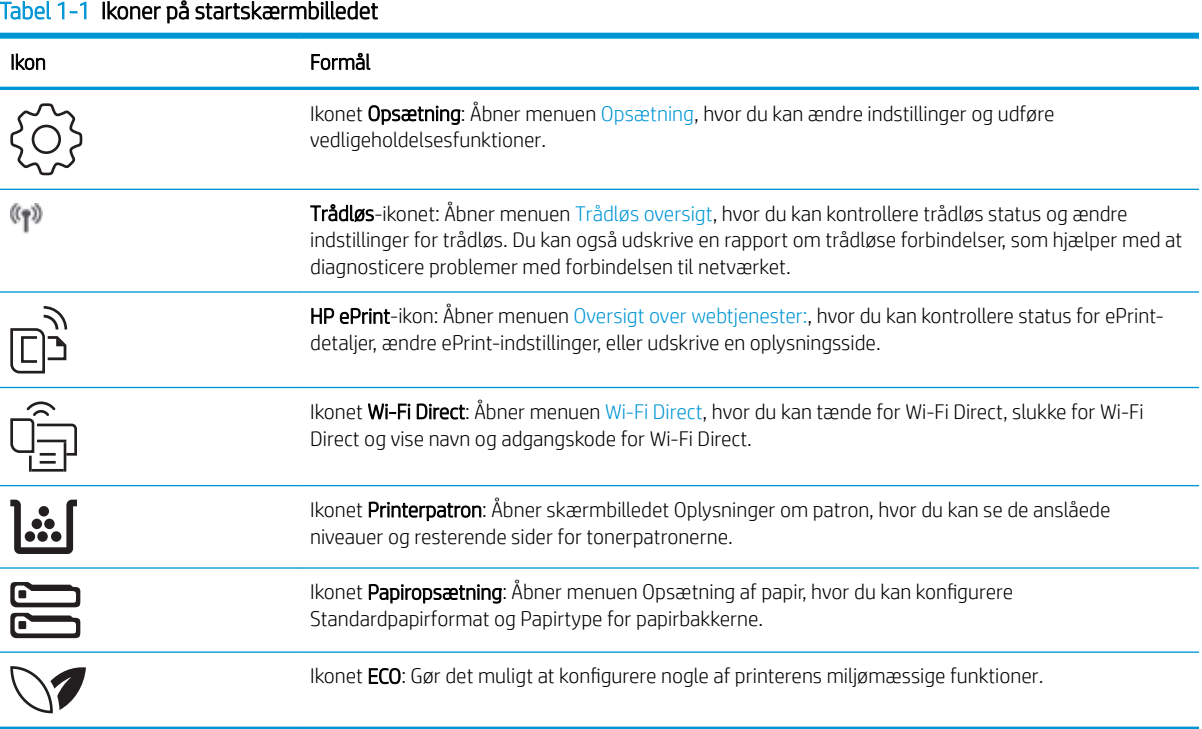

### Sådan bruges kontrolpanelet med berøringsskærm

Anvend følgende handlinger til at bruge printerens kontrolpanel med berøringsskærm.

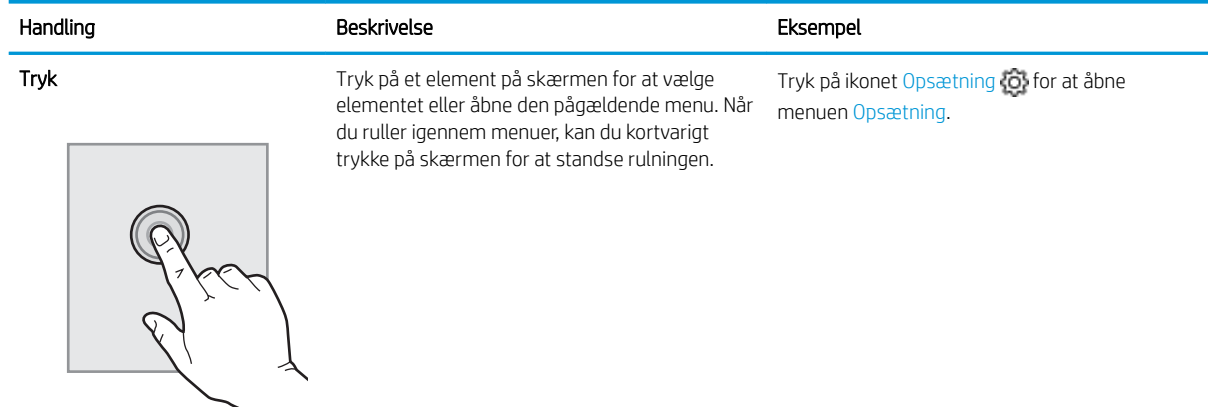

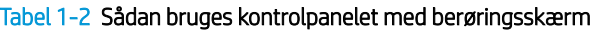

<span id="page-18-0"></span>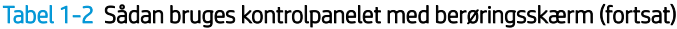

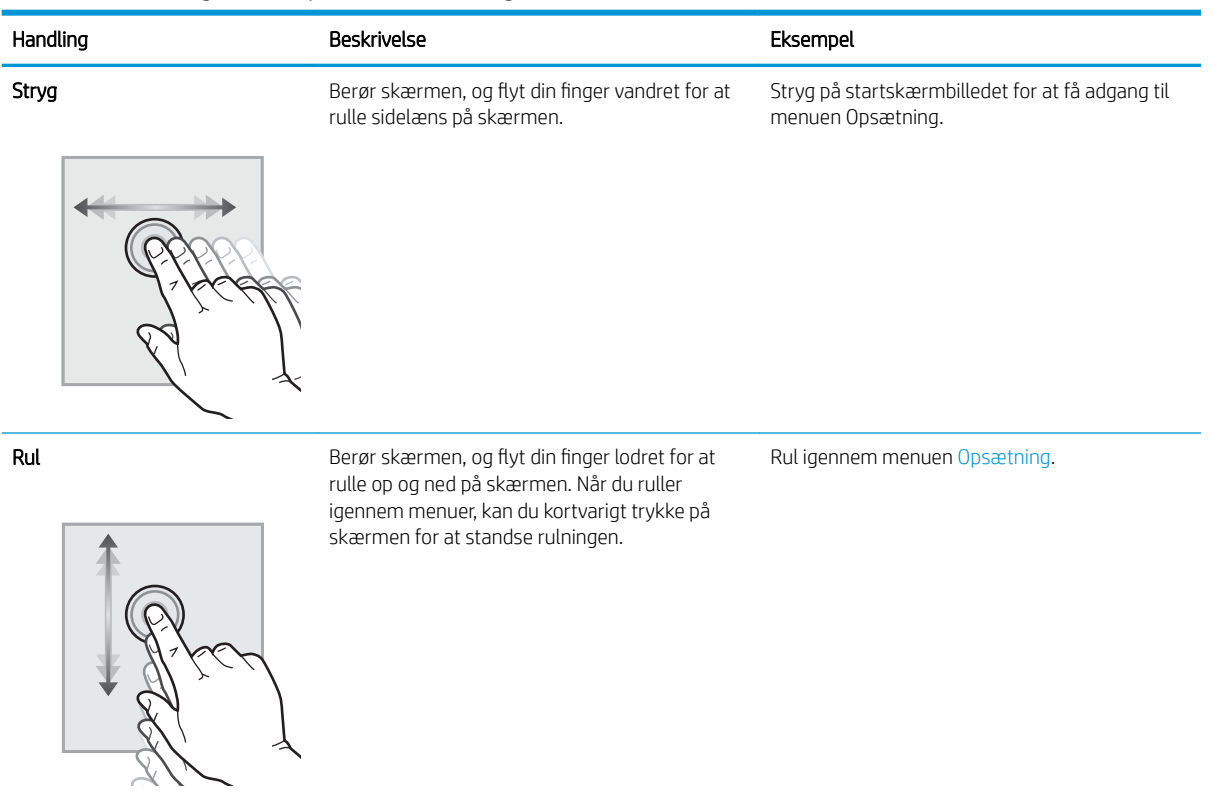

# Konfiguration af printerhardware og softwareinstallation

Læs den hardwareinstallationsvejledning, der fulgte med printeren, for at få grundlæggende installationsvejledning. Du kan finde yderligere vejledning på HP's supportsider på internettet.

Gå til [www.hp.com/support/colorljM454](http://www.hp.com/support/colorljm454) HP's komplette hjælp til printeren, som omfatter følgende oplysninger:

- Installation og konfiguration
- At lære mere om og bruge produktet
- Løs problemer
- Download software- og firmwareopdateringer
- Deltag i supportfora
- Find garantioplysninger og lovgivningsmæssige oplysninger
- Find oplysninger om, hvordan du anvender Microsoft-værktøjet Tilføj Printer

# <span id="page-19-0"></span>Printerspecifikationer

Se hardware-, software- og printermiljøspecifikationer.

- Tekniske specifikationer
- [Understøttede operativsystemer](#page-20-0)
- [Mobile udskriftsløsninger](#page-21-0)
- [Printermål](#page-22-0)
- [Strømforbrug, elektriske specifikationer og akustisk støj](#page-23-0)
- [Driftsmiljø](#page-24-0)

**VIGTIGT:** Følgende specifikationer var korrekte på udgivelsestidspunktet, men kan ændres. Se printerens supporthjemmeside for at få aktuelle oplysninger: [www.hp.com/support/colorljM454.](http://www.hp.com/support/colorljm454)

### Tekniske specifikationer

Se printerens tekniske specifikationer.

Se [www.hp.com/support/colorljM454](http://www.hp.com/support/colorljm454), hvis du ønsker aktuelle oplysninger.

#### Tabel 1-3 Tekniske specifikationer

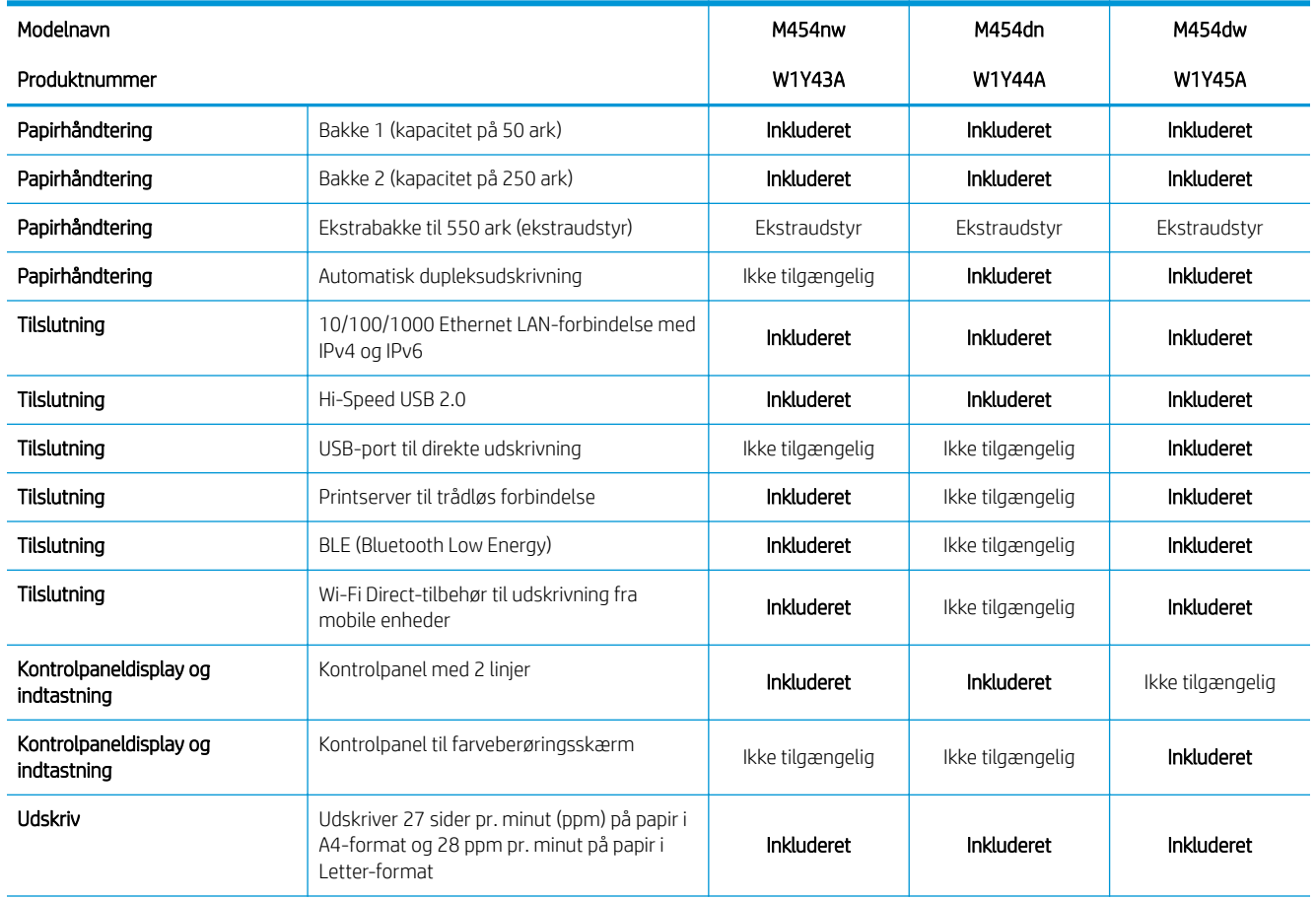

#### <span id="page-20-0"></span>Tabel 1-3 Tekniske specifikationer (fortsat)

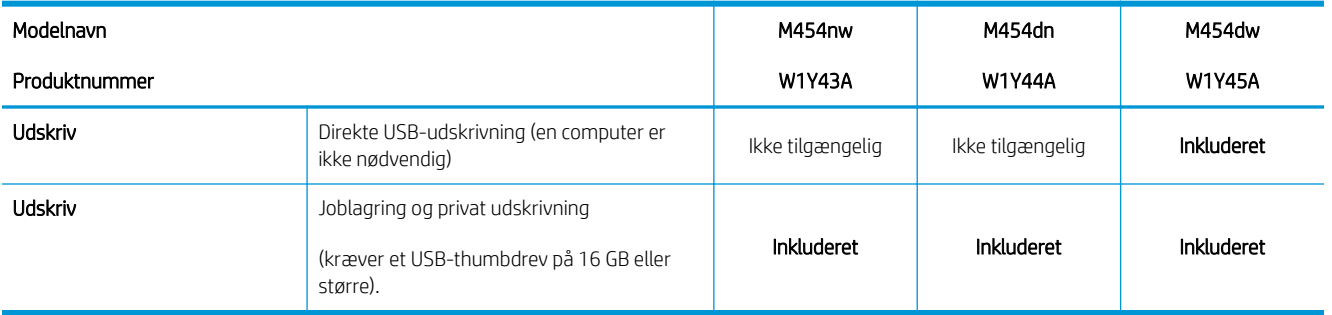

### Understøttede operativsystemer

De følgende oplysninger gælder for de printerspecifikke Windows- og HP-drivere til MacOS samt til softwareinstallationsprogrammet.

Windows: HP-softwareinstallation installerer en V3- eller V4 PCL 6-printdriver, afhængigt af Windowsoperativsystemet, samt yderligere software, når det fulde softwareinstallationsprogram benyttes. Se softwareinstallationsbemærkningerne for yderligere oplysninger.

macOS: Mac-computere og mobile Apple-enheder er understøttet på denne printer. Download HP Easy Start enten fra [123.hp.com/laserjet](http://123.hp.com/LaserJet) eller fra siden Support til udskrivning, og brug derefter HP Easy Start til at installere HP-printerdriveren. HP Easy Start er ikke inkluderet i HP's softwareinstallationsprogram.

- 1. Gå til [123.hp.com/laserjet](http://123.hp.com/LaserJet).
- 2. Følg de angivne trin for at downloade HP Easy Start.

Linux: Hvis du vil have oplysninger og printerdrivere til Linux, skal du gå til [www.hp.com/go/linuxprinting.](http://www.hp.com/go/linuxprinting)

UNIX: Hvis du vil have oplysninger og printerdrivere til UNIX®, skal du gå til [www.hp.com/go/unixmodelscripts](http://www.hp.com/go/unixmodelscripts).

#### Tabel 1-4 Understøttede operativsystemer og printerdrivere

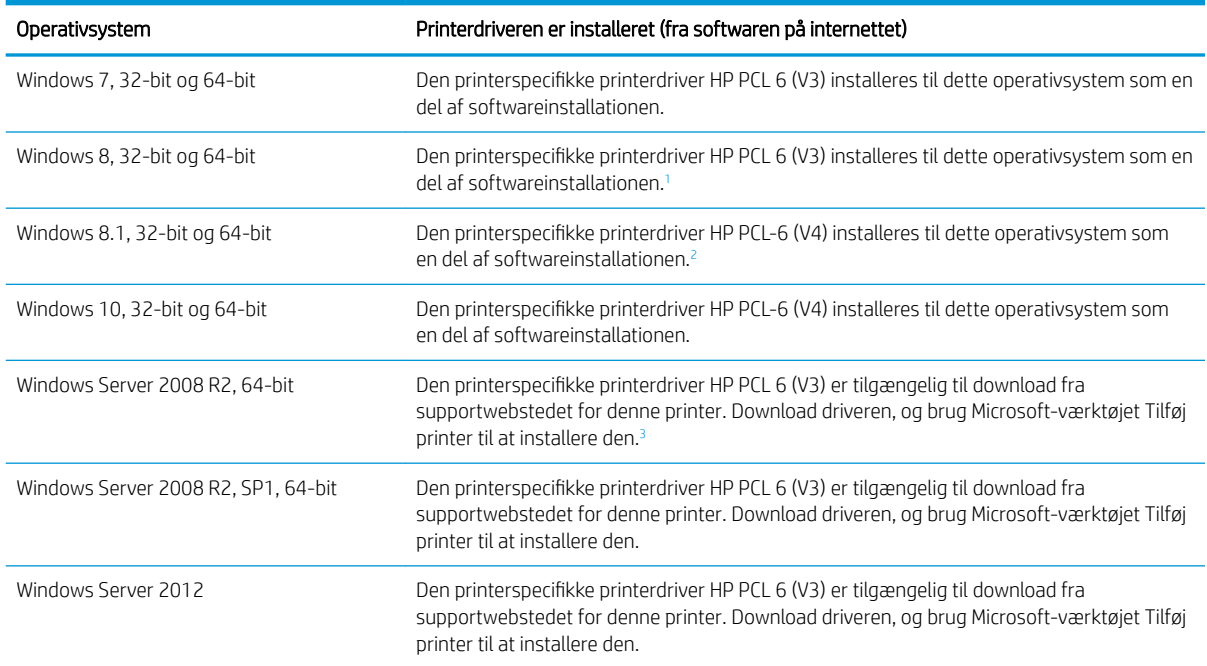

#### <span id="page-21-0"></span>Tabel 1-4 Understøttede operativsystemer og printerdrivere (fortsat)

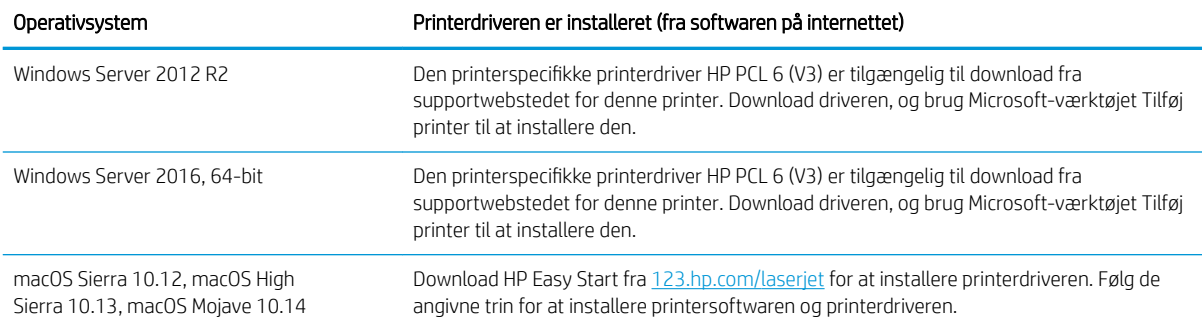

<sup>1</sup> Windows 8 RT-understøttelse leveres via Microsoft IN OS version 4, 32-bit driveren.

<sup>2</sup> Windows 8.1 RT-understøttelse leveres via Microsoft IN OS version 4, 32-bit driveren.

<sup>3</sup> Microsoft ophørte med at yde generel support til Windows Server 2008 i januar 2015. HP vil fortsætte med at tilbyde den bedst mulige support til det udgåede Server 2008-operativsystem.

BEMÆRK: Hvis du ønsker at få vist en liste over understøttede operativsystemer, skal du gå ind på [www.hp.com/support/colorljM454](http://www.hp.com/support/colorljm454), der indeholder HP's komplette hjælp til printeren.

**BEMÆRK:** Hvis du vil have yderligere oplysninger om klient- og serveroperativsystemer og om HP UPD PCL6og UPD PS-driverunderstøttelse til denne printer, skal du gå til [www.hp.com/go/upd](http://www.hp.com/go/upd) og klikke på 6pecifikationer.

#### Tabel 1-5 Minimumssystemkrav

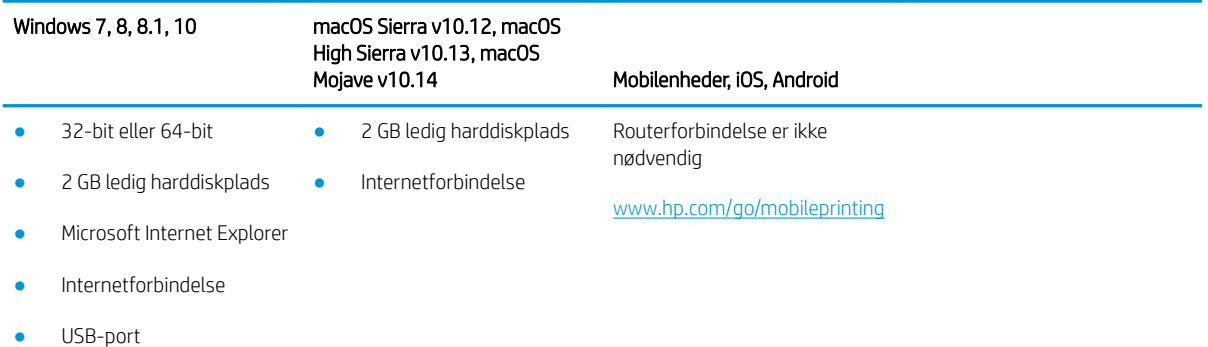

### Mobile udskriftsløsninger

HP tilbyder flere forskellige mobile løsninger og ePrint-løsninger, der muliggør nem udskrivning til en HP-printer fra en bærbar computer, tablet, smartphone eller anden mobil enhed.

Hvis du vil se den samlede liste og finde den bedste mulighed, kan du gå til [www.hp.com/go/MobilePrinting](http://www.hp.com/go/MobilePrinting).

- Bluetooth-lavenergi
- HP ePrint via e-mail (kræver, at HP Webtjenester er aktiveret, og at printeren registreres med HP Connected)
- ePrint Enterprise-app (understøttes på alle printere med ePrint Enterprise Server-software)
- HP Smart-app til iOS- og Android-enheder
- HP ePrint-app (tilgængelig til Blackberry)
- <span id="page-22-0"></span>● Google Cloud Print
- **AirPrint**
- Android Printing
- HP Roam

## Printermål

Kontrollér, at der nok plads til printeren i dit printermiljø.

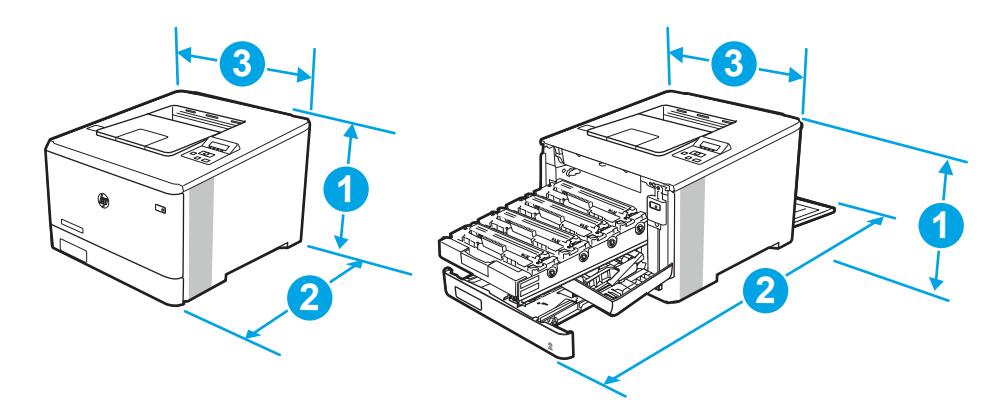

#### Tabel 1-6 Mål for model M454nw

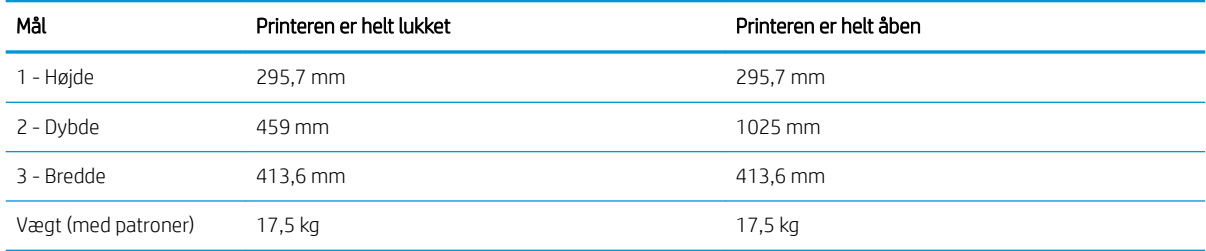

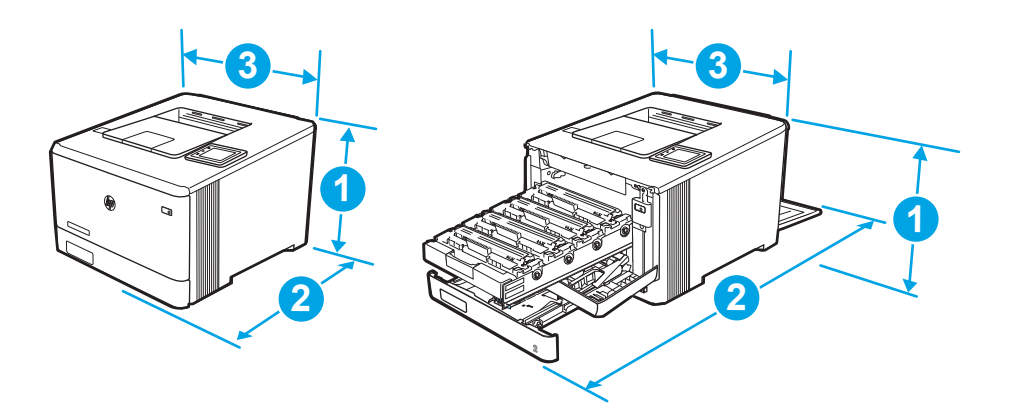

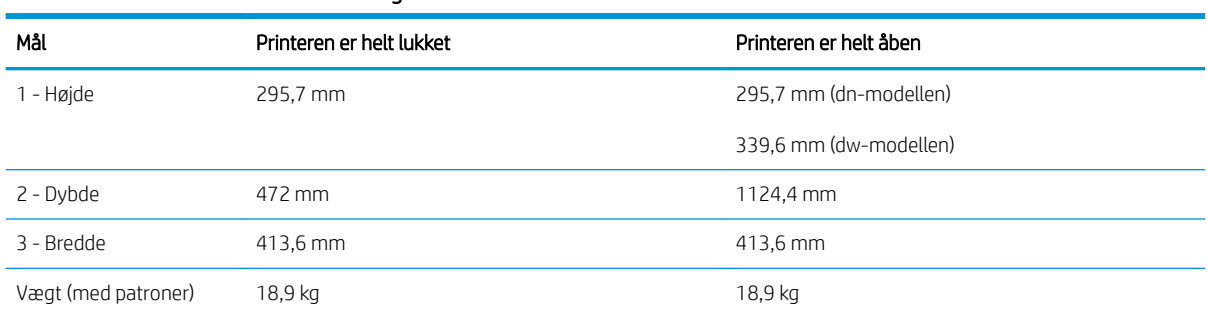

<span id="page-23-0"></span>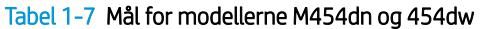

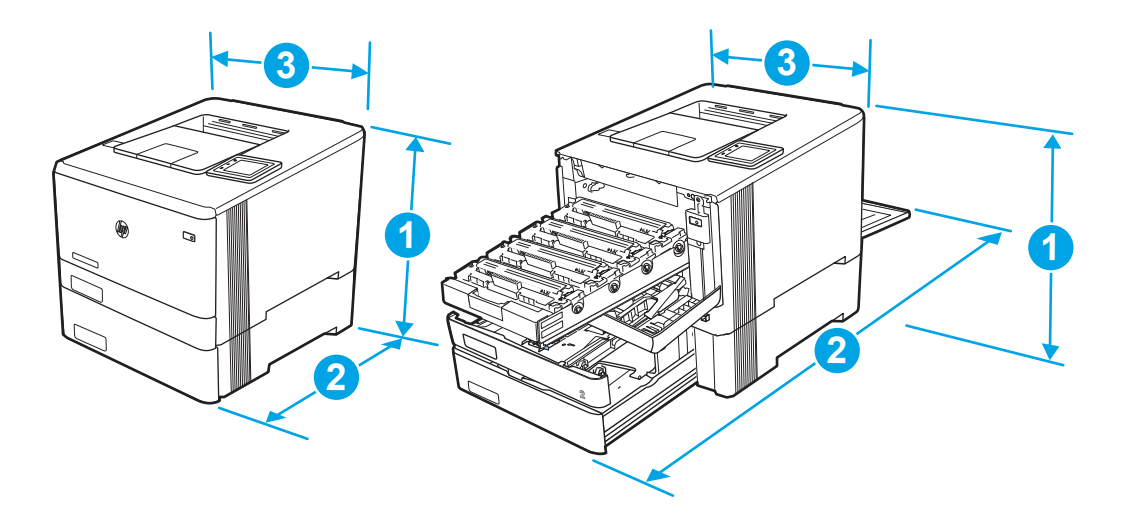

Tabel 1-8 Mål for modeller med valgfri bakke 3

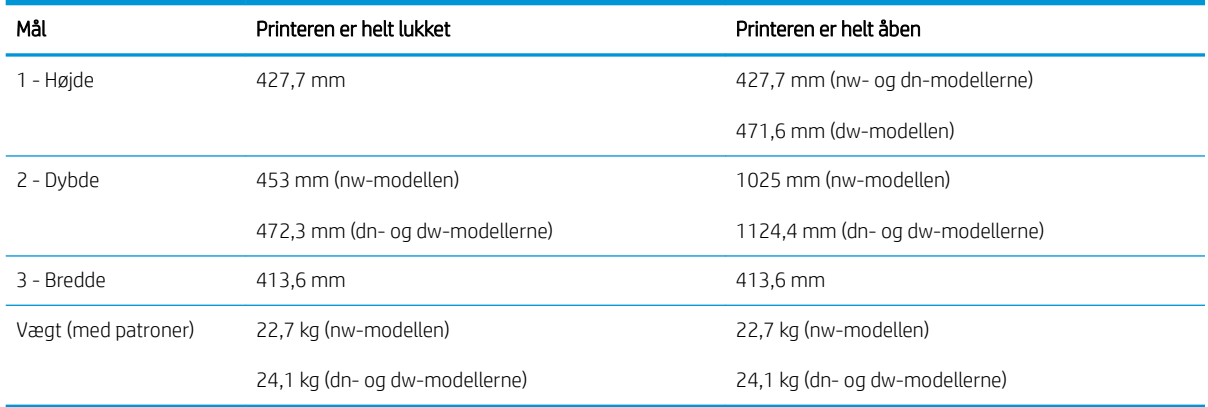

# Strømforbrug, elektriske specifikationer og akustisk støj

Printeren skal være i et miljø, der opfylder bestemte strømspecifikationer, for at fungere korrekt.

Aktuelle oplysninger finder du på printerens supporthjemmeside:[www.hp.com/support/colorljM454](http://www.hp.com/support/colorljm454).

**A FORSIGTIG:** Strømkravene er baseret på det land/område, hvor printeren sælges. Konverter aldrig driftsspændinger. Dette vil beskadige printeren og gøre printergarantien ugyldig.

# <span id="page-24-0"></span>Driftsmiljø

Gennemgå de anbefalede miljøspecifikationer for printeren.

#### Tabel 1-9 Driftsmiljø, specifikationer

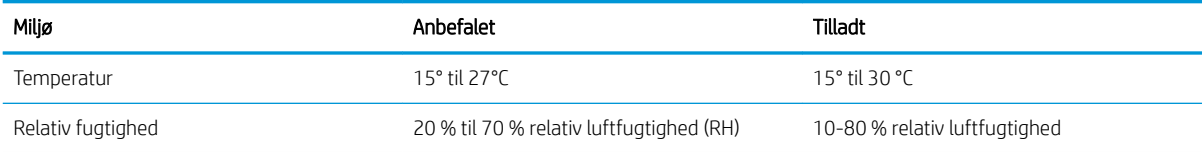

# <span id="page-26-0"></span>2 Papirbakker

Find ud af, hvordan man ilægger og bruge papirbakkerne, herunder hvordan du ilægger særlige materialer, som f.eks. konvolutter.

- **Indledning**
- [Læg papir i bakke 1](#page-27-0)
- [Læg papir i bakke 2](#page-31-0)
- [Læg papir i bakke 3](#page-35-0)
- [Ilæg og udskriv på konvolutter](#page-39-0)

#### Yderligere oplysninger:

HP's komplette hjælp til printeren omfatter følgende oplysninger:

- Installation og konfiguration
- At lære mere om og bruge produktet
- Løs problemer
- Download software- og firmwareopdateringer
- Deltag i supportfora
- Find garantioplysninger og lovgivningsmæssige oplysninger

# Indledning

Gennemgå følgende oplysninger om papirbakkerne.

**A FORSIGTIG:** Træk ikke mere end én papirbakke ud ad gangen.

Brug ikke papirbakken til at stå på.

Hold hænderne væk fra papirbakkerne, når du lukker.

Alle bakker skal være lukket, når du flytter printeren.

# <span id="page-27-0"></span>Læg papir i bakke 1

Gennemse følgende oplysninger om ilægning af papir i bakke 1.

- **Indledning**
- Læg papir i bakke 1 (multifunktionsbakke)
- [Papirretning for bakke 1](#page-28-0)

### Indledning

Følgende oplysninger beskriver, hvordan du lægger papir i bakke 1.

### Læg papir i bakke 1 (multifunktionsbakke)

Følg disse trin for at lægge papir i bakke 1.

Denne bakke kan rumme op til 50 ark 75 g/m<sup>2</sup> papir.

**A FORSIGTIG:** For at undgå papirstop må der ikke tilføjes eller fjernes papir fra bakke 1 under udskrivning.

1. Åbn bakke 1 ved at tage godt fat i håndtagene på venstre og højre side af bakken og trække nedad.

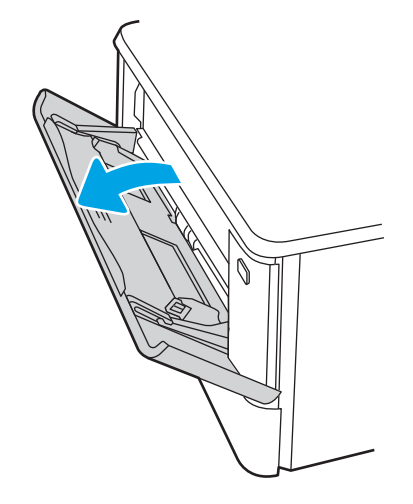

2. Skub bakkeforlængeren ud.

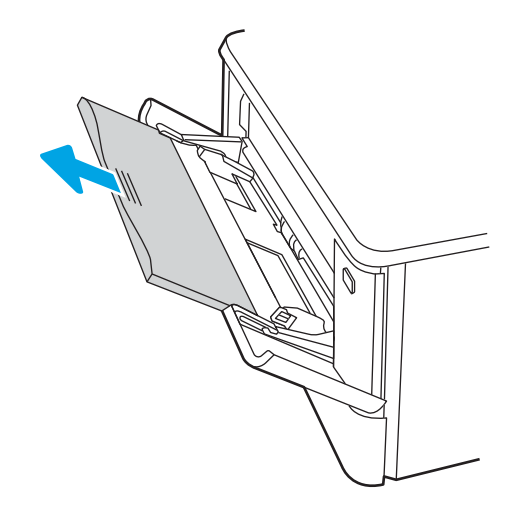

<span id="page-28-0"></span>3. Tryk ned på tappen på det højre papirstyr, og spred derefter papirstyrene til den korrekte størrelse.

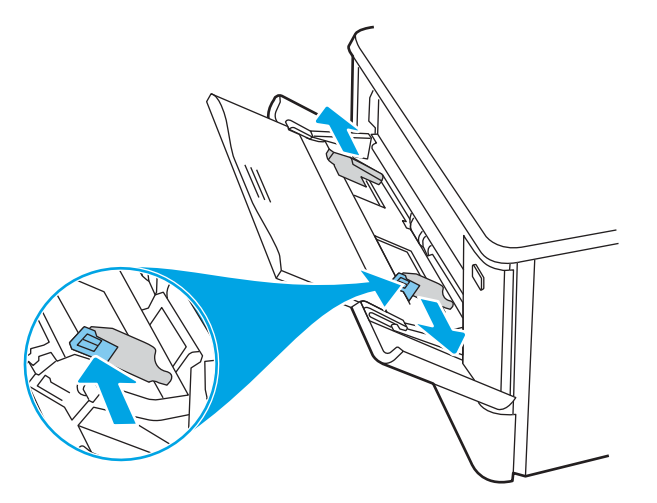

4. Læg papiret i bakken. Kontroller, at papiret passer ind under tapperne og ikke overskrider niveauerne for maksimal højde.

Oplysninger om, hvordan du skal vende papiret, finder du i Papirretning for bakke 1 på side 19.

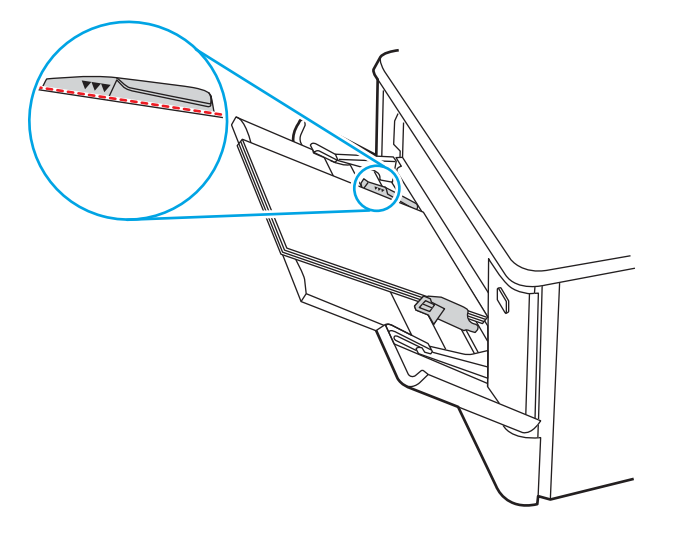

5. Start udskrivningsprocessen fra softwareprogrammet på computeren. Sørg for, at driveren er indstillet til den korrekte papirtype og -størrelse for det papir, der skal udskrives fra bakken.

### Papirretning for bakke 1

Ved brug af papir, der kræver en bestemt papirretning, skal det ilægges i overensstemmelse med oplysningerne i følgende tabel.

#### Tabel 2-1 Papirretning for bakke 1

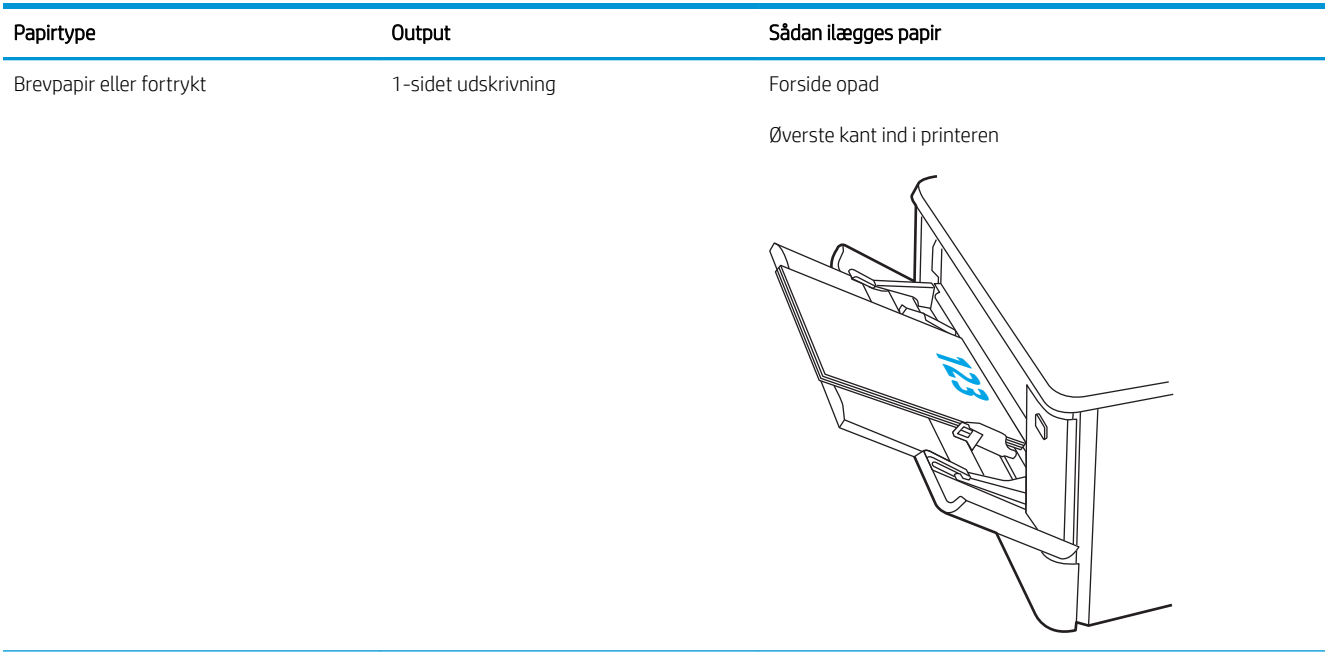

#### Tabel 2-1 Papirretning for bakke 1 (fortsat)

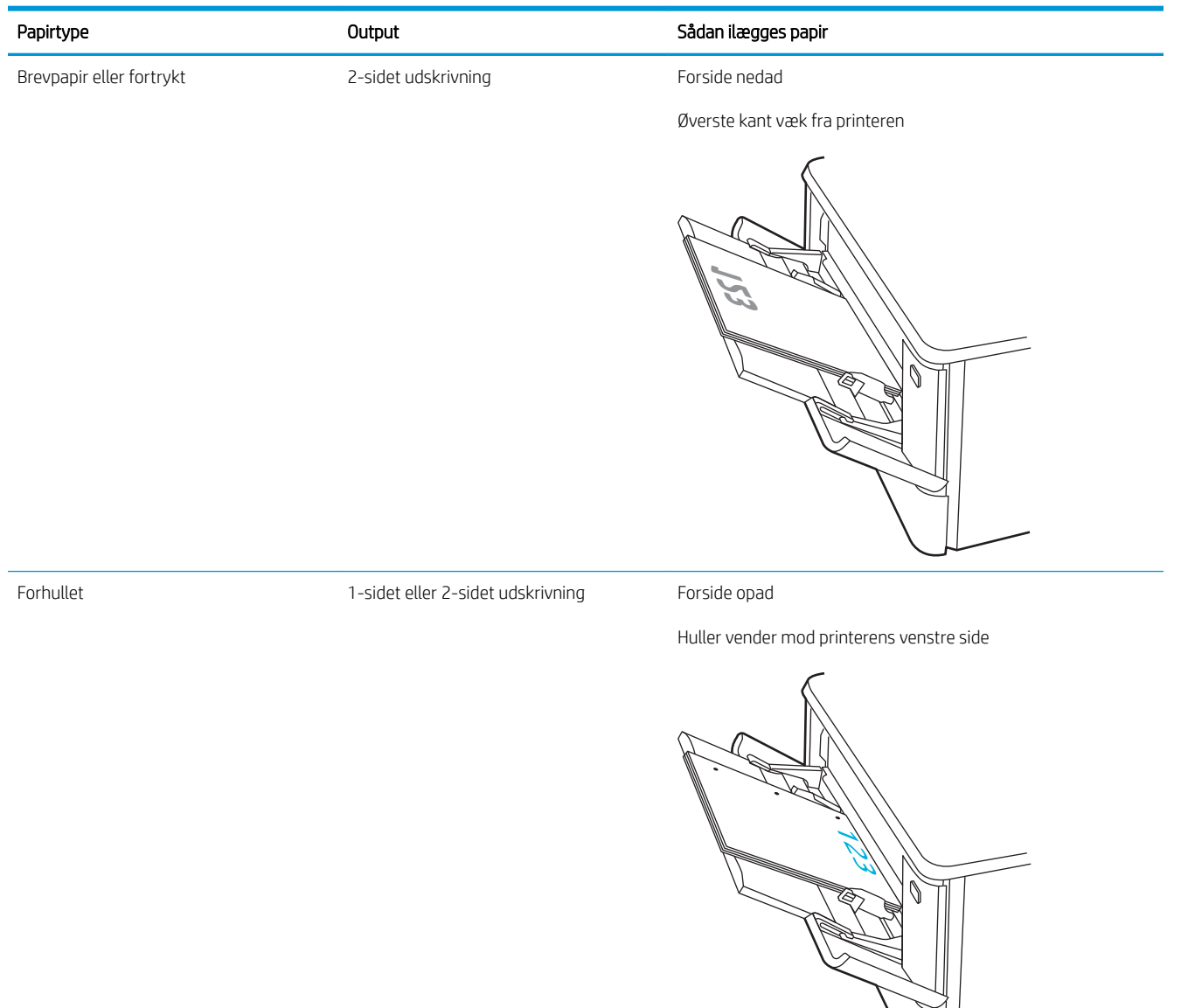

# <span id="page-31-0"></span>Læg papir i bakke 2

Gennemse følgende oplysninger om ilægning af papir i bakke 2.

- **Indledning**
- Læg papir i bakke 2
- [Papirretning for bakke 2](#page-33-0)

### Indledning

Følgende oplysninger beskriver, hvordan du lægger papir i bakke 2.

### Læg papir i bakke 2

Denne bakke kan rumme op til 250 ark 75 g/m<sup>2</sup> papir.

1. Åbn bakke 2.

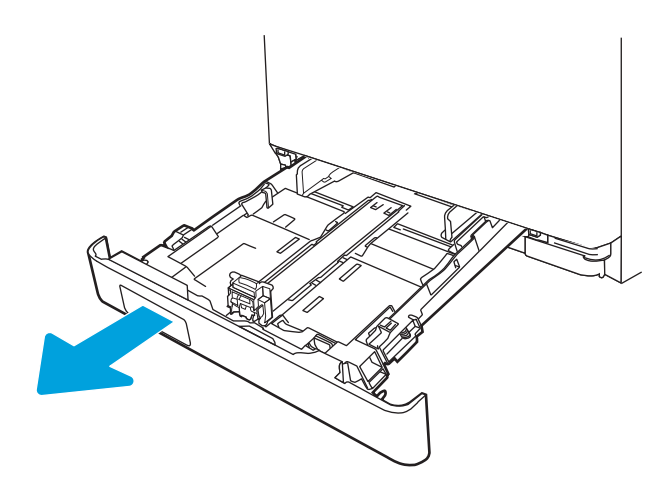

2. Juster papirbreddestyrene ved at trykke justeringslåsene på styrene sammen og trække i styrene, så de passer til formatet på det papir, der bruges.

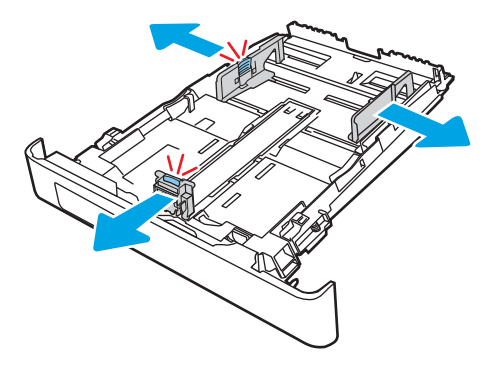

3. Hvis du vil ilægge papir i Legal-format, skal du forlænge bakken ved at trykke på den forreste lås, mens du trækker forrest i bakken.

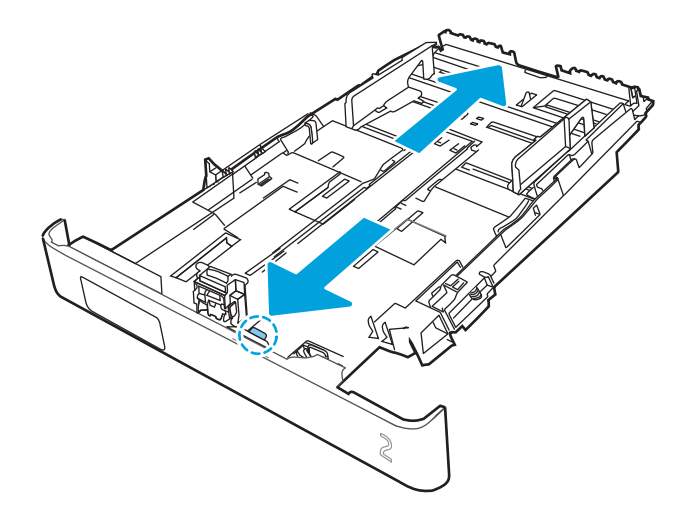

- **BEMÆRK:** Når der er ilagt papir i Legal-format, forlænges bakke 2 forrest på printeren med ca. 2 tommer.
- 4. Læg papiret i bakken.

Oplysninger om, hvordan du skal vende papiret, finder du i [Papirretning for bakke 2 på side 24.](#page-33-0)

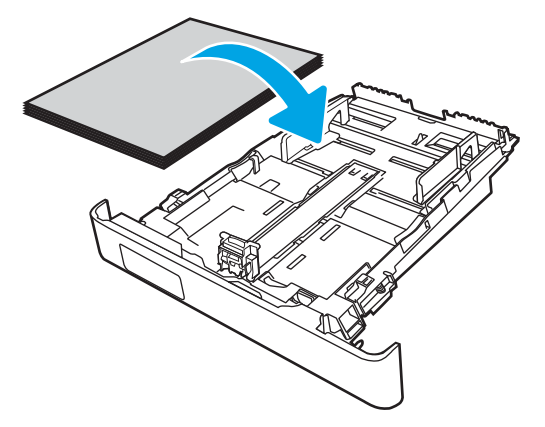

- 5. Sørg for, at alle fire hjørner af papirstakken ligger fladt ned. Før papirlængde- og papirbreddestyrene ind, så de ligger ind til papirstakken.
	- BEMÆRK: Undgå at overfylde bakken, da dette kan medføre papirstop. Sørg for, at det øverste af stakken er under indikatoren for fuld bakke.

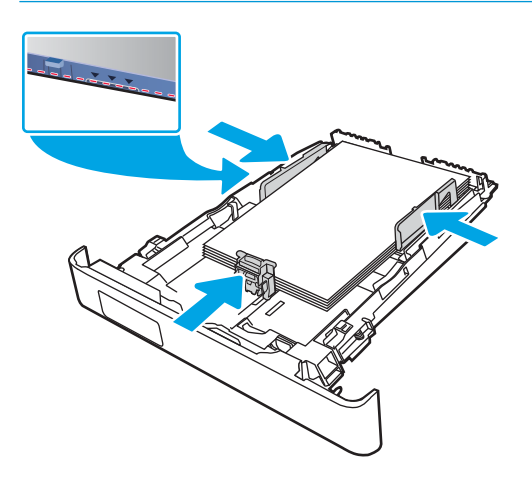

<span id="page-33-0"></span>6. Når du har sikret dig, at papirstakken er under indikatoren for fuld bakke, skal du lukke bakken.

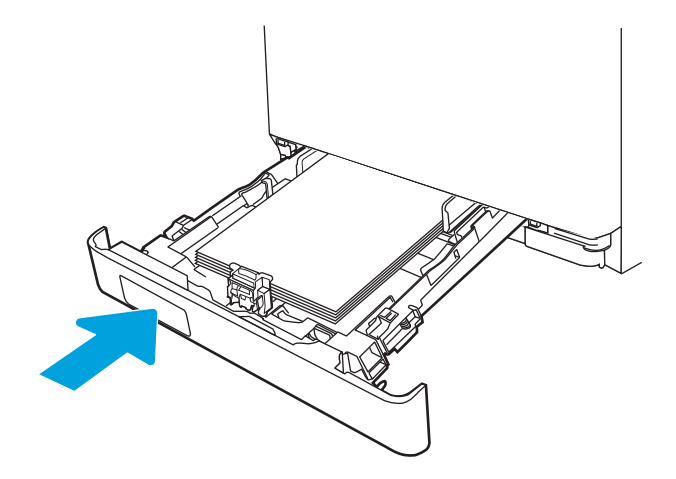

7. Start udskrivningsprocessen fra softwareprogrammet på computeren. Sørg for, at driveren er indstillet til den korrekte papirtype og -størrelse for det papir, der skal udskrives fra bakken.

# Papirretning for bakke 2

Ved brug af papir, der kræver en bestemt papirretning, skal det ilægges i overensstemmelse med oplysningerne i følgende tabel.

#### Tabel 2-2 Papirretning for bakke 2

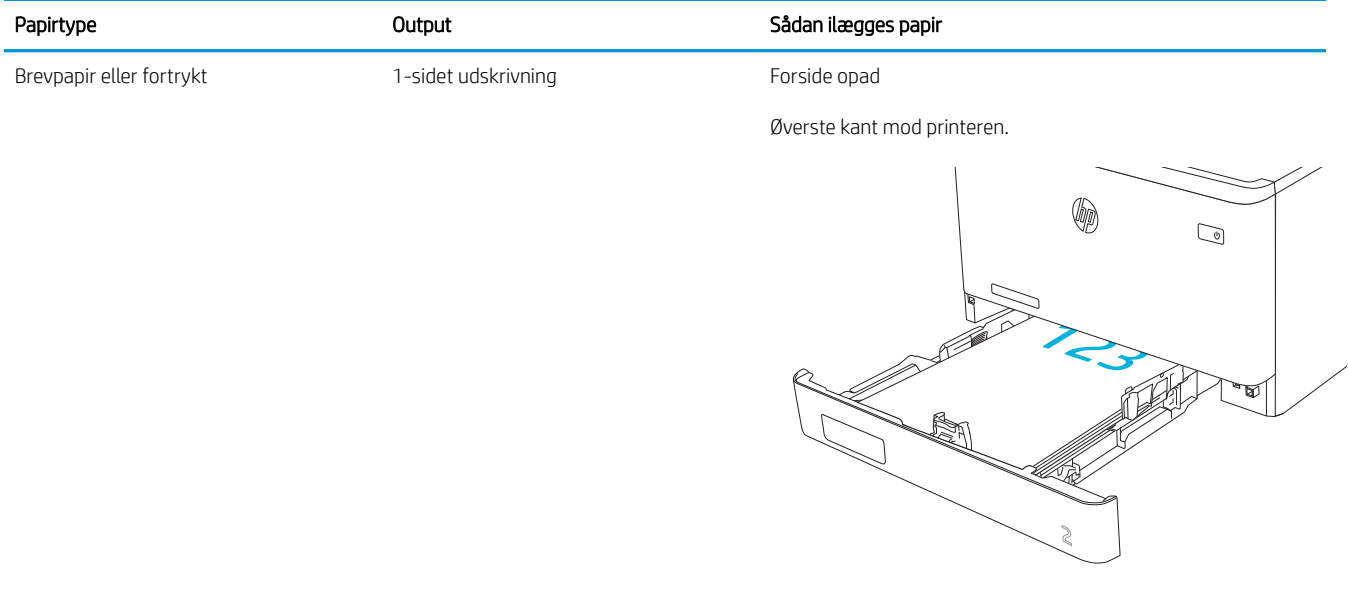

#### Tabel 2-2 Papirretning for bakke 2 (fortsat)

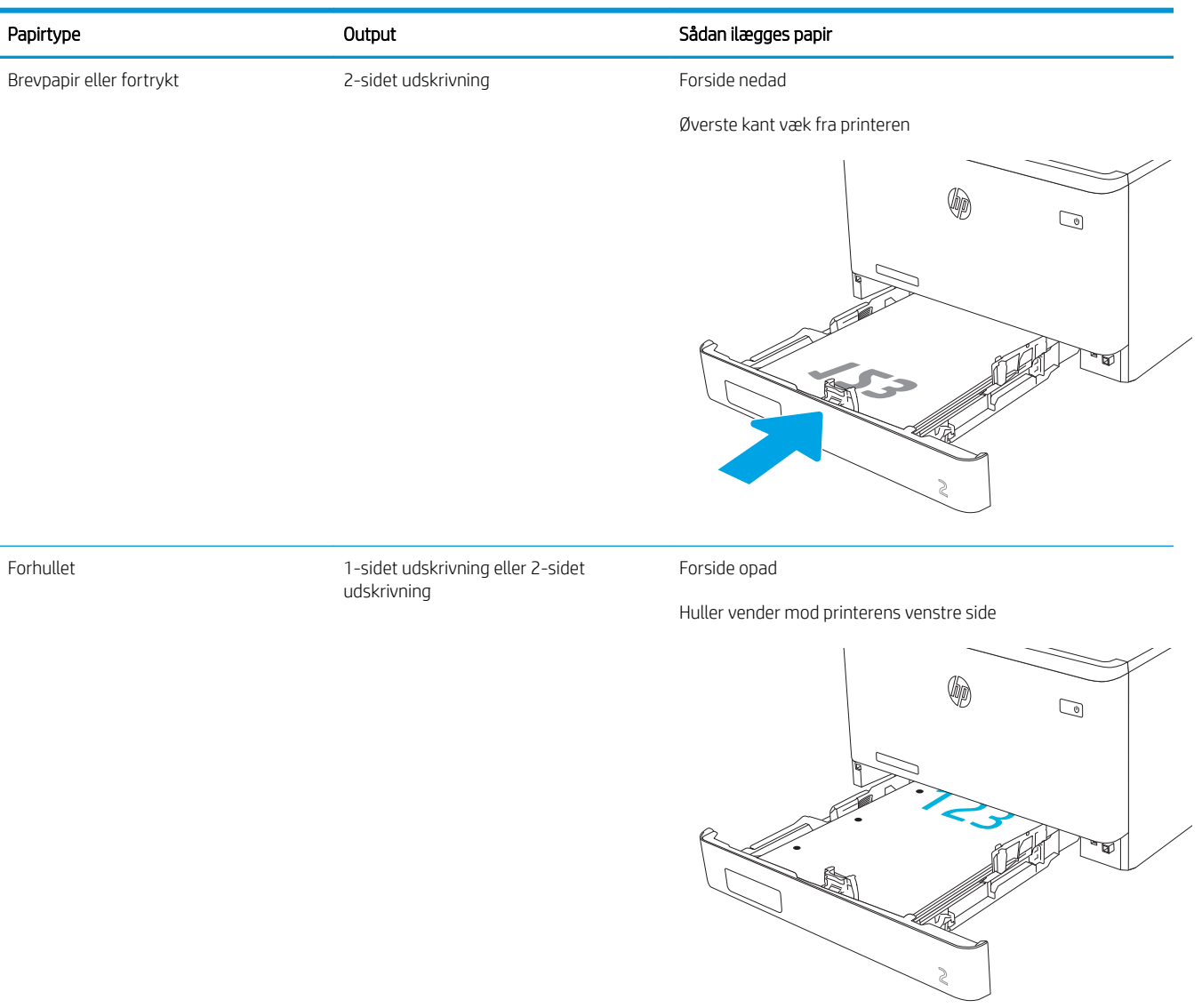

Se oplysninger om placering og retning af konvolutter i bakke 2 i [Konvolutretning på side 30.](#page-39-0)

# <span id="page-35-0"></span>Læg papir i bakke 3

Gennemse følgende oplysninger om ilægning af papir i bakke 3.

- **Indledning**
- Læg papir i bakke 3 (ekstraudstyr)
- [Papirretning for bakke 3](#page-37-0)

### Indledning

Følgende oplysninger beskriver, hvordan du lægger papir i bakke 3.

### Læg papir i bakke 3 (ekstraudstyr)

Denne bakke kan rumme op til 550 ark 75 g/m<sup>2</sup> papir.

Udskriv ikke konvolutter, etiketter eller ikke-understøttede papirformater fra bakke 3. Udskriv kun disse typer papir fra bakke 1.

1. Åbn bakke 3.

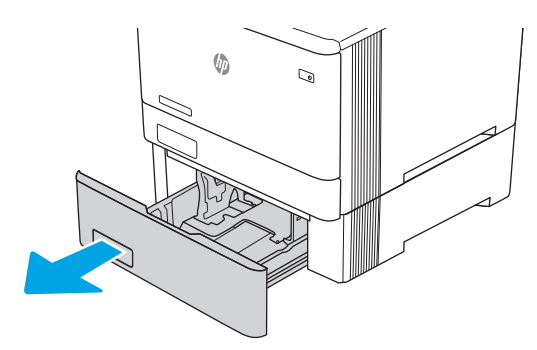

2. Juster papirbreddestyrene ved at trykke justeringslåsene på styrene sammen og trække i styrene, så de passer til formatet på det papir, der bruges.

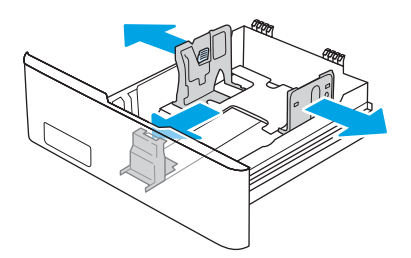

3. Hvis du vil ilægge papir i Legal-format, skal du forlænge bakken ved at trykke på den forreste lås, mens du trækker forrest i bakken.
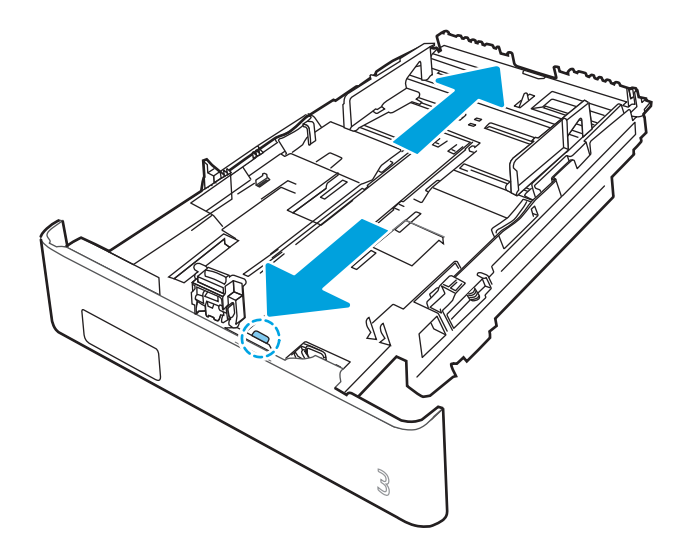

4. Læg papir i bakken.

Oplysninger om, hvordan du skal vende papiret, finder du i [Papirretning for bakke 3 på side 28.](#page-37-0)

- 5. Sørg for, at alle fire hjørner af papirstakken ligger fladt ned. Før papirlængde- og papirbreddestyrene ind, så de ligger ind til papirstakken.
- BEMÆRK: Undgå at overfylde bakken, da dette kan medføre papirstop. Sørg for, at det øverste af stakken er under indikatoren for fuld bakke.

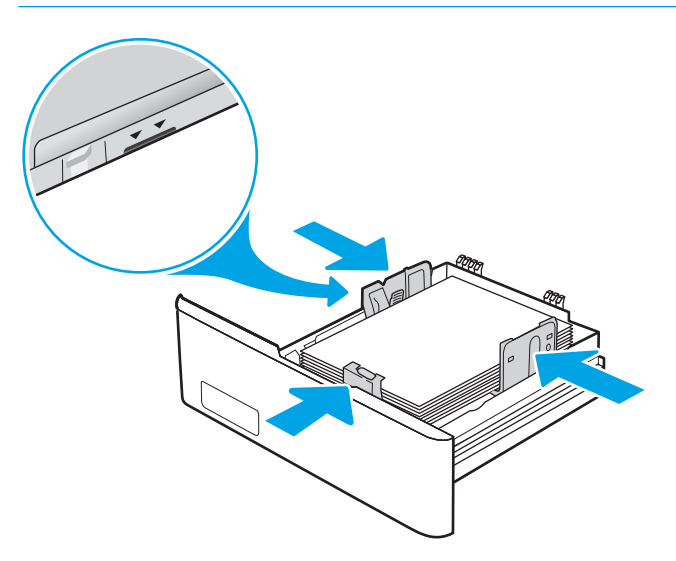

6. Når du har sikret dig, at papirstakken er under indikatoren for fuld bakke, skal du lukke bakken.

<span id="page-37-0"></span>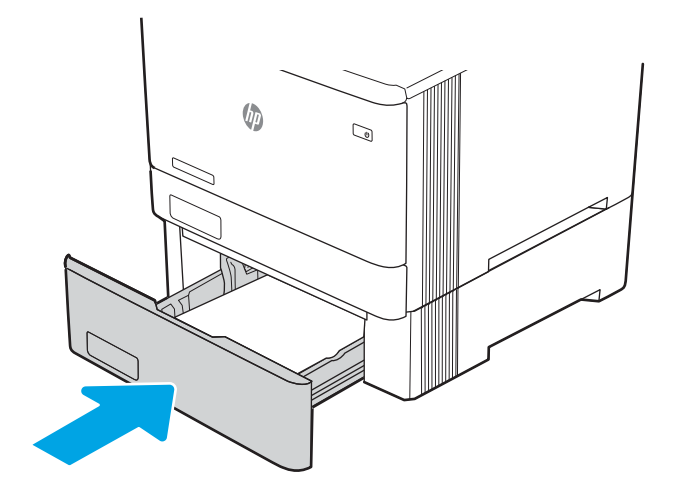

7. Start udskrivningsprocessen fra softwareprogrammet på computeren. Sørg for, at driveren er indstillet til den korrekte papirtype og -størrelse for det papir, der skal udskrives fra bakken.

## Papirretning for bakke 3

Ved brug af papir, der kræver en bestemt papirretning, skal det ilægges i overensstemmelse med oplysningerne i følgende tabel.

### Tabel 2-3 Papirretning for bakke 3

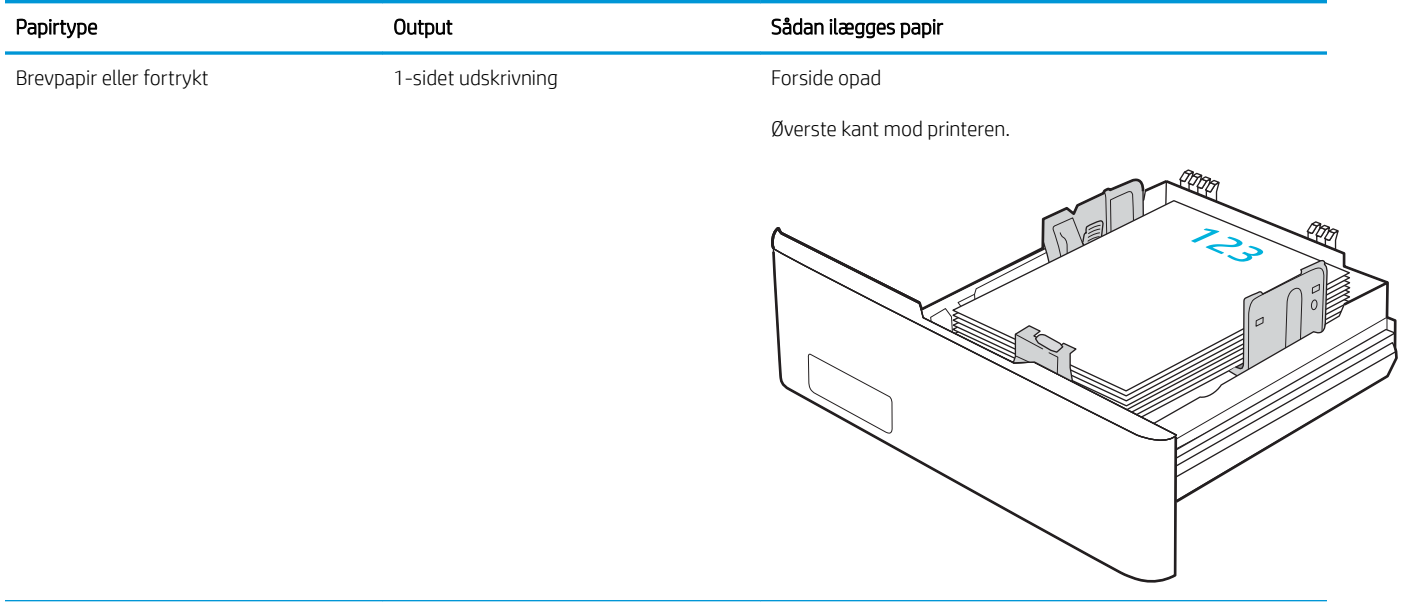

#### Tabel 2-3 Papirretning for bakke 3 (fortsat)

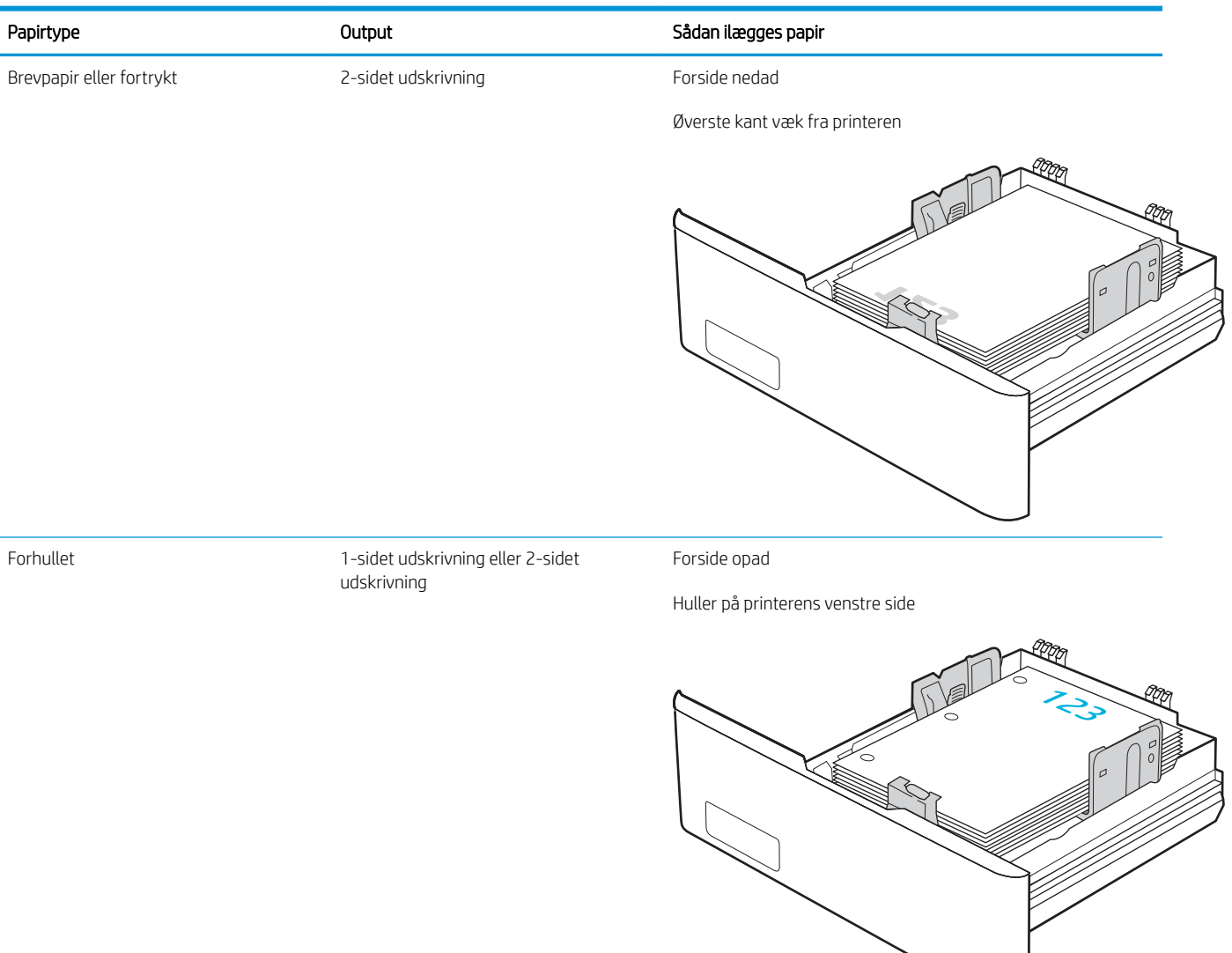

## Ilæg og udskriv på konvolutter

Gennemgå følgende oplysninger om ilægning og udskrivning af konvolutter.

- **Indledning**
- Udskriv konvolutter
- Konvolutretning

## Indledning

Følgende oplysninger beskriver, hvordan du lægger konvolutter i og udskriver på konvolutter.

## Udskriv konvolutter

Hvis du vil udskrive konvolutter ved hjælp af bakke 1 eller bakke 2, skal du følge trinnene for at vælge de korrekte indstillinger i printerdriveren. Bakke 1 kan rumme op til 10 konvolutter.

- 1. Vælg indstillingen Udskriv i softwareprogrammet.
- 2. Vælg printeren på listen over printere, og klik derefter på eller tryk på knappen Egenskaber eller knappen Indstillinger for at åbne printerdriveren.

**BEMÆRK:** Navnet på knappen varierer for forskellige softwareprogrammer.

- 3. Klik eller tryk på fanen Papir/kvalitet.
- 4. Vælg det korrekte format til konvolutterne i rullelisten Papirstørrelse.
- 5. Vælg Konvolut i rullelisten Papirtype.
- 6. Vælg Manuel indføring i rullelisten Papirkilde.
- 7. Klik på knappen OK for at lukke dialogboksen Dokumentegenskaber.
- 8. Klik på knappen OK i dialogboksen Udskriv for at udskrive jobbet.

### Konvolutretning

Når du bruger konvolutter, skal du ilægge dem i overensstemmelse med oplysningerne i følgende tabel.

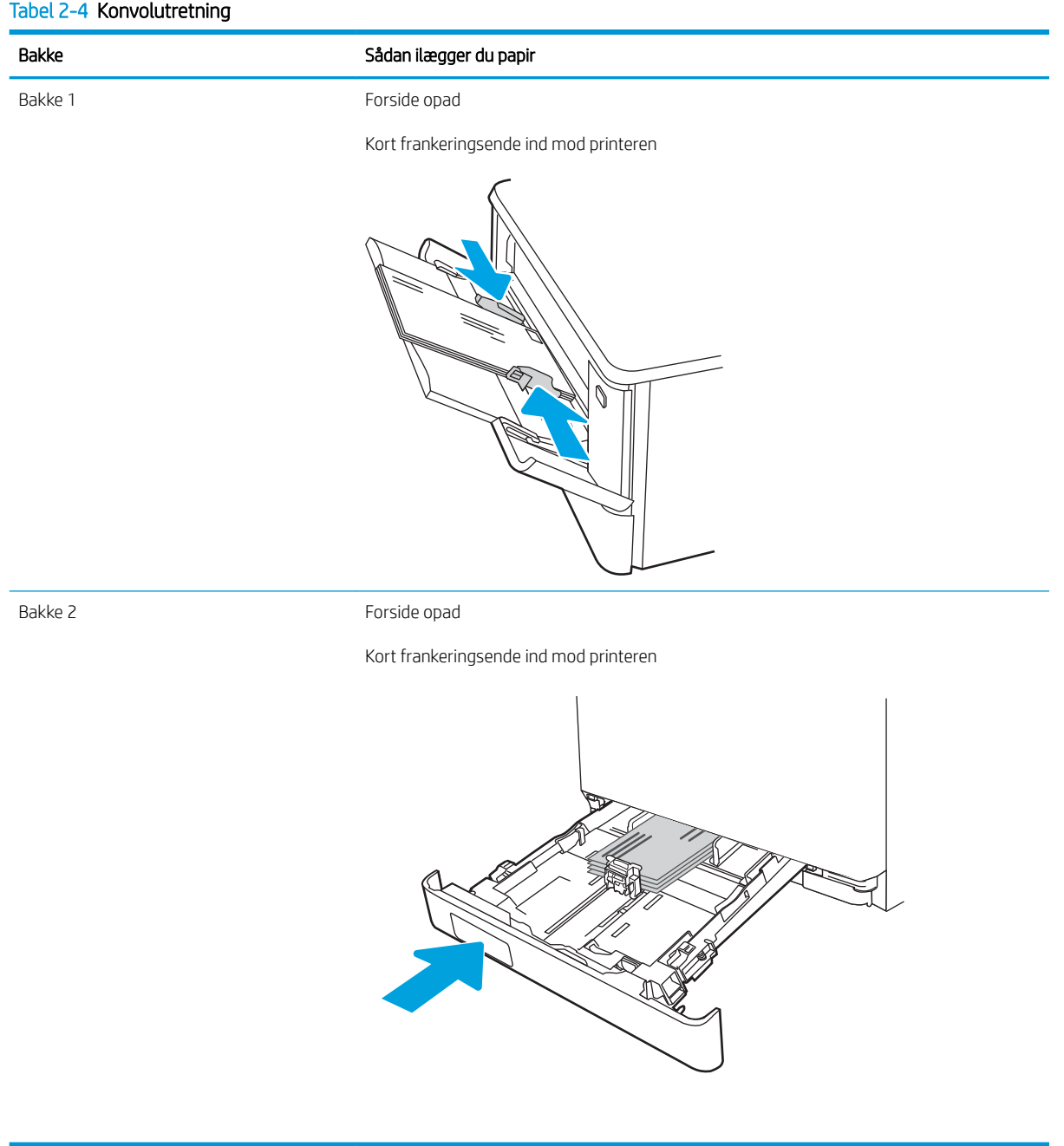

# 3 Forbrugsvarer, tilbehør og reservedele

Bestil forbrugsvarer og -tilbehør, udskift tonerpatronerne, eller fjern og udskift en anden del.

- [Bestil forbrugsvarer, tilbehør og reservedele](#page-43-0)
- [Dynamisk sikkerhed](#page-45-0)
- Konfigurer HP-indstillinger for forbrugsvarer til beskyttelse af tonerpatroner
- [Udskift tonerpatronerne](#page-54-0)

Du kan få videoassistance her: [www.hp.com/videos/LaserJet](http://www.hp.com/videos/LaserJet).

### Yderligere oplysninger:

HP's komplette hjælp til printeren omfatter følgende oplysninger:

- Installation og konfiguration
- At lære mere om og bruge produktet
- Løs problemer
- Download software- og firmwareopdateringer
- Deltag i supportfora
- Find garantioplysninger og lovgivningsmæssige oplysninger

## <span id="page-43-0"></span>Bestil forbrugsvarer, tilbehør og reservedele

Se oplysninger om bestilling af forsyninger, tilbehør og dele til din printer.

- **Bestilling**
- Forbrugsvarer og ekstraudstyr
- [Dele til reparationer foretaget af kunden](#page-45-0)

## **Bestilling**

Find oplysninger og links til bestilling af forbrugsvarer, dele og tilbehør til din printer.

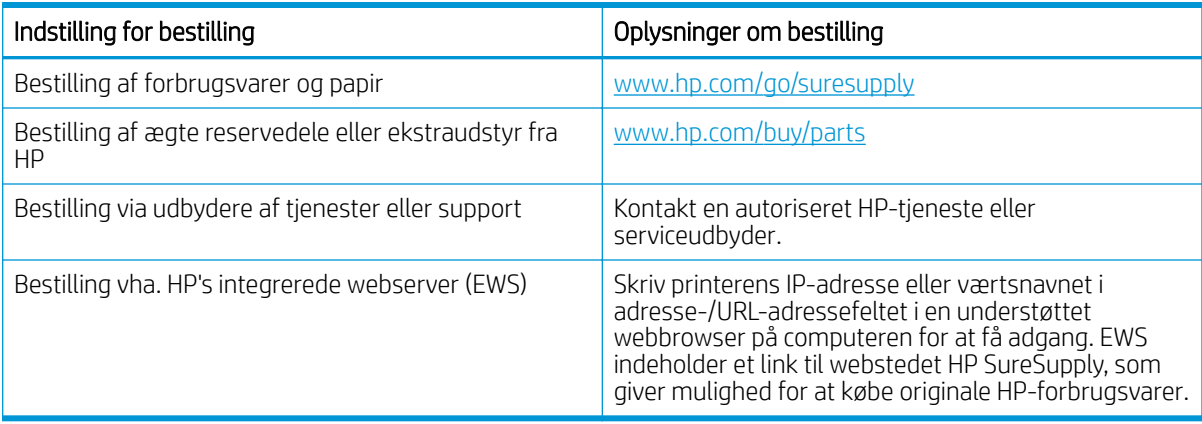

## Forbrugsvarer og ekstraudstyr

Find oplysninger om forbrugsvarer og tilbehør, der er mulige for printeren.

**A FORSIGTIG:** Patronerne er kun til distribution og brug i det tildelte område. De vil ikke fungere uden for det tildelte område.

### Tabel 3-1 Forbrugsvarer

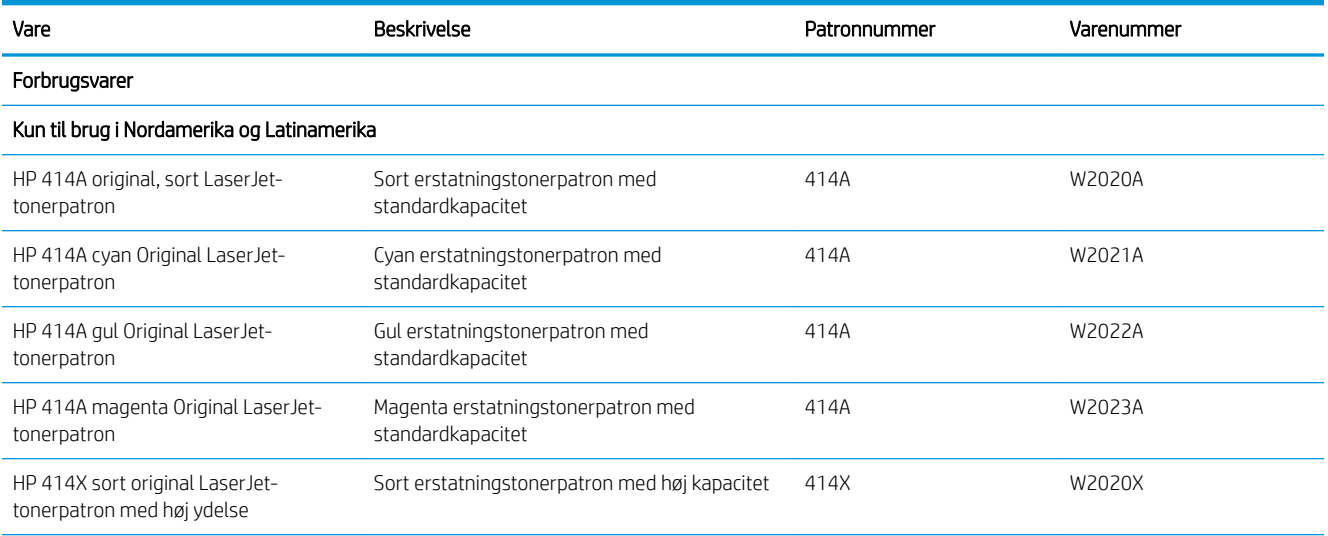

### Tabel 3-1 Forbrugsvarer (fortsat)

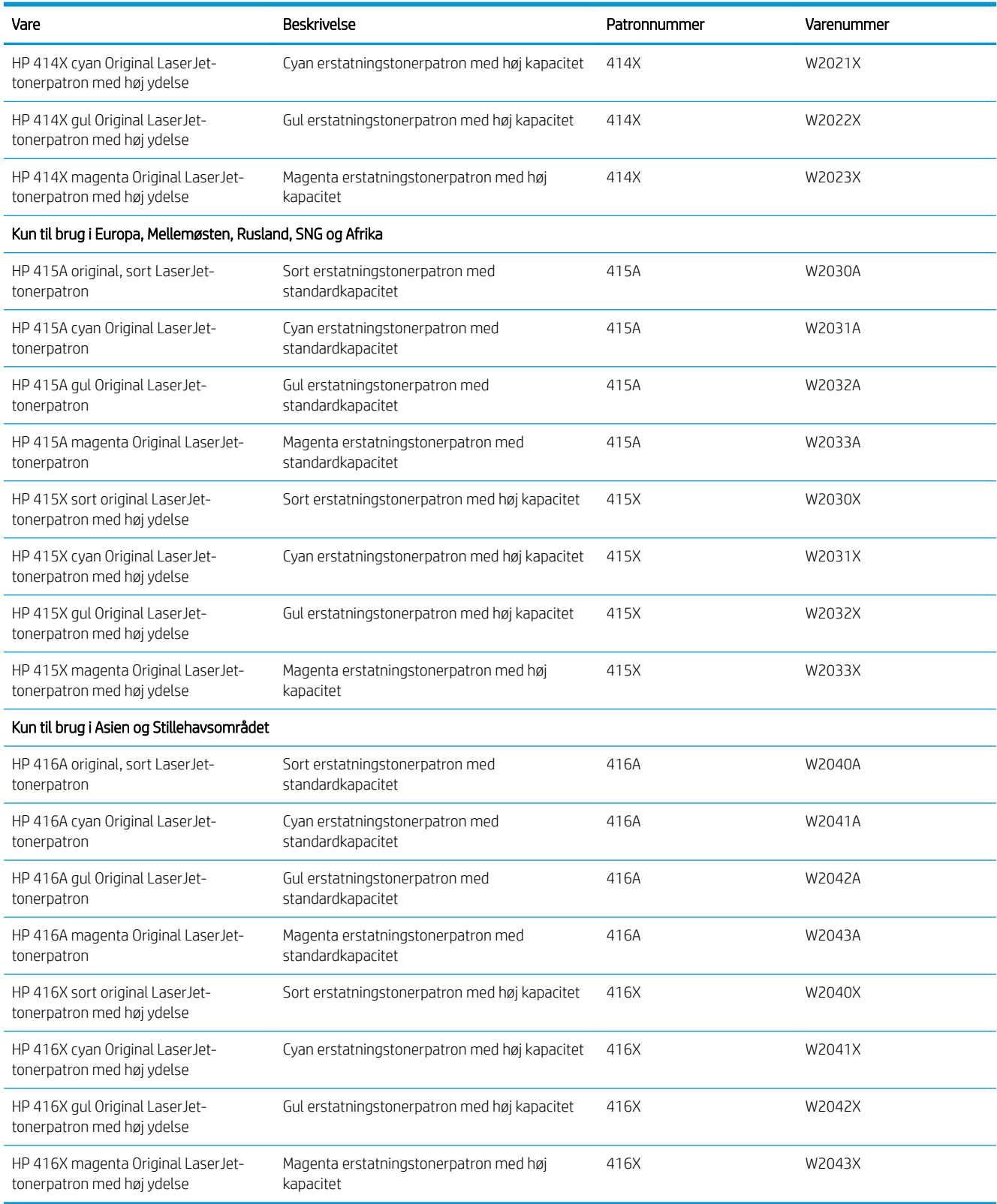

#### <span id="page-45-0"></span>Tabel 3-2 Tilbehør

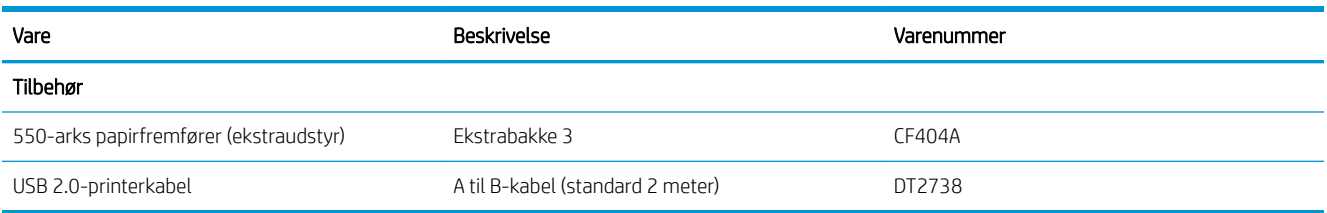

## Dele til reparationer foretaget af kunden

Hvis du vil reducere reparationstiden, findes der reservedele til reparationer foretaget af kunderne (CSR – Customer Self-Repair) til mange HP LaserJet-printere.

Du kan finde flere oplysninger om CSR-programmet og fordelene på [www.hp.com/go/csr-support](http://www.hp.com/go/csr-support) og [www.hp.com/go/csr-faq.](http://www.hp.com/go/csr-faq)

Originale HP-reservedele kan bestilles på [www.hp.com/buy/parts](http://www.hp.com/buy/parts) eller ved at kontakte en HP-autoriseret service- og supportleverandør. Når du bestiller, skal du oplyse ét af følgende: varenummer, serienummer (findes på bagsiden af printeren), produktnummer eller printernavn.

- Varer med betegnelsen Obligatorisk egenudskiftning skal installeres af kunden, medmindre du vil betale for, at en HP-servicemedarbejder udfører arbejdet. Support på stedet eller i forbindelse med returnering til lager indgår ikke i HP-printergarantien for disse dele.
- Varer med angivelsen **Valgfri** egenudskiftning kan på din anmodning installeres gratis af HP's servicemedarbejdere, så længe garantien for printeren er gældende.

#### Tabel 3-3 Dele til reparationer foretaget af kunden

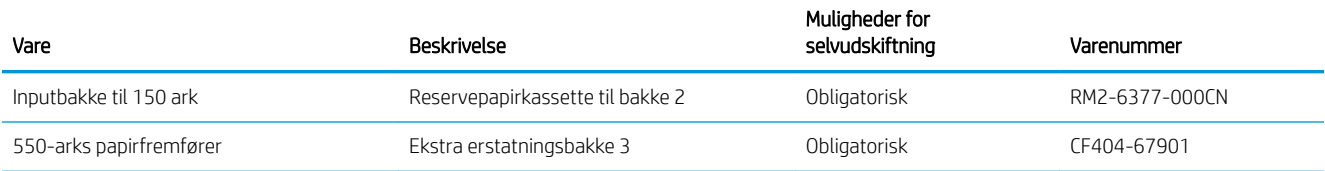

## Dynamisk sikkerhed

Få mere at vide om printere med dynamisk sikkerhed aktiveret.

Visse HP-printere bruger patroner, som har sikkerhedschips eller elektroniske kredsløb. Patroner, der bruger en chip, som ikke er fra HP, eller et kredsløb, som er ændret eller ikke er fra HP\*, fungerer muligvis ikke. Og dem, som fungerer i dag, fungerer muligvis ikke i fremtiden.

Som det er standard i udskrivningsbranchen, har HP en proces til at godkende patroner. HP fortsætter med at bruge sikkerhedsforanstaltninger til at beskytte kvaliteten af vores kundeoplevelse, vedligeholde integriteten af vores udskrivningssystemer og beskytte vores immaterielle ejendomsrettigheder. Disse foranstaltninger omfatter godkendelsesmetoder, der kan ændre sig jævnligt og muligvis kan forhindre, at visse tredjepartsforbrugsvarer fungerer nu eller i fremtiden. HP-printere og originale HP-patroner leverer den bedste kvalitet, sikkerhed og pålidelighed. Når patronerne klones eller forfalskes, bliver kunden udsat for kvalitetsrisici og potentielle sikkerhedsrisici, der kompromitterer udskrivningsoplevelsen.

\*Ikke-HP-chips og elektroniske kredsløb, der er ændrede eller ikke er fra HP, er ikke produceret eller godkendt af HP. HP kan ikke garantere, at disse chips eller kredsløb fungerer i din printer nu eller i fremtiden. Hvis du bruger

en ikke-original HP-patron, skal du kontakte leverandøren for at sikre, at din patron har en original HPsikkerhedschip eller et uændret elektronisk HP-kredsløb.

## <span id="page-47-0"></span>Konfigurer HP-indstillinger for forbrugsvarer til beskyttelse af tonerpatroner

En netværksadministrator kan konfigurere indstillingerne patron-toner-beskyttelse ved hjælp af printerens kontrolpanel eller i HP's integrerede webserver (EWS).

- **Indledning**
- [Aktivér eller deaktiver funktionen Patronpolitik](#page-48-0)
- [Aktivér eller deaktiver funktionen Beskyttelse af patroner](#page-51-0)

## Indledning

Brug HP's patronpolitik og beskyttelse af patroner til at styre, hvilke patroner der installeres i printeren, og beskytte de installerede patroner mod tyveri.

- Patronpolitik: Denne funktion beskytter printeren mod forfalskede tonerpatroner ved kun at tillade, at der bruges ægte HP-patroner i printeren. Brugen af ægte HP-patroner sikrer den bedst mulige udskriftskvalitet. Hvis der installeres en patron, der ikke er en ægte HP-patron, viser printerens kontrolpanel en meddelelse om, at patronen ikke er autoriseret, med oplysninger om, hvordan du skal fortsætte.
- Beskyttelse af patroner: Denne funktion knytter permanent tonerpatroner til en specifik printer eller flere printere, så de ikke kan bruges i andre printere. Beskyttelse af patronerne beskytter din investering. Når denne funktion er aktiveret, og nogen evt. forsøger at overføre en beskyttet patron fra den originale printer til en uautoriseret printer, kan denne printer ikke udskrive med den beskyttede patron. Printerens kontrolpanel viser en meddelelse om, at patronen er beskyttet, og giver oplysninger, der forklarer, hvordan du fortsætter.
- **A FORSIGTIG:** Efter aktivering af beskyttelse af patroner for printeren bliver alle efterfølgende tonerpatroner, der installeres i printeren, automatisk og *permanent* beskyttet. For at undgå at beskytte en ny patron skal du deaktivere funktionen, *inden* du installerer den nye patron.

En deaktivering af funktionen deaktiverer ikke beskyttelsen af de patroner, der er installeret i øjeblikket.

Begge funktioner er deaktiveret som standard. Gør følgende for at aktivere eller deaktivere dem.

## <span id="page-48-0"></span>Aktivér eller deaktiver funktionen Patronpolitik

Funktionen Patronpolitik kan aktiveres eller deaktiveres ved hjælp af kontrolpanelet eller den integrerede webserver (EWS).

- Brug printerens kontrolpanel til at aktivere funktionen Patronpolitik
- Brug printerens kontrolpanel til at deaktivere funktionen Patronpolitik
- [Brug HP's integrerede webserver \(EWS\) til at aktivere funktionen Patronpolitik](#page-49-0)
- [Brug HP's integrerede webserver \(EWS\) til at deaktivere funktionen Patronpolitik](#page-49-0)
- Feilfinding ved feilmeddelelser på kontrolpanelet i forbindelse med Patronpolitik

**BEMÆRK:** For at aktivere eller deaktivere denne funktion kan det være nødvendigt at indtaste en administratoradgangskode.

Kontakt din administrator for at fastslå, om der er angivet en administratoradgangskode. Adgangskoder til den integrerede webserver kan ikke gendannes.

### Brug printerens kontrolpanel til at aktivere funktionen Patronpolitik

En netværksadministrator kan aktivere funktionen Patronpolitik fra printerens kontrolpanel. Dette gør, at kun ægte HP-patroner kan bruges til printeren.

- 1. Naviger til menuen Opsætning:
	- Berøringsfølsomt kontrolpanel: På startskærmbilledet på printerens kontrolpanel skal du stryge fanen øverst på skærmen nedad for at åbne Dock og derefter trykke på ikonet Opsætning  $\ddot{\Omega}$ .
	- LCD-kontrolpanel med 2 linjer :Tryk på knappen OK for at få vist startskærmbilledet. Brug pileknapperne til at navigere til Opsætning, og tryk derefter på knappen OK.
- 2. Tryk på eller brug pileknapperne og knappen OK i menuen Opsætning for at åbne følgende menuer:
	- 1. Indstillinger for forbrugsvarer
	- 2. Patronpolitik
- 3. Vælg Autoriseret HP for at aktivere funktionen.

### Brug printerens kontrolpanel til at deaktivere funktionen Patronpolitik

En netværksadministrator kan deaktivere funktionen Patronpolitik fra printerens kontrolpanel. Dette fjerner begrænsningen for, at kun ægte HP-patroner kan bruges.

- 1. Naviger til menuen Opsætning:
	- Berøringsfølsomt kontrolpanel: På startskærmbilledet på printerens kontrolpanel skal du stryge fanen øverst på skærmen nedad for at åbne Dock og derefter trykke på ikonet Opsætning ( $\langle \delta \rangle$ ).
	- LCD-kontrolpanel med 2 linjer :Tryk på knappen OK for at få vist startskærmbilledet. Brug pileknapperne til at navigere til Opsætning, og tryk derefter på knappen OK.
- 2. Tryk på eller brug pileknapperne og knappen OK i menuen Opsætning for at åbne følgende menuer:
- <span id="page-49-0"></span>1. Indstillinger for forbrugsvarer
- 2. Patronpolitik
- 3. Vælg Fra for at deaktivere funktionen.

### Brug HP's integrerede webserver (EWS) til at aktivere funktionen Patronpolitik

En netværksadministrator kan aktivere funktionen Patronpolitik via den integrerede webserver (EWS). Dette gør, at kun ægte HP-patroner kan bruges til printeren.

- 1. Find printerens IP-adresse på printerens kontrolpanel:
	- Berøringsfølsomt kontrolpanel: På startskærmbilledet på printerens kontrolpanel skal du trykke på ikonet Trådløs ((†)) eller ikonet Ethernet (못) for at få vist printerens IP-adresse eller værtsnavnnavn.
	- LCD-kontrolpanel med 2 linjer :Tryk på knappen OK på printerens kontrolpanel for at få vist startskærmbilledet. Brug pileknapperne og knappen OK for at navigere til og åbne følgende menuer:
		- 1. Opsætning
		- 2. Network Setup (Netværksopsætning)
		- 3. Generelle indstillinger

Vælg Vis IP-adressen i menuen Generelle indstillinger, og vælg derefter Ja for at få vist printerens IPadresse eller værtsnavn.

2. Åbn en browser, og indtast IP-adressen eller værtsnavnet i adressefeltet på nøjagtig samme måde, som det vises på printerens kontrolpanel. Tryk på tasten Enter på computertastaturet. Den integrerede webserver åbnes.

### A https://10.10.XXXXX/

- BEMÆRK: Hvis der vises en meddelelse, som angiver, at webstedet muligvis ikke er sikkert, skal du vælge muligheden for at fortsætte til webstedet. Adgang til dette websted vil ikke beskadige computeren.
- 3. Klik på fanen Indstillinger på startskærmbilledet for den integrerede webserver (EWS).
- 4. Klik på Forbrugsvarer i det venstre navigationspanel for at udvide indstillingerne, og klik derefter på Indstillinger for forbrugsvarer.
- 5. Klik på rullemenuen, og vælg Autoriseret HP i området Patronpolitik.
- 6. Klik på **Anvend** for at gemme ændringerne.

### Brug HP's integrerede webserver (EWS) til at deaktivere funktionen Patronpolitik

En netværksadministrator kan deaktivere funktionen Patronpolitik via EWS. Dette fjerner begrænsningen for, at kun ægte HP-patroner kan bruges.

- 1. Find printerens IP-adresse på printerens kontrolpanel:
	- Berøringsfølsomt kontrolpanel: På startskærmbilledet på printerens kontrolpanel skal du trykke på ikonet Trådløs ((†)) eller ikonet Ethernet (못) for at få vist printerens IP-adresse eller værtsnavnnavn.
	- **LCD-kontrolpanel med 2 linjer** :Tryk på knappen OK på printerens kontrolpanel for at få vist startskærmbilledet. Brug pileknapperne og knappen OK til at navigere til og åbne følgende menuer:
- <span id="page-50-0"></span>1. Opsætning
- 2. Network Setup (Netværksopsætning)
- 3. Generelle indstillinger

Vælg Vis IP-adressen i menuen Generelle indstillinger, og vælg derefter Ja for at få vist printerens IPadresse eller værtsnavn.

2. Åbn en browser, og indtast IP-adressen eller værtsnavnet i adressefeltet på nøjagtig samme måde, som det vises på printerens kontrolpanel. Tryk på tasten Enter på computertastaturet. Den integrerede webserver åbnes.

### https://10.10.XXXXX/

- BEMÆRK: Hvis der vises en meddelelse, som angiver, at webstedet muligvis ikke er sikkert, skal du vælge muligheden for at fortsætte til webstedet. Adgang til dette websted vil ikke beskadige computeren.
- 3. Klik på fanen Indstillinger på startskærmbilledet for den integrerede webserver (EWS).
- 4. Klik på Forbrugsvarer i det venstre navigationspanel for at udvide indstillingerne, og klik derefter på Indstillinger for forbrugsvarer.
- 5. Klik på rullemenuen i området Patronpolitik, og vælg Fra.
- 6. Klik på Anvend for at gemme ændringerne.

### )ejlfinding ved fejlmeddelelser på kontrolpanelet i forbindelse med Patronpolitik

Gennemgå de anbefalede handlinger for fejlmeddelelser i forbindelse med patronpolitik.

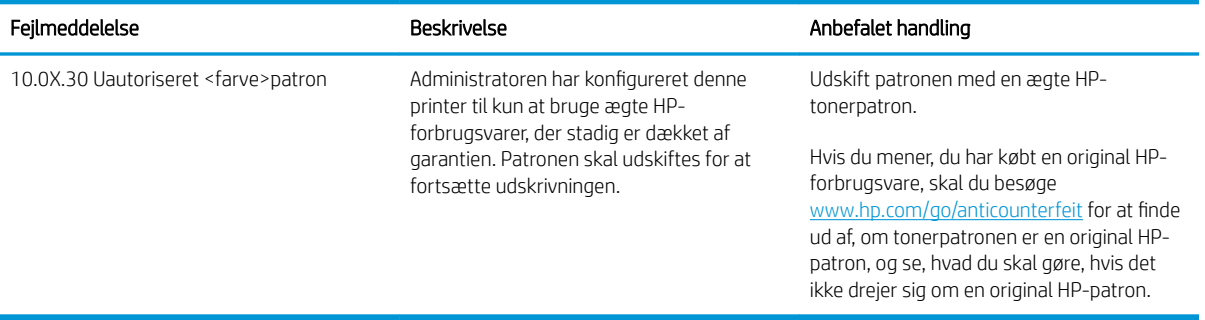

#### Tabel 3-4 Fejlmeddelelser på kontrolpanelet i forbindelse med Patronpolitik

## <span id="page-51-0"></span>Aktivér eller deaktiver funktionen Beskyttelse af patroner

Funktionen Beskyttelse af patroner kan aktiveres eller deaktiveres ved hjælp af kontrolpanelet eller den integrerede webserver (EWS).

- Brug printerens kontrolpanel til at aktivere funktionen Beskyttelse af patroner
- Brug printerens kontrolpanel til at deaktivere funktionen Beskyttelse af patroner
- [Brug HP's integrerede webserver \(EWS\) til at aktivere funktionen Beskyttelse af patroner](#page-52-0)
- [Brug HP's integrerede webserver \(EWS\) til at deaktivere funktionen Beskyttelse af patroner](#page-53-0)
- Feilfinding ved feilmeddelelser på kontrolpanelet i forbindelse med Beskyttelse af patroner

**BEMÆRK:** For at aktivere eller deaktivere denne funktion kan det være nødvendigt at indtaste en administratoradgangskode.

Kontakt din administrator for at fastslå, om der er angivet en administratoradgangskode. Adgangskoder til den integrerede webserver kan ikke gendannes.

### Brug printerens kontrolpanel til at aktivere funktionen Beskyttelse af patroner

En netværksadministrator kan aktivere funktionen Cartridge Protection fra printerens kontrolpanel. Dette beskytter de patroner, der er knyttet til printeren, mod at blive stjålet og brugt i andre printere.

- 1. Naviger til menuen Opsætning:
	- Berøringsfølsomt kontrolpanel: På startskærmbilledet på printerens kontrolpanel skal du stryge fanen øverst på skærmen nedad for at åbne Dock og derefter trykke på ikonet Opsætning  $\ddot{\Omega}$ .
	- LCD-kontrolpanel med 2 linjer :Tryk på knappen OK for at få vist startskærmbilledet. Brug pileknapperne til at navigere til Opsætning, og tryk derefter på knappen OK.
- 2. Tryk på eller brug pileknapperne og knappen OK i menuen Opsætning for at åbne følgende menuer:
	- 1. Indstillinger for forbrugsvarer
	- 2. Beskyttelse af patroner
- 3. Vælg Beskyt patroner.

 $\triangle$  FORSIGTIG: Efter aktivering af beskyttelse af patroner for printeren bliver alle efterfølgende tonerpatroner, der installeres i printeren, automatisk og *permanent* beskyttet. For at undgå at beskytte en ny patron skal du deaktivere funktionen, *inden* du installerer den nye patron.

En deaktivering af funktionen deaktiverer ikke beskyttelsen af de patroner, der er installeret i øjeblikket.

### Brug printerens kontrolpanel til at deaktivere funktionen Beskyttelse af patroner

En administrator har via printerens kontrolpanel mulighed for at deaktivere funktionen Patronbeskyttelse. Dette fjerner beskyttelsen af alle nye patroner, der er installeret i printeren.

1. Naviger til menuen Opsætning:

- <span id="page-52-0"></span>Berøringsfølsomt kontrolpanel: På startskærmbilledet på printerens kontrolpanel skal du stryge fanen øverst på skærmen nedad for at åbne Dock og derefter trykke på ikonet Opsætning (@).
- LCD-kontrolpanel med 2 linjer :Tryk på knappen OK for at få vist startskærmbilledet. Brug pileknapperne til at navigere til Opsætning, og tryk derefter på knappen OK.
- 2. Tryk på eller brug pileknapperne og knappen OK i menuen Opsætning for at åbne følgende menuer:
	- 1. Indstillinger for forbrugsvarer
	- 2. Beskyttelse af patroner
- 3. Vælg Fra for at deaktivere funktionen.

### Brug HP's integrerede webserver (EWS) til at aktivere funktionen Beskyttelse af patroner

En netværksadministrator kan aktivere funktionen Cartridge Protection fra den integrerede webserver( EWS). Dette beskytter de patroner, der er knyttet til printeren, mod at blive stjålet og brugt i andre printere.

- 1. Find printerens IP-adresse på printerens kontrolpanel:
	- Berøringsfølsomt kontrolpanel: På startskærmbilledet på printerens kontrolpanel skal du trykke på ikonet Trådløs (( $\ket{\cdot}$ ) eller ikonet Ethernet ( $\frac{p}{2n}$ ) for at få vist printerens IP-adresse eller værtsnavnnavn.
	- LCD-kontrolpanel med 2 linjer :Tryk på knappen OK på printerens kontrolpanel for at få vist startskærmbilledet. Brug pileknapperne og knappen OK for at navigere til og åbne følgende menuer:
		- 1. Opsætning
		- 2. Network Setup (Netværksopsætning)
		- 3. Generelle indstillinger

Vælg Vis IP-adressen i menuen Generelle indstillinger, og vælg derefter Ja for at få vist printerens IPadresse eller værtsnavn.

2. Åbn en browser, og indtast IP-adressen eller værtsnavnet i adressefeltet på nøjagtig samme måde, som det vises på printerens kontrolpanel. Tryk på tasten Enter på computertastaturet. Den integrerede webserver åbnes.

#### https://10.10.XXXXX/

- BEMÆRK: Hvis der vises en meddelelse, som angiver, at webstedet muligvis ikke er sikkert, skal du vælge muligheden for at fortsætte til webstedet. Adgang til dette websted vil ikke beskadige computeren.
- 3. Klik på fanen Indstillinger på startskærmbilledet for den integrerede webserver (EWS).
- 4. Klik på Forbrugsvarer i det venstre navigationspanel for at udvide indstillingerne, og klik derefter på Indstillinger for forbrugsvarer.
- 5. Klik på rullemenuen i området Beskyttelse af patroner, og vælg Til.
- 6. Klik på Anvend for at gemme ændringerne.
- $\triangle$  FORSIGTIG: Efter aktivering af beskyttelse af patroner for printeren bliver alle efterfølgende tonerpatroner, der installeres i printeren, automatisk og *permanent* beskyttet. For at undgå at beskytte en ny patron skal du deaktivere funktionen, *inden* du installerer den nye patron.

En deaktivering af funktionen deaktiverer ikke beskyttelsen af de patroner, der er installeret i øjeblikket.

### <span id="page-53-0"></span>Brug HP's integrerede webserver (EWS) til at deaktivere funktionen Beskyttelse af patroner

En netværksadministrator kan deaktivere funktionen Cartridge Protection fra den integrerede webserver (EWS). Dette fjerner beskyttelsen af alle nye patroner, der er installeret i printeren.

- 1. Find printerens IP-adresse på printerens kontrolpanel:
	- Berøringsfølsomt kontrolpanel: På startskærmbilledet på printerens kontrolpanel skal du trykke på ikonet Trådløs (((†)) eller ikonet Ethernet (무) for at få vist printerens IP-adresse eller værtsnavnnavn.
	- LCD-kontrolpanel med 2 linjer :Tryk på knappen OK på printerens kontrolpanel for at få vist startskærmbilledet. Brug pileknapperne og knappen OK for at navigere til og åbne følgende menuer:
		- 1. Opsætning
		- 2. Network Setup (Netværksopsætning)
		- 3. Generelle indstillinger

Vælg Vis IP-adressen i menuen Generelle indstillinger, og vælg derefter Ja for at få vist printerens IPadresse eller værtsnavn.

2. Åbn en browser, og indtast IP-adressen eller værtsnavnet i adressefeltet på nøjagtig samme måde, som det vises på printerens kontrolpanel. Tryk på tasten Enter på computertastaturet. Den integrerede webserver åbnes.

#### https://10.10.XXXXX/

- BEMÆRK: Hvis der vises en meddelelse, som angiver, at webstedet muligvis ikke er sikkert, skal du vælge muligheden for at fortsætte til webstedet. Adgang til dette websted vil ikke beskadige computeren.
- 3. Klik på fanen Indstillinger på startskærmbilledet for den integrerede webserver (EWS).
- 4. Klik på Forbrugsvarer i det venstre navigationspanel for at udvide indstillingerne, og klik derefter på Indstillinger for forbrugsvarer.
- 5. Klik på rullemenuen, og vælg Fra i området Beskyttelse af patroner.
- 6. Klik på Anvend for at gemme ændringerne.

### Fejlfinding ved fejlmeddelelser på kontrolpanelet i forbindelse med Beskyttelse af patroner

Gennemgå de anbefalede handlinger for fejlmeddelelser i forbindelse med beskyttelse af patroner.

#### Tabel 3-5 Fejlmeddelelser på kontrolpanelet i forbindelse med Beskyttelse af patroner

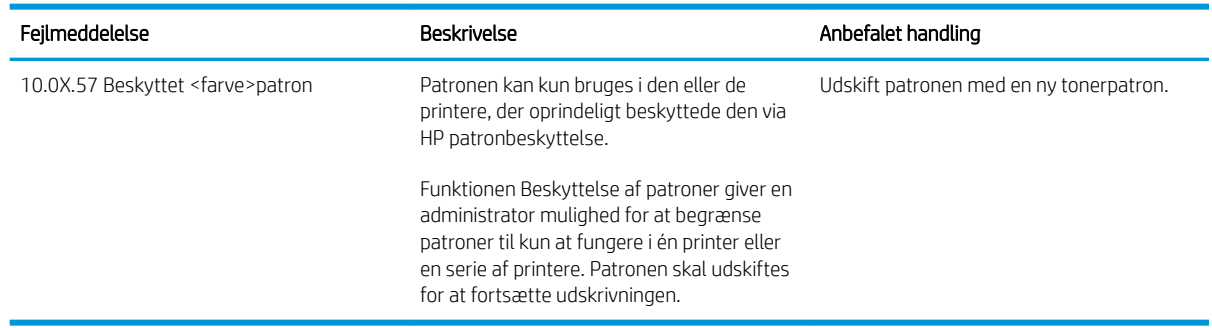

## <span id="page-54-0"></span>Udskift tonerpatronerne

Udskift tonerpatronerne, hvis du får en meddelelse på printeren, eller hvis du har problemer med udskriftskvaliteten.

- Oplysninger om tonerpatron
- [Fjern og udskift tonerpatronerne](#page-56-0)

### Oplysninger om tonerpatron

Se oplysninger om bestilling af udskiftningstonerpatroner.

Printeren angiver, når en tonerpatrons blækniveau er lavt. Printerpatronens faktiske resterende levetid kan variere. Overvej at have en ekstra patron klar, så du kan installere den, når udskriftskvaliteten ikke længere er acceptabel.

Hvis du vil købe patroner eller kontrollere patronkompatibilitet for printeren, skal du gå til HP SureSupply på [www.hp.com/go/suresupply.](http://www.hp.com/go/suresupply) Rul ned til bunden af siden, og kontroller, at landet/området er korrekt.

Printeren bruger fire farver og har en separat tonerpatron for hver farve: gul (Y), magenta (M), cyan (C) og sort (K). Tonerpatronerne er placeret på indersiden af frontdækslet.

**A FORSIGTIG:** Patronerne er kun til distribution og brug i det tildelte område. De vil ikke fungere uden for det tildelte område.

#### Tabel 3-6 Forbrugsvarer

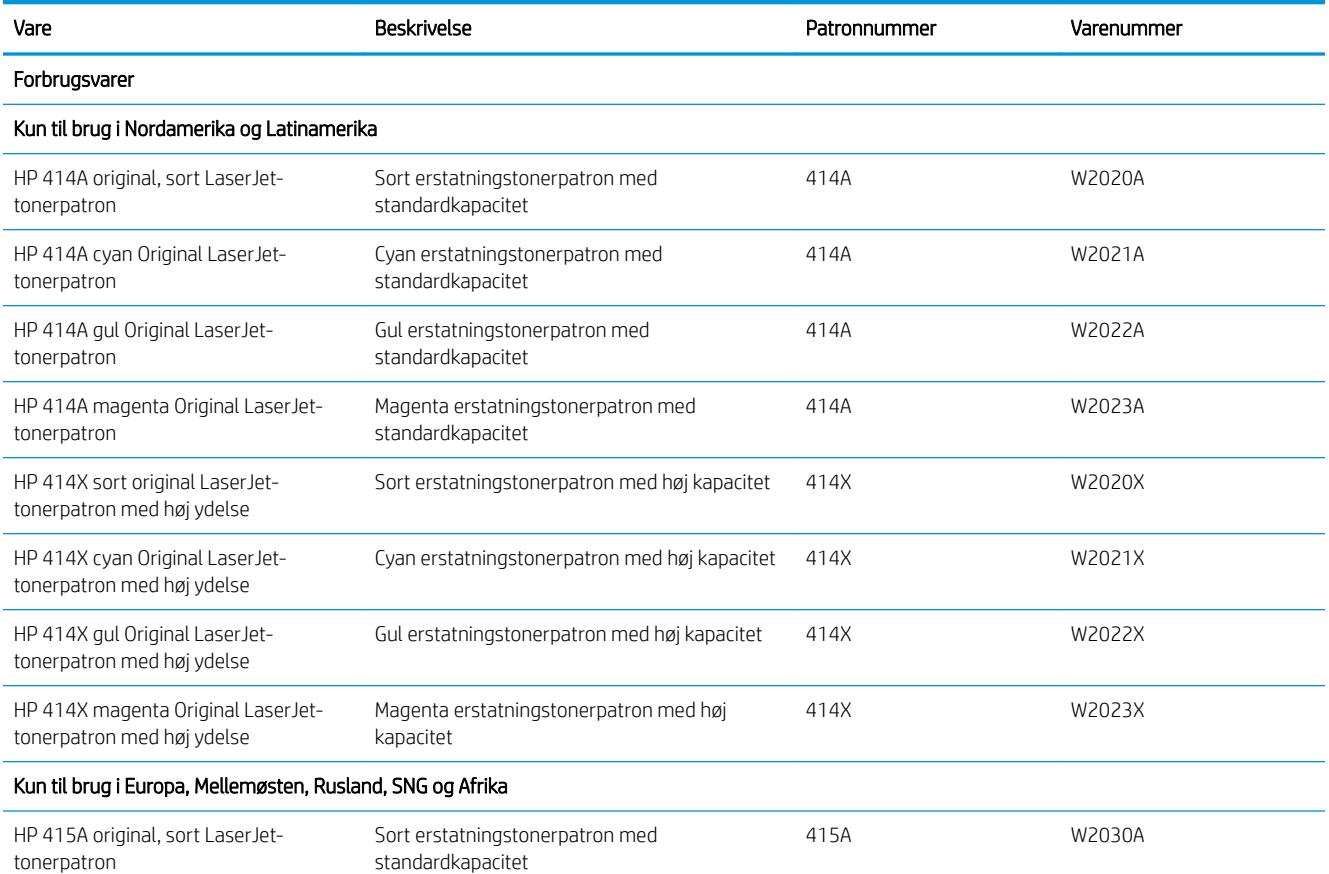

#### Tabel 3-6 Forbrugsvarer (fortsat)

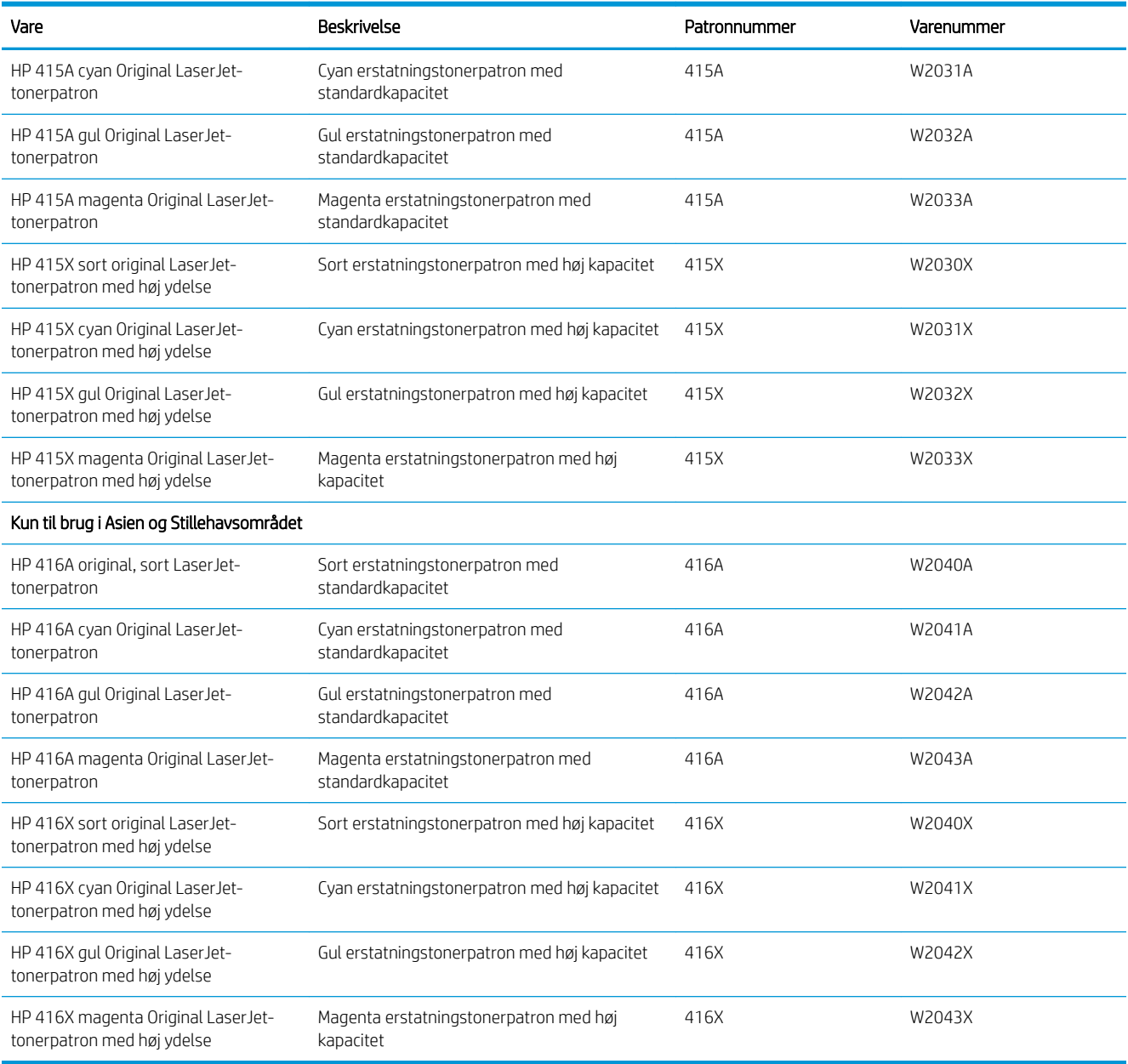

Tag ikke tonerpatronen ud af emballagen, før den skal udskiftes.

**A** FORSIGTIG: Udsæt ikke tonerpatronen for lys i mere end nogle få minutter for at forhindre, at den bliver beskadiget. Hvis tonerpatronen skal fjernes fra printeren i længere tid, skal patronen placeres i den originale plastemballage eller dækkes af et let, uigennemsigtigt materiale.

Følgende illustration viser tonerpatronens komponenter.

<span id="page-56-0"></span>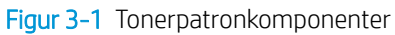

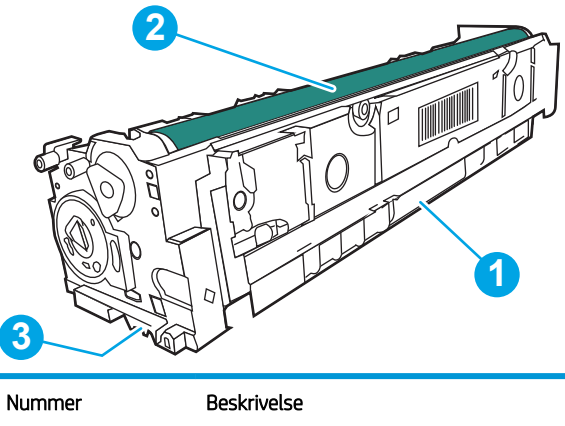

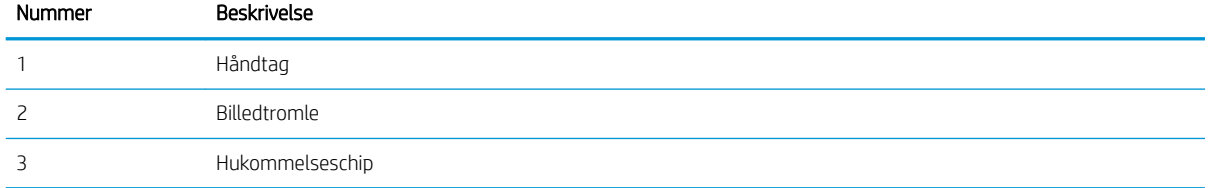

FORSIGTIG: Hvis du får toner på tøjet, skal du tørre det af med en tør klud og vaske tøjet i koldt vand. Varmt vand fikserer toneren i tøjet.

**BEMÆRK:** Du kan finde oplysninger om genbrug af brugte tonerpatroner i æsken til tonerpatronen.

## Fjern og udskift tonerpatronerne

Brug disse trin for at udskifte tonerpatronen.

1. Åbn frontdækslet ved at trykke på knappen på det venstre panel.

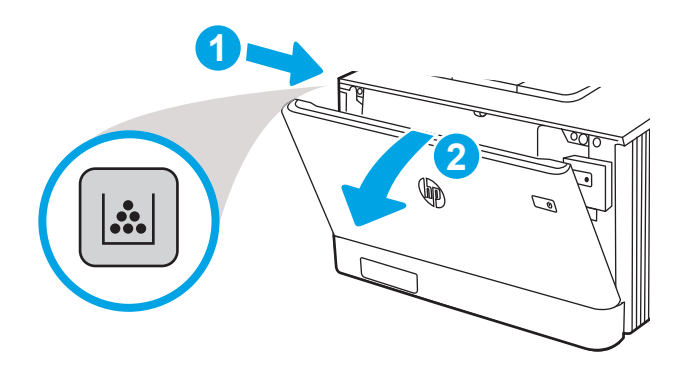

2. Tag fat om det blå håndtag på skuffen til tonerpatronen, og træk derefter skuffen ud.

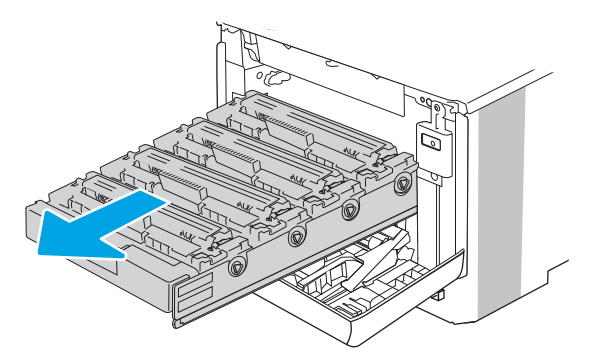

3. Tag fat i håndtaget på tonerpatronen, og træk derefter tonerpatronen lige ud for at fjerne den.

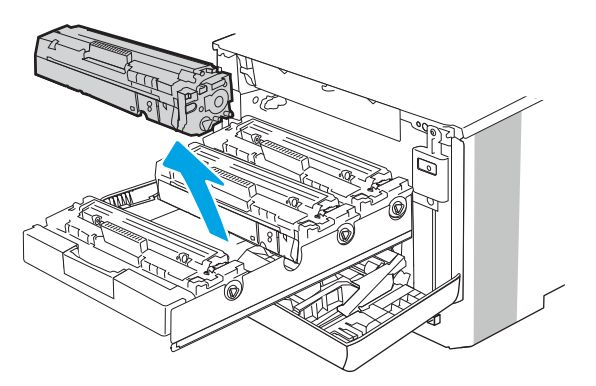

4. Fjern den nye tonerpatronpakke fra æsken, og træk derefter i frigørelsestappen på emballagen.

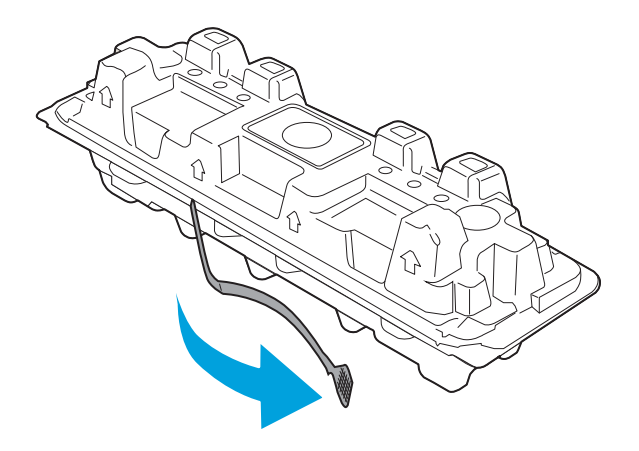

5. Fjern tonerpatronen fra den åbnede emballageskal. Læg den brugte tonerpatron i emballageskallen, så den kan sendes til genbrug.

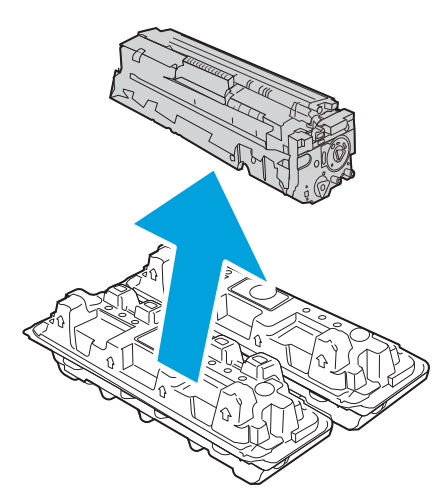

6. Tag fat i begge sider af patronen, og ryst den 5-6 gange.

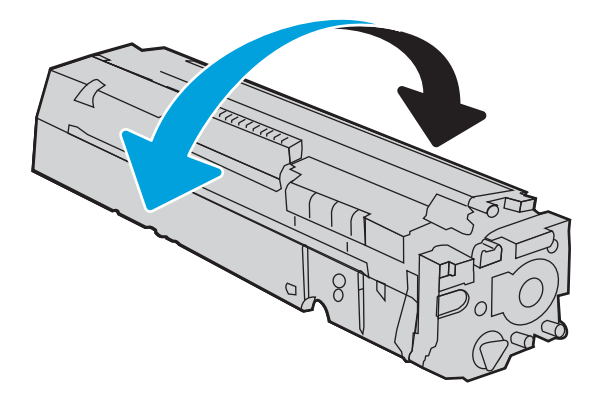

7. Undgå at berøre billedtromlen i bunden af tonerpatronen. Fingeraftryk på billedtromlen kan forårsage problemer med udskriftskvaliteten. Udsæt ikke patronen for lys, hvis det kan undgås.

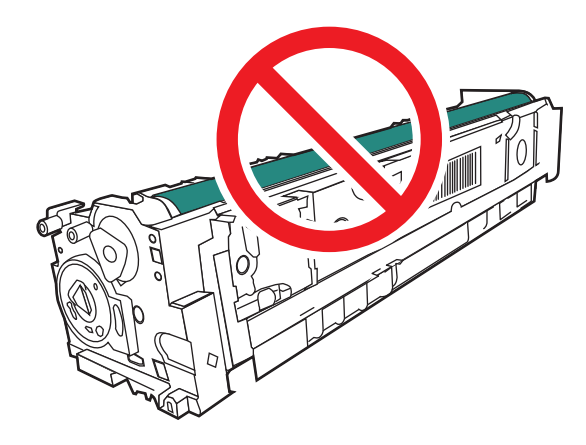

8. Indsæt den nye tonerpatron i skuffen. Sørg for, at farvechippen på patronen stemmer overens med farvechippen på skuffen.

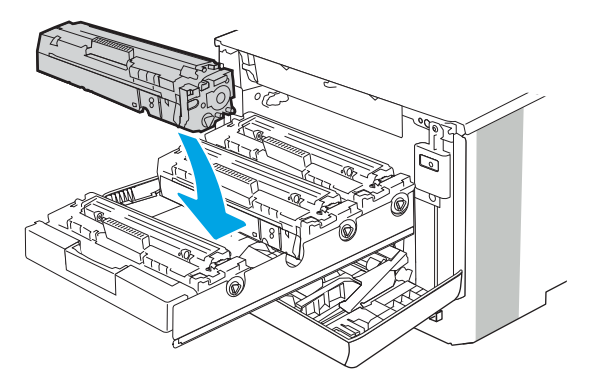

9. Luk skuffen til tonerpatronen.

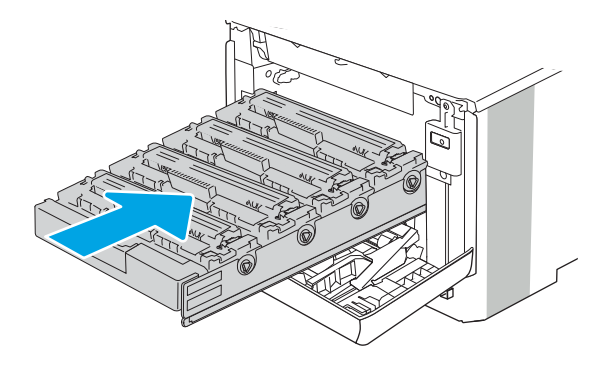

10. Luk frontdækslet.

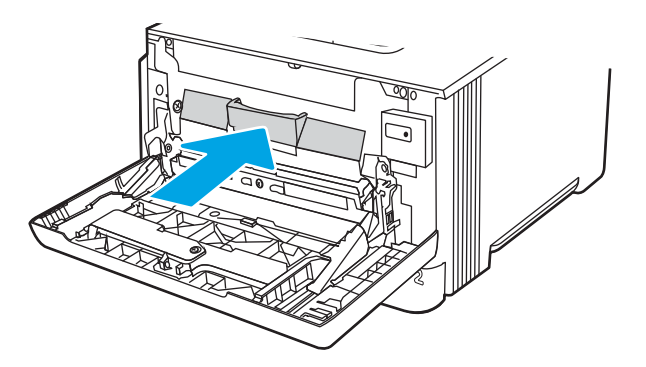

11. Pak den brugte tonerpatron i kassen, som den nye patron blev leveret i, eller brug en stor papkasse, og fyld den med flere patroner, som du vil sende til genbrug. Se den vedlagte genbrugsvejledning for oplysninger om genbrug.

I USA medfølger der en forudbetalt forsendelsesetiket i æsken. I andre lande/områder skal du gå til [www.hp.com/recycle](http://www.hp.com/recycle) for at udskrive en forudbetalt forsendelsesetiket.

Sæt den forudbetalte forsendelsesetiket på æsken, og returner den brugte patron til HP med henblik på genbrug.

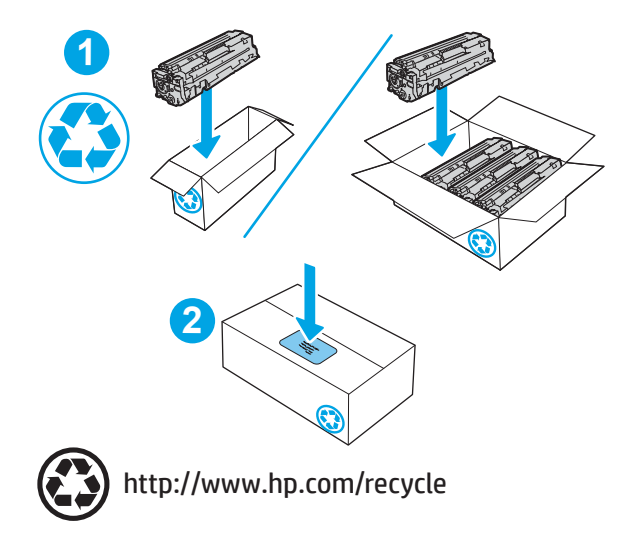

# 4 Udskriv

Udskriv ved hjælp af softwaren, eller udskriv fra en mobil enhed eller et USB-flashdrev.

- [Udskrivningsopgaver \(Windows\)](#page-63-0)
- [Udskrivningsopgaver \(macOS\)](#page-66-0)
- [Gem udskriftsjob på printeren til udskrivning senere eller til privat udskrivning](#page-69-0)
- [Mobil udskrivning](#page-75-0)
- · Udskriv fra et USB-flashdrev (kun berøringsfølsomt kontrolpanel)

### Yderligere oplysninger:

HP's komplette hjælp til printeren omfatter følgende oplysninger:

- Installation og konfiguration
- At lære mere om og bruge produktet
- Løs problemer
- Download software- og firmwareopdateringer
- Deltag i supportfora
- Find garantioplysninger og lovgivningsmæssige oplysninger

## <span id="page-63-0"></span>Udskrivningsopgaver (Windows)

Få mere at vide om almindelige udskrivningsopgaver for Windows-brugere.

- Sådan scanner du (Windows)
- Udskriv automatisk på begge sider (Windows)
- [Manuel udskrivning på begge sider \(dupleks\) \(Windows\)](#page-64-0)
- Udskrivning af flere sider pr. ark (Windows)
- [Valg af papirtype \(Windows\)](#page-65-0)
- [Yderligere udskrivningsopgaver](#page-65-0)

## Sådan scanner du (Windows)

Brug indstillingen Udskriv fra et softwareprogram til at vælge printeren og grundlæggende indstillinger til udskriftsjobbet.

Følgende fremgangsmåde beskriver den grundlæggende udskrivningsproces til Windows.

- 1. Vælg indstillingen Udskriv i softwareprogrammet.
- 2. Vælg printeren fra listen med printere. Hvis du vil skifte indstillinger, skal du klikke på knappen Egenskaber eller Indstillinger for at åbne printerdriveren.

### **BEMÆRK:**

- Navnet på knappen varierer for forskellige softwareprogrammer.
- Til HP PCL-6 V4-driveren downloader HP AiO Printer Remote-programmet ekstra driverfunktioner, når Flere indstillinger vælges.
- Yderligere oplysninger finder du ved at klikke på knappen Hjælp (?) i printerdriveren.
- 3. Klik på fanerne i printerdriveren for at konfigurere de tilgængelige indstillinger. Indstil f.eks. papirretningen under fanen Færdigbehandling, og indstil papirbakke, papirtype, papirformat og kvalitet under fanen Papir/ kvalitet.
- 4. Klik på knappen OK for at gå tilbage til dialogboksen Udskriv. Angiv det antal kopier, der skal udskrives, på dette skærmbillede.
- 5. Klik på knappen Udskriv for at udskrive jobbet.

## Udskriv automatisk på begge sider (Windows)

Hvis din printer har en automatisk dupleksenhed installeret, kan du automatisk udskrive på begge sider af papiret. Brug et papirformat og en papirtype, der understøttes af dupleksenheden.

- 1. Vælg indstillingen Udskriv i softwareprogrammet.
- 2. Vælg printeren på listen over printere, og klik derefter på knappen Egenskaber eller knappen Indstillinger for at åbne printerdriveren.

### <span id="page-64-0"></span>**BEMÆRK:**

- Navnet på knappen varierer for forskellige softwareprogrammer.
- Til HP PCL-6 V4-driveren downloader HP AiO Printer Remote-programmet ekstra driverfunktioner, når Flere indstillinger vælges.
- 3. Klik på fanen Færdigbehandling.
- 4. Vælg Udskriv på begge sider. Klik på OK for at lukke dialogboksen Dokumentegenskaber.
- 5. Klik på Udskriv i dialogboksen Udskriv for at udskrive jobbet.

## Manuel udskrivning på begge sider (dupleks) (Windows)

Brug denne fremgangsmåde til printere, der ikke har en automatisk dupleksenhed installeret eller til at udskrive på papir, som dupleksenheden ikke understøtter.

- 1. Vælg indstillingen Udskriv i softwareprogrammet.
- 2. Vælg printeren på listen over printere, og klik derefter på knappen Egenskaber eller knappen Indstillinger for at åbne printerdriveren.

### **BEMÆRK:**

- Navnet på knappen varierer for forskellige softwareprogrammer.
- Til HP PCL-6 V4-driveren downloader HP AiO Printer Remote-programmet ekstra driverfunktioner, når Flere indstillinger vælges.
- 3. Klik på fanen Færdigbehandling.
- 4. Vælg Udskriv på begge sider (manuelt), og klik derefter på OK for at lukke dialogboksen Dokumentegenskaber.
- 5. Klik på Udskriv i dialogboksen Udskriv for at udskrive den første side af jobbet.
- 6. Hent den udskrevne stak fra udskriftsbakken, og anbring stakken i bakke 1.
- 7. Hvis du bliver bedt om det, skal du vælge en knap på kontrolpanelet for at fortsætte.

### Udskrivning af flere sider pr. ark (Windows)

Når du udskriver fra et program ved hjælp af indstillingen Udskriv, kan du vælge en indstilling for at udskrive flere sider på et enkelt ark papir. Du kan for eksempel gøre dette, hvis du udskriver et meget stort dokument og gerne vil spare papir.

- 1. Vælg indstillingen Udskriv i softwareprogrammet.
- 2. Vælg printeren på listen over printere, og klik derefter på knappen Egenskaber eller knappen Indstillinger for at åbne printerdriveren.

### **BEMÆRK:**

- Navnet på knappen varierer for forskellige softwareprogrammer.
- Til HP PCL-6 V4-driveren downloader HP AiO Printer Remote-programmet ekstra driverfunktioner, når Flere indstillinger vælges.
- <span id="page-65-0"></span>3. Klik på fanen Færdigbehandling.
- 4. Vælg antal sider pr. ark på rullelisten Sider pr. ark.
- 5. Vælg de korrekte indstillinger for Udskriv siderammer, Siderækkefølge og Retning. Klik på OK for at lukke dialogboksen Dokumentegenskaber.
- 6. Klik på Udskriv i dialogboksen Udskriv for at udskrive jobbet.

## Valg af papirtype (Windows)

Når du udskriver fra et program ved hjælp af indstillingen Udskriv, kan du angive den papirtype, du bruger til dit udskriftsjob. Hvis din standardpapirtype for eksempel er Letter, men du bruger en anden papirtype til et udskriftsjob, skal du vælge den specifikke papirtype.

- 1. Vælg indstillingen Udskriv i softwareprogrammet.
- 2. Vælg printeren på listen over printere, og klik derefter på eller tryk på knappen Egenskaber eller knappen Indstillinger for at åbne printerdriveren.

**BEMÆRK:** 

- Navnet på knappen varierer for forskellige softwareprogrammer.
- Til HP PCL-6 V4-driveren downloader HP AiO Printer Remote-programmet ekstra driverfunktioner, når Flere indstillinger vælges.
- 3. Klik på fanen Papir/Kvalitet.
- 4. Vælg indstillingen for den type papir, du bruger, og klik på OK.
- 5. Klik på OK for at lukke dialogboksen Dokumentegenskaber.
- 6. Klik på Udskriv i dialogboksen Udskriv for at udskrive jobbet.

### Yderligere udskrivningsopgaver

Find oplysninger på nettet for at udføre almindelige udskrivningsopgaver.

Gå til [www.hp.com/support/colorljM454.](http://www.hp.com/support/colorljm454)

Instruktioner til udførelse af udskrivningsopgaver er tilgængelige, f.eks. følgende:

- Oprettelse og brug af udskrivningsgenveje eller forudindstillinger
- Valg af papirformat, eller brug af et brugerdefineret papirformat
- Valg af sideretning
- Oprettelse af en brochure
- Skalering af et dokument, så det passer til et bestemt papirformat
- Udskrivning af de første eller sidste sider af dokumentet på andet papir
- Udskrivning af vandmærker på et dokument

## <span id="page-66-0"></span>Udskrivningsopgaver (macOS)

Udskriv med softwaren til HP-udskrivning til macOS, herunder hvordan til at udskrive på begge sider, eller udskrive flere sider pr. ark.

- Sådan udskriver du (macOS)
- Automatisk udskrivning på begge sider (macOS)
- [Manuel udskrivning på begge sider \(macOS\)](#page-67-0)
- Udskrivning af flere sider pr. ark (macOS)
- [Valg af papirtype \(macOS\)](#page-67-0)
- [Yderligere udskrivningsopgaver](#page-68-0)

## Sådan udskriver du (macOS)

Brug indstillingen Udskriv fra et softwareprogram til at vælge printeren og grundlæggende indstillinger til udskriftsjobbet.

Følgende fremgangsmåde beskriver den grundlæggende udskrivningsproces til macOS.

- 1. Klik på menuen Filer, og klik derefter på Udskriv.
- 2. Vælg printeren.
- 3. Klik på Vis detaljer eller Kopier og sider, og vælg derefter andre menuer for at justere udskrivningsindstillingerne.
- **BEMÆRK:** Navnet på menupunktet varierer for forskellige softwareprogrammer.
- 4. Klik på Print-knappen.

### Automatisk udskrivning på begge sider (macOS)

Hvis din printer har en automatisk dupleksenhed installeret, kan du automatisk udskrive på begge sider af papiret. Brug et papirformat og en papirtype, der understøttes af dupleksenheden.

Denne funktion er tilgængelig, hvis du installerer HP-printerdriveren. Den er muligvis ikke tilgængelige, hvis du bruger AirPrint.

- 1. Klik på menuen Filer, og klik derefter på Udskriv.
- 2. Vælg printeren.
- 3. Klik på Vis detaljer eller Kopier og sider, og klik derefter på menuen Layout.

**BEMÆRK:** Navnet på menupunktet varierer for forskellige softwareprogrammer.

- 4. Vælg en indbindingsindstilling på rullelisten Tosidet.
- 5. Klik på Print-knappen.

## <span id="page-67-0"></span>Manuel udskrivning på begge sider (macOS)

Hvis printeren ikke har en automatisk dupleksenhed installeret, eller du bruger en papirstørrelse eller type, der ikke er understøttet af dupleksenheden, kan du udskrive på begge sider af papiret ved hjælp af en manuel proces. Du skal lægge sider til den anden side i.

Denne funktion er tilgængelig, hvis du installerer HP-printerdriveren. Den er muligvis ikke tilgængelige, hvis du bruger AirPrint.

- 1. Klik på menuen Filer, og klik derefter på Udskriv.
- 2. Vælg printeren.
- 3. Klik på Vis detaljer eller Kopier og sider, og klik derefter på menuen Manuel dupleks.

**BEMÆRK:** Navnet på menupunktet varierer for forskellige softwareprogrammer.

- 4. Markér feltet Manuel dupleks, og vælg en indbindingsindstilling.
- 5. Gå hen til printeren, og fjern eventuelt tomt papir fra bakke 1.
- 6. Klik på Print-knappen.
- 7. Hent den udskrevne stak fra udskriftsbakken, og anbring stakken i papirbakken med den trykte side nedad.
- 8. Hvis du bliver bedt om det, skal du trykke på en knap på kontrolpanelet for at fortsætte.

### Udskrivning af flere sider pr. ark (macOS)

Når du udskriver fra et program ved hjælp af indstillingen Udskriv, kan du vælge en indstilling for at udskrive flere sider på et enkelt ark papir. Du kan for eksempel gøre dette, hvis du udskriver et meget stort dokument og gerne vil spare papir.

- 1. Klik på menuen Filer, og klik derefter på Udskriv.
- 2. Vælg printeren.
- 3. Klik på Vis detaljer eller Kopier og sider, og klik derefter på menuen Layout.

**BEMÆRK:** Navnet på menupunktet varierer for forskellige softwareprogrammer.

- 4. På rullelisten Sider pr. ark skal du vælge det antal sider, du vil udskrive på hvert ark.
- 5. Vælg rækkefølgen og placeringen af siderne på arket i området Layoutretning.
- 6. Vælge den kanttype, der skal udskrives om hver side på arket, i menuen Kant.
- 7. Klik på Print-knappen.

## Valg af papirtype (macOS)

Når du udskriver fra et program ved hjælp af indstillingen Udskriv, kan du angive den papirtype, du bruger til dit udskriftsjob. Hvis din standardpapirtype for eksempel er Letter, men du bruger en anden papirtype til et udskriftsjob, skal du vælge den specifikke papirtype.

- 1. Klik på menuen Filer, og klik derefter på Udskriv.
- 2. Vælg printeren.

<span id="page-68-0"></span>3. Klik på Vis detaljer eller Kopier og sider, og klik derefter på menuen Medier og kvalitet eller menuen Papir/ kvalitet.

**BEMÆRK:** Navnet på menupunktet varierer for forskellige softwareprogrammer.

- 4. Vælg mellem indstillingerne under Medier og kvalitet eller Papir/kvalitet.
- **BEMÆRK:** Denne liste indeholder mastersættet af tilgængelige indstillinger. Nogle indstillinger er ikke tilgængelige på alle printere.
	- Medietype: Markér indstillingen for papirtype til udskriftsjobbet.
	- Udskriftskvalitet: Vælg opløsning for udskriftsjobbet.
	- EconoMode: Vælg denne indstilling for at spare toner ved udskrivning af kladder.
- 5. Klik på Print-knappen.

### Yderligere udskrivningsopgaver

Find oplysninger på nettet for at udføre almindelige udskrivningsopgaver.

Gå til [www.hp.com/support/colorljM454.](http://www.hp.com/support/colorljm454)

Instruktioner til udførelse af udskrivningsopgaver er tilgængelige, f.eks. følgende:

- Oprettelse og brug af udskrivningsgenveje eller forudindstillinger
- Valg af papirformat, eller brug af et brugerdefineret papirformat
- Valg af sideretning
- Oprettelse af en brochure
- Skalering af et dokument, så det passer til et bestemt papirformat
- Udskrivning af de første eller sidste sider af dokumentet på andet papir
- Udskrivning af vandmærker på et dokument

## <span id="page-69-0"></span>Gem udskriftsjob på printeren til udskrivning senere eller til privat udskrivning

Gem udskriftsjob i printerhukommelsen, så de kan udskrives på et senere tidspunkt.

- **Indledning**
- Før du går i gang
- Konfigurere joblagring
- [Deaktiver eller aktiver joblagringsfunktionen](#page-70-0)
- [Opret et lagret job \(Windows\)](#page-71-0)
- [Oprettelse af et lagret job \(macOS\)](#page-72-0)
- [Udskriv et lagret job](#page-73-0)
- [Slet et lagret job](#page-74-0)
- [Oplysninger, der sendes til printeren med henblik på jobkontoformål](#page-74-0)

## Indledning

Følgende oplysninger indeholder procedurer for oprettelse og udskrivning af dokumenter, der er gemt på et USB-flashdrev. Disse job kan udskrives på et senere tidspunkt eller privat.

## Før du går i gang

Gennemgå kravene for brug af joblagringsfunktionen.

Der er følgende krav i forbindelse med joblagringsfunktionen:

- Der skal være installeret en dedikeret USB 2.0-lagerenhed med mindst 16 GB ledig plads i værts-USBporten på bagsiden. Denne USB-lagerenhed indeholder de joblagringsjob, der sendes til printeren. Ved fjernelse af denne USB-lagerenhed fra printeren deaktiveres joblagringsfunktionen.
- Hvis du bruger en HP Universal Print Driver (UPD), skal du bruge UPD-version 5.9.0 eller derover.

## Konfigurere joblagring

Konfigurer joblagring i printerdriveren, Indsæt lagermediet (USB-flashdrev) i printeren, og kontrollér, at funktionen er klar til brug.

Inden du begynder, skal du installere printersoftwaren, hvis den ikke allerede er installeret. Gå til [www.hp.com/](http://www.hp.com/support) [support](http://www.hp.com/support), tryk på Software og drivere, og følg derefter instruktionerne på skærmen for at downloade den seneste HP-software.

Når printerdriveren er installeret, er indstillingen Joblagring sat til Automatisk som standard. Indstillingen er placeret som følger:

- Windows: Enheder og printere**►**Printeregenskaber**►**Enhedsindstillinger
- macOS: Printere & scannere**►**Indstillinger & forbrugsvarer

For at fuldføre indstillingen Joblagring:

<span id="page-70-0"></span>1. Find USB-porten på bagsiden.

På nogle modeller er USB-porten på bagsiden dækket. Tag dækslet foran USB-porten på bagsiden af, før du fortsætter.

2. Indsæt et USB-flashdrevet i USB-porten på bagsiden.

Figur 4-1 Indsæt USB-flashdrev

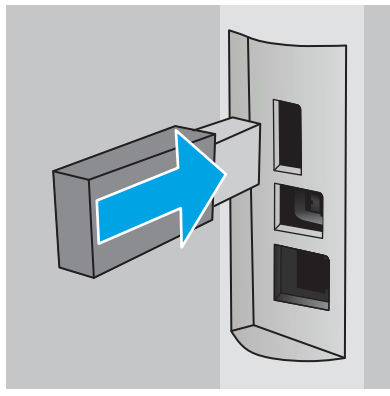

Der vises en meddelelse på kontrolpanelet, der advarer om, at USB-drevet vil blive formateret. Vælg OK for at fuldføre proceduren.

3. Åbn printerdriveren for at kontrollere, at fanen Joblagring er synlig. Hvis den er synlig, er funktionen klar til brug.

Vælg indstillingen Udskriv fra et softwareprogram, vælg din printer fra listen over printere, og gør følgende:

● Windows: Vælg Egenskaber eller Indstillinger. Klik på fanen Joblagring.

Hvis fanen Joblagring ikke vises, kan du aktivere den som følger:

Åbn Indstillinger fra startmenuen, tryk på Enheder, og tryk derefter på Enheder og printere. Højreklik på printernavnet, og tryk på Printeregenskaber. Klik på fanen Enhedsindstillinger, klik på Joblagring, og vælg derefter Automatisk. Klik på Anvend og OK.

● macOS: Printerdriveren viser menuen Kopier & sider. Åbn rullelisten, og klik derefter på menuen Joblagring.

Hvis menuen Joblagring ikke vises, skal du lukke vinduet Udskriv og derefter åbne det igen for at aktivere menuen.

### Deaktiver eller aktiver joblagringsfunktionen

Deaktiver joblagringsfunktionen for at gøre den tilgængelig, selv hvis et USB-drev indsættes i printeren. Aktiver funktionen for at gøre den tilgængelig igen.

- 1. Åbn Printerindstillinger:
	- Windows: Åbn Indstillinger fra startmenuen, tryk på Enheder, og tryk derefter på Enheder og printere. Højreklik på printeren, og tryk på Printeregenskaber.
	- macOS: I Apple-menuen skal du klikke på Systemindstillinger og derefter på Udskriv & scannere. Vælg printeren, og tryk derefter på Indstillinger & forbrugsvarer.
- 2. Deaktiver indstillingen Joblagring som følger:
- <span id="page-71-0"></span>Windows: Tryk på fanen Enhedsindstillinger, tryk på Joblagring, og vælg derefter Deaktivér.
- macOS: Ryd afkrydsningsfeltet Joblagring på fanen Indstillinger.

Du aktiverer funktionen ved at indstille Joblagring til **Automatisk** (Windows) igen eller at vælge afkrydsningsfeltet Joblagring (macOS).

## Opret et lagret job (Windows)

Lagring af job på USB-flashdrevet til privat eller forsinket udskrivning.

- 1. Vælg indstillingen Udskriv i softwareprogrammet.
- 2. Vælg printeren fra listen over printere, og vælg derefter Egenskaber eller Indstillinger.

### **BEMÆRK:**

- Navnet på knappen varierer for forskellige softwareprogrammer.
- Til HP PCL-6 V4-driveren downloader HP AiO Printer Remote-programmet ekstra driverfunktioner, når Flere indstillinger vælges.
- 3. Klik på fanen Joblagring.

**BEMÆRK:** Hvis fanen Joblagring ikke vises, skal du følge instruktionerne i afsnittet "Deaktiver eller aktivér joblagringsfunktionen" for at aktivere fanen.

- 4. Vælg en indstilling af typen Joblagringstilstand:
	- Korrektur og tilbageholdelse: Udskriv og korrekturlæs et eksemplar af jobbet, og udskriv derefter flere eksemplarer. Det første eksemplar udskrives med det samme. Udskrivning af de efterfølgende eksemplarer skal startes fra kontrolpanelet på enhedens forside. Hvis der for eksempel sendes 10 eksemplarer, udskrives ét eksemplar med det samme, og de andre ni eksemplarer udskrives, når jobbet hentes. Jobbet bliver slettet, når alle eksemplarer er udskrevet.
	- Personligt job: Jobbet udskrives ikke, før du anmoder om det på printerens kontrolpanel. I denne joblagringstilstand kan du vælge en af indstillingerne under Gør jobbet privat/sikkert. Hvis du tildeler et personligt identifikationsnummer (PIN) til jobbet, skal du angive det påkrævede PIN på kontrolpanelet. Hvis du krypterer jobbet, skal du angive adgangskoden på kontrolpanelet. Udskriftsjobbet bliver slettet fra hukommelsen, når det er udskrevet.
	- Hurtig kopi: Udskriv det ønskede antal kopier af et job, og gem derefter en kopi af jobbet i printerens hukommelse, så du kan udskrive det igen senere. Jobbet slettes manuelt eller ifølge tidsplanen for tilbageholdelse af job.
	- Lagret job: Gem et job i printeren, og lad andre brugere udskrive jobbet når som helst. I denne joblagringstilstand kan du vælge en af indstillingerne under Gør jobbet privat/sikkert. Hvis du tildeler et personligt identifikationsnummer (PIN) til jobbet, skal personen, der udskriver jobbet, angive den påkrævede PIN-kode på kontrolpanelet. Hvis du krypterer jobbet, skal personen, der udskriver jobbet, angive adgangskoden på kontrolpanelet. Jobbet slettes manuelt eller ifølge tidsplanen for tilbageholdelse af job.
- 5. Hvis du vil bruge et brugerdefineret brugernavn eller jobnavn, skal du klikke på knappen Brugerdefineret og derefter indtaste brugernavnet eller jobnavnet.

Vælg, hvilken indstilling der skal bruges, hvis et andet lagret job allerede har det pågældende navn:
- Brug jobnavn + (1-99): Føjer et unikt tal til slutningen af jobnavnet.
- Erstat eksisterende fil: Overskriver det eksisterende lagrede job med det nye.
- 6. Klik på knappen OK for at lukke dialogboksen Dokumentegenskaber. Klik på knappen Udskriv i dialogboksen Udskriv for at udskrive jobbet.

### Oprettelse af et lagret job (macOS)

Lagring af job på USB-flashdrevet til privat eller forsinket udskrivning.

- 1. Klik på menuen Filer, og klik derefter på Udskriv.
- 2. Vælg printeren i menuen Printer.
- 3. Klik på Vis detaljer eller Kopier og sider, og klik derefter på menuen Joblagring.
	- **BEMÆRK:** Hvis menuen **Joblagring** ikke vises, skal du følge instruktionerne i afsnittet "Deaktiver eller aktivér joblagringsfunktionen" for at aktivere menuen.
- 4. På rullelisten Tilstand skal du vælge typen af det lagrede job.
	- Korrektur og tilbageholdelse: Udskriv og korrekturlæs et eksemplar af jobbet, og udskriv derefter flere eksemplarer. Det første eksemplar udskrives med det samme. Udskrivning af de efterfølgende eksemplarer skal startes fra kontrolpanelet på enhedens forside. Hvis der for eksempel sendes 10 eksemplarer, udskrives ét eksemplar med det samme, og de andre ni eksemplarer udskrives, når jobbet hentes. Jobbet bliver slettet, når alle eksemplarer er udskrevet.
	- Personligt job: Jobbet udskrives ikke, før du anmoder om det på printerens kontrolpanel. Hvis jobbet har et personligt identifikationsnummer (PIN), skal du angive den påkrævede PIN-kode på kontrolpanelet. Udskriftsjobbet bliver slettet fra hukommelsen, når det er udskrevet.
	- Hurtig kopi: Udskriv det ønskede antal kopier af et job, og gem derefter en kopi af jobbet i printerens hukommelse, så du kan udskrive det igen senere. Jobbet slettes manuelt eller ifølge tidsplanen for tilbageholdelse af job.
	- Lagret job: Gem et job i printeren, og lad andre brugere udskrive jobbet når som helst. Hvis jobbet har et personligt identifikationsnummer (PIN), skal personen, der udskriver jobbet, angive den påkrævede PIN-kode på kontrolpanelet. Jobbet slettes manuelt eller ifølge tidsplanen for tilbageholdelse af job.
- 5. Hvis du vil bruge et brugerdefineret brugernavn eller jobnavn, skal du klikke på knappen Brugerdefineret og derefter indtaste brugernavnet eller jobnavnet.

**BEMÆRK: macOS 10.14 Mojave og nyere**: Printerdriveren indeholder ikke længere knappen Brugerdefineret. Brug indstillingerne under rullelisten Tilstand til at angive det gemte job.

Vælg, hvilken indstilling der skal bruges, hvis et andet lagret job allerede har det pågældende navn.

- Brug jobnavn + (1-99): Føjer et unikt tal til slutningen af jobnavnet.
- **Erstat eksisterende fil:** Overskriver det eksisterende lagrede job med det nye.
- 6. Hvis du har valgt indstillingen Lagret job eller Personligt job i rullelisten Tilstand, kan du beskytte jobbet med en PIN-kode. Indtast et 4-cifret tal i feltet Brug PIN-kode til udskrivning. Hvis andre forsøger at udskrive jobbet, bliver de bedt om at indtaste denne PIN-kode.
- 7. Klik på knappen Udskriv for at behandle jobbet.

## Udskriv et lagret job

Udskriv et job, der er gemt på et USB-flashdrev.

- 1. Naviger til mappen, hvor de lagrede job gemmes:
	- Berøringsfølsomt kontrolpanel: Tryk på ikonet Udskriv på startskærmbilledet på printerens kontrolpanel og derefter på Joblagring.
	- LCD-kontrolpanel med 2 linjer: Tryk på knappen OK på printerens kontrolpanel for at få vist startskærmbilledet. Brug pileknapperne til at finde menuen Joblagring, og tryk derefter på knappen OK igen.
- 2. Naviger til listen under Joblagring, og vælg navnet på den mappe, hvor jobbet er gemt.
- 3. Naviger til og vælg navnet på det job, du vil udskrive.

Hvis jobbet er privat eller krypteret, skal du indtaste PIN-koden eller adgangskoden. Tryk på Udført (berøringsfølsomt kontrolpanel).

- 4. Udskriv jobbet:
	- Berøringsfølsomt kontrolpanel: Hvis du vil justere antallet af kopier, skal du trykke på feltet til venstre for knappen Udskriv og derefter indtaste antallet af kopier ved hjælp af det berøringsfølsomme tastatur. Tryk på Udført for at lukke tastaturet, og tryk derefter på Udskriv for at udskrive jobbet.
	- LCD-kontrolpanel med 2 linjer: Brug pileknapperne til at navigere til indstillingen Kopi for at justere antallet af kopier, og tryk derefter på OK. Brug pileknapperne til at vælge antallet af kopier, og tryk derefter på OK for at gemme indstillingen. Tryk på OK igen for at udskrive jobbet.

### Slet et lagret job

Når et nyt job er gemt på et USB-flashdrev, overskrives eventuelle tidligere job med samme bruger- og navn. Hvis hukommelsen på USB-flashdrevet er fuld, vises følgende meddelelse på printerens Kontrolpanel: USBflashlagerenheden har ikke mere hukommelse. Slet ubrugte job, og prøv så igen. Eksisterende lagrede job skal slettes, før yderligere udskriftsjob kan lagres.

Slet et job, der er gemt på printeren

#### Slet et job, der er gemt på printeren

Slet et job, der er gemt på et USB-flashdrev.

- 1. Naviger til mappen, hvor de lagrede job gemmes:
	- Berøringsfølsomt kontrolpanel: Tryk på ikonet Udskriv på startskærmbilledet på printerens kontrolpanel og derefter på Joblagring.
	- **LCD-kontrolpanel med 2 linjer**: Tryk på knappen OK på printerens kontrolpanel for at få vist startskærmbilledet. Brug pileknapperne til at finde menuen Joblagring, og tryk derefter på knappen OK igen.
- 2. Naviger til listen under Joblagring, og vælg navnet på den mappe, hvor jobbet er gemt.
- 3. Naviger til, og vælg navnet på det job, som du vil slette.

Hvis jobbet er privat eller krypteret, skal du indtaste PIN-koden eller adgangskoden.

- 4. Slet jobbet:
	- · Berøringsfølsomt kontrolpanel: Tryk på ikonet Papirkurv <sub>1111</sub>, og tryk derefter på Slet for at slette jobbet.
	- Kontrolpaneler med 2 linjer: Brug pileknapperne til at finde indstillingen Slet, og tryk derefter på knappen OK. Tryk på knappen OK igen for at slette jobbet.

### Oplysninger, der sendes til printeren med henblik på jobkontoformål

Udskriftsjob, der sendes fra drivere på klienten (f.eks. en pc), kan sende personligt identificerbare oplysninger til HP-enheder til udskrivning og billedbehandling. Disse oplysninger kan omfatte, men er ikke begrænset til, brugernavnet og klientnavnet, som jobbet stammer fra. Disse kan blive brugt til jobkontoformål, som bestemmes af udskrivningsenhedens administrator. De samme oplysninger kan også blive opbevaret sammen med jobbet på printerenhedens masselagringsenhed (f.eks. diskdrevet), når du bruger joblagringsfunktionen.

## Mobil udskrivning

Mobile løsninger og ePrint-løsninger gør det muligt nemt at udskrive til en HP-printer fra en bærbar computer, tablet, smartphone eller anden mobil enhed.

- Indledning
- [Wi-Fi Direct-udskrivning \(kun trådløse modeller\)](#page-76-0)
- [HP ePrint via e-mail \(berøringsfølsomt kontrolpanel\)](#page-78-0)
- [HP ePrint via e-mail \(LCD-kontrolpanel med 2 linjer\)](#page-79-0)
- [AirPrint](#page-80-0)
- [Integreret udskrivning til Android](#page-80-0)

### Indledning

Gennemgå følgende oplysninger om mobil udskrivning.

Hvis du vil se den samlede liste over mobil- og ePrint-løsninger og finde den bedste mulighed, kan du gå til [www.hp.com/go/LaserJetMobilePrinting.](http://www.hp.com/go/LaserJetMobilePrinting)

### <span id="page-76-0"></span>Wi-Fi Direct-udskrivning (kun trådløse modeller)

Wi-Fi Direct gør det muligt at udskrive fra en trådløs mobilenhed uden forbindelse til et netværk eller internettet.

- Sådan tænder du for Wi-Fi Direct
- [Rediger printerens Wi-Fi Direct-navn](#page-78-0)

**BEMÆRK:** Ikke alle mobiloperativsystemer understøttes i øjeblikket af Wi-Fi Direct.

Brug Wi-Fi Direct til at udskrive trådløst fra følgende enheder:

- Android-mobilenheder, der er kompatible med den integrerede Android-udskrivningsløsning
- iPhone, iPad eller iPod touch ved hjælp af Apple AirPrint eller HP Smart-appen
- Android-mobilenheder, der bruger HP Smart-app eller den integrerede Android-udskrivningsløsning
- Pc- og Mac-enheder, der bruger HP ePrint-software
- HP Roam

Få flere oplysninger om Wi-Fi Direct-udskrivning på [www.hp.com/go/wirelessprinting](http://www.hp.com/go/wirelessprinting).

Wi-Fi Direct kan aktiveres eller deaktiveres fra printerens kontrolpanel.

#### Sådan tænder du for Wi-Fi Direct

Hvis du vil udskrive trådløst fra mobilenheder, skal Wi-Fi Direct være tændt.

Følg disse trin for at tænde Wi-Fi Direct fra printerens kontrolpanel.

- 1. Naviger til menuen Wi-Fi Direct:
	- Berøringsfølsomt kontrolpanel: På startskærmbilledet på printerens kontrolpanel skal du stryge fanen øverst på skærmen nedad for at åbne Dock og derefter trykke på ikonet Wi-Fi Direct ( $\Box$ ).
	- LCD-kontrolpanel med 2 linjer :Tryk på knappen OK på printerens kontrolpanel for at få vist startskærmbilledet. Brug pileknapperne og knappen OK for at navigere til og åbne følgende menuer:
		- 1. Opsætning
		- 2. Wi-Fi Direct

Skærmbilledet Wi-Fi Direct vises.

- 2. Åbn statusskærmen Wi-Fi Direct:
	- Berøringsfølsomt kontrolpanel: Tryk på ikonet Indstillinger ((6)) på skærmbilledet Wi-Fi Direct Details.
	- LCD-kontrolpanel med 2 linjer :Naviger til og åbn menuen Wi-Fi Direct Status på skærmbilledet Wi-Fi Direct Details.
- 3. Tænd for Wi-Fi Direct:
	- Berøringsfølsomt kontrolpanel: Hvis Wi-Fi Direct er indstillet til Fra, skal du trykke på kontakten for at tænde det.
	- LCD-kontrolpanel med 2 linjer :Hvis Wi-Fi Direct er indstillet til Fra, skal du trykke på højre pileknap for at tænde den og derefter trykke på OK for at gemme indstillingen.

BEMÆRK: I miljøer, hvor der er installeret flere end én model af samme printer, kan det være nyttigt at give hver printer et unikt Wi-Fi Direct-navn, da det letter printeridentifikationen, når du bruger Wi-Fi Directudskrivning.

For at få vist Wi-Fi Direct-navnet på et berøringsfølsomt kontrolpanel skal du gå til startskærmbilledet, stryge fanen Dock nedad og derefter trykke på ikonet Wi-Fi Direct ( $\overline{D}$ ).

Hvis du vil se Wi-Fi Direct-navnet på et LCD-kontrolpanel med 2 linjer, skal du trykke på knappen OK for at få vist startskærmbilledet og derefter navigere til og åbne følgende menuer:

- 1. Opsætning
- 2. Wi-Fi Direct
- 3. Wi-Fi Direct-navn

#### <span id="page-78-0"></span>Rediger printerens Wi-Fi Direct-navn

Du kan ændre printerens Wi-Fi Direct-navn ved hjælp af HP' integreret webserver (EWS):

- Trin 1: Åbn HP's integrerede webserver
- Trin 2: Rediger Wi-Fi Direct-navnet

#### Trin 1: Åbn HP's integrerede webserver

Brug følgende procedure for at åbne HP's integrererede webserver (EWS).

- 1. Find printerens IP-adresse på printerens kontrolpanel:
	- Berøringsfølsomt kontrolpanel: På startskærmbilledet på printerens kontrolpanel skal du trykke på ikonet Trådløs ((†)) eller ikonet Ethernet (못) for at få vist printerens IP-adresse eller værtsnavnnavn.
	- LCD-kontrolpanel med 2 linjer :Tryk på knappen OK på printerens kontrolpanel for at få vist startskærmbilledet. Brug pileknapperne og knappen OK for at navigere til og åbne følgende menuer:
		- 1. Opsætning
		- 2. Network Setup (Netværksopsætning)
		- 3. Generelle indstillinger

Vælg Vis IP-adressen i menuen Generelle indstillinger, og vælg derefter Ja for at få vist printerens IPadresse eller værtsnavn.

2. Åbn en browser, og indtast IP-adressen eller værtsnavnet i adressefeltet på nøjagtig samme måde, som det vises på printerens kontrolpanel. Tryk på tasten Enter på computertastaturet. Den integrerede webserver åbnes.

https://10.10.XXXXX/

#### Trin 2: Rediger Wi-Fi Direct-navnet

Følg denne procedure for at ændre printerens Wi-Fi Direct-navn.

- 1. Tryk på fanen Netværk på startskærmbilledet for den integrerede webserver (EWS).
- 2. Klik på Wi-Fi Direct i venstre navigationsrude.
- 3. Klik på Rediger indstillinger under feltet Status.
- 4. Indtast det nye navn i feltet Wi-Fi Direct-navn, og tryk derefter på Anvend.

#### HP ePrint via e-mail (berøringsfølsomt kontrolpanel)

Brug HP ePrint til at udskrive dokumenter ved at sende dem som en vedhæftet fil i en e-mail til printerens emailadresse fra enhver enhed med aktiveret e-mail. Disse instruktioner gælder for printermodeller med et berøringsfølsomt kontrolpanel.

Hvis printeren skal kunne bruge HP ePrint, skal disse krav være opfyldt:

BEMÆRK: Hvis der vises en meddelelse, som angiver, at webstedet muligvis ikke er sikkert, skal du vælge muligheden for at fortsætte til webstedet. Adgang til dette websted vil ikke beskadige computeren.

- <span id="page-79-0"></span>Printeren skal have forbindelse til et trådløst netværk eller et netværk med ledning og have internetadgang.
- HP Web Services skal være aktiveret på printeren, og printeren skal være registreret hos HP Connected.

Følg disse trin for at aktivere HP Web Services og registrere dig hos HP Connected:

- 1. På startskærmbilledet på printerens kontrolpanel skal du stryge fanen øverst på skærmen nedad for at åbne Dock, og derefter trykke på ikonet HP ePrint- $\mathbb{R}$ .
- 2. Tryk på Opsætning i nederste højre hjørne på skærmbilledet HP ePrint.
- 3. I skærmbilledet Opsætning af Web-tjenester kan du læse vilkårene for brug. Tryk på Ja for at acceptere brugsbetingelserne og aktivere HP Web-tjenester.

Printeren aktiverer webtjenester og udskriver derefter en oplysningsside. Oplysningssiden indeholder den printerkode, som er nødvendig for at registrere printeren hos HP Connected.

4. Gå til [www.hpconnected.com](https://www.hpconnected.com) for at oprette en HP ePrint-konto og fuldføre opsætningen.

### HP ePrint via e-mail (LCD-kontrolpanel med 2 linjer)

Brug HP ePrint til at udskrive dokumenter ved at sende dem som en vedhæftet fil i en e-mail til printerens emailadresse fra enhver enhed med aktiveret e-mail. Disse instruktioner gælder for printermodeller med et LCDkontrolpanel med 2 linjer.

Hvis printeren skal kunne bruge HP ePrint, skal disse krav være opfyldt:

- Printeren skal have forbindelse til et trådløst netværk eller et netværk med ledning og have internetadgang.
- HP Web Services skal være aktiveret på printeren, og printeren skal være registreret hos HP Connected.

Følg disse trin for at aktivere HP Web Services og registrere dig hos HP Connected:

- 1. Tryk på knappen OK på printerens kontrolpanel for at få vist startskærmbilledet.
- 2. Brug pileknapperne og knappen OK for at navigere til og åbne følgende menuer:
	- 1. Opsætning
	- 2. Network Setup (Netværksopsætning)
	- 3. Generelle indstillinger
- 3. Vælg Vis IP-adressen i menuen Generelle indstillinger, og vælg derefter Ja for at få vist printerens IPadresse eller værtsnavn.
- 4. Åbn en browser, og indtast IP-adressen eller værtsnavnet i adressefeltet på nøjagtig samme måde, som det vises på printerens kontrolpanel. Tryk på tasten Enter på computertastaturet. Den integrerede webserver åbnes.

#### https://10.10.XXXXX/

- BEMÆRK: Hvis der vises en meddelelse, som angiver, at webstedet muligvis ikke er sikkert, skal du vælge muligheden for at fortsætte til webstedet. Adgang til dette websted vil ikke beskadige computeren.
- 5. Klik på fanen Webtjenester på startskærmbilledet for den integrerede webserver (EWS).

<span id="page-80-0"></span>6. Klik på Opsætning i afsnittet Indstillinger for webtjenester, klik på Fortsæt, og følg derefter vejledningen på skærmen for at acceptere betingelser for brug.

Printeren aktiverer webtjenester og udskriver derefter en oplysningsside. Oplysningssiden indeholder den printerkode, som er nødvendig for at registrere printeren hos HP Connected.

7. Gå til [www.hpconnected.com](https://www.hpconnected.com) for at oprette en HP ePrint-konto og fuldføre opsætningen.

#### AirPrint

Med Apple AirPrint kan du udskrive direkte til printeren fra din iOS-enhed eller en Mac-computer uden at have en printerdriver installeret.

AirPrint understøttes med iOS-enheder og Mac-computere, der kører OS (10.7 Lion og nyere).

Brug AirPrint til at udskrive direkte til printeren fra en iPad, iPhone (3GS eller nyere) eller iPod touch (tredje generation eller nyere) i følgende mobilapps:

- **Mail**
- **Fotografier**
- Safari
- **iBooks**
- Udvalgte tredjepartsprogrammer

Hvis du vil bruge AirPrint, skal printeren være tilsluttet det samme netværk (undernet) som Apple-enheden. Yderligere oplysninger om brug af AirPrint og om, hvilke HP-printere der er kompatible med AirPrint, finder du på [www.hp.com/go/LaserJetMobilePrinting.](http://www.hp.com/go/LaserJetMobilePrinting)

**BEMÆRK:** Før du bruger AirPrint med en USB-forbindelse, skal du kontrollere versionsnummeret. AirPrintversionerne 1.3 og tidligere understøtter ikke USB-forbindelser.

#### Integreret udskrivning til Android

HP's indbyggede udskrivningsløsning til Android og Kindle gør mobile enheder i stand til automatisk at finde og udskrive til HP-printere, som enten er på et netværk eller inden for trådløs rækkevidde til Wi-Fi Directudskrivning.

Printeren skal være tilsluttet det samme netværk (undernet) som Android-enheden.

Udskrivningsløsningen er indbygget i de understøttede operativsystemer, så det er ikke nødvendigt at installere drivere eller downloade software.

Hvis du ønsker flere oplysninger om, hvordan du anvender Androids integrerede udskrivning, og hvilke Androidenheder der understøttes, skal du gå til [www.hp.com/go/LaserJetMobilePrinting.](http://www.hp.com/go/LaserJetMobilePrinting)

## Udskriv fra et USB-flashdrev (kun berøringsfølsomt kontrolpanel)

Få mere at vide om udskrivning direkte fra et USB-flashdrev.

- **Indledning**
- Udskrivning af USB-dokumenter

### Indledning

Med den direkte USB-udskrivningsfunktion kan du hurtigt udskrive filer uden at sende dem fra en computer. Denne funktion er tilgængelig på printermodeller med et berøringsfølsomt kontrolpanel.

Printeren accepterer standard USB-flashdrev i USB-porten, som er placeret under kontrolpanelet. Det understøtter følgende filtyper:

- .pdf
- .jpg
- .prn og .PRN
- .pcl og .PCL
- .ps og .PS
- .doc og .docx
- .ppt og .pptx

### Udskrivning af USB-dokumenter

Brug følgende procedure til at udskrive USB-dokumenter.

1. Sæt USB-flashdrevet i USB-porten på printerens forside.

Meddelelsen Læser... vises på printerens kontrolpanel.

- 2. På skærmbilledet indstillinger for enhedens hukommelse skal du trykke på Udskriv dokumenter.
- 3. Rul til og tryk på navnet på den fil, du vil udskrive. Hvis filen er gemt i en mappe, skal du trykke på navnet på mappen, derefter rulle ned til og trykke på navnet på filen.
- 4. Når menuen Udskriv fra USB vises, skal du trykke på en af følgende menupunkter for at ændre indstillingerne for udskriftsjobbet:
	- 2-sidet
	- Bakkevalg
	- Copies (Kopier)
	- Kvalitet

Tryk på ikonet Indstillinger (of for andre indstillinger.

- 5. Tryk på Udskriv for at udskrive jobbet.
- 6. Hent det udskrevne job i udskriftsbakken, og fjern derefter USB-flashdrevet fra USB-porten.

# 5 Administrer printeren

Gør brug af indstillingerne for administrationsværktøjer, sikkerhed og energibesparelse samt firmwareopdateringer til printeren.

- Brug HP Web Services-programmer (kun modeller med berøringsfølsomt display)
- [Rediger printerens forbindelsestype \(Windows\)](#page-83-0)
- [Avanceret konfiguration med HP's integrerede webserver \(EWS\) og printerens hjemmeside](#page-84-0)
- Konfiguration af IP-netværksindstillinger
- [Printersikkerhedsfunktioner](#page-92-0)
- [Energibesparende indstillinger](#page-93-0)
- [HP Web Jetadmin](#page-95-0)
- [Opdater firmwaren](#page-96-0)

#### Yderligere oplysninger:

HP's komplette hjælp til printeren omfatter følgende oplysninger:

- Installation og konfiguration
- At lære mere om og bruge produktet
- Løs problemer
- Download software- og firmwareopdateringer
- Deltag i supportfora
- Find garantioplysninger og lovgivningsmæssige oplysninger

## Brug HP Web Services-programmer (kun modeller med berøringsfølsomt display)

Ved hjælp af Web Services kan du tilføje udskrivningsapps til din printer ved hjælp af HP Connected. Udskrivningsapps er en indhold-på-anfordring-leveringsplatform, der gør det muligt at gennemse og se populære webdestinationer og udskrive i et letlæseligt format.

- <span id="page-83-0"></span>1. På startskærmbilledet på printerens kontrolpanel skal du stryge til højre og derefter trykke på Apps.
- 2. Tryk på den udskrivningsapp, du vil bruge.

For yderligere oplysninger om personlige udskrivningsapps og oprettelse af en konto kan du besøge [HP](https://hpc3.hpconnected.com) [Connected](https://hpc3.hpconnected.com). Med en HP Connected-konto kan du tilføje, konfigurere eller fjerne udskrivningsapps og angive den rækkefølge, som appsene vises på printerens kontrolpanel.

**BEMÆRK:** HP Connected-webstedet er muligvis ikke tilgængeligt i alle lande/regioner.

BEMÆRK: Du kan også slå udskrivningsapps fra ved hjælp af den integrerede webserver (EWS). Åbn den integrerede Webserver (EWS) (se Åbn den integrerede webserver) for at gøre det, klik på fanen Webtjenester, og klik derefter på Deaktivere ud for indstillingen Udskriftsapps.

## Rediger printerens forbindelsestype (Windows)

Hvis du allerede bruger printeren, og du vil ændre dens tilslutning, skal du bruge Enhedsopsætning og software til at ændre tilslutningen. For eksempel kan du tilslutte en ny printer til computeren med en USB- eller netværksforbindelse, eller du kan ændre forbindelsen fra USB til en trådløs forbindelse.

For at åbne Enhedsopsætning og software skal du følge denne fremgangsmåde:

- 1. Åbn HP Printer Assistant.
	- Windows 10: Fra menuen Start skal du klikke på Alle apps, klikke på HP og derefter vælge printernavnet.
	- Windows 8.1: Klik på pil ned i nederste venstre hjørne af skærmbilledet Start, og vælg derefter printerens navn.
	- Windows 8: Højreklik på det tomme felt på skærmbilledet Start, klik på Alle apps på applinjen, og vælg derefter printerens navn.
	- Windows 7, Windows Vista og Windows XP: Klik på Start på computerens skrivebord, vælg Alle programmer, klik på HP, klik på mappen for printeren, og vælg derefter printernavnet.
- 2. Vælg Værktøjer på navigationslinjen i HP Printer Assistant, og vælg derefter Enhedsopsætning og software.

## <span id="page-84-0"></span>Avanceret konfiguration med HP's integrerede webserver (EWS) og printerens hjemmeside

HP's integrerede webserver giver dig mulighed for at administrere udskriftsfunktioner fra din computer i stedet for fra printerens kontrolpanel.

- Metode 1: Åbn HP's integrerede webserver (EWS) fra softwaren
- Metode 2: Åbn den integrerede webserver (EWS) fra en webbrowser
- Få vist oplysninger om printerstatus
- Bestem den resterende levetid for alle forbrugsvarer, og bestil nye.
- Få vist og rediger bakkekonfigurationer (papirtyper og -formater)
- Få vist og udskrive interne sider
- Få vist og ændre netværkskonfigurationen

HP's integrerede webserver fungerer, hvis printeren er tilsluttet et IP-baseret netværk. HP's integrerede webserver understøtter ikke IPX-baserede printertilslutninger. Du behøver ikke have internetadgang for at åbne og bruge HP's integrerede webserver.

Når printeren er sluttet til netværket, er HP's integrerede webserver automatisk tilgængelig.

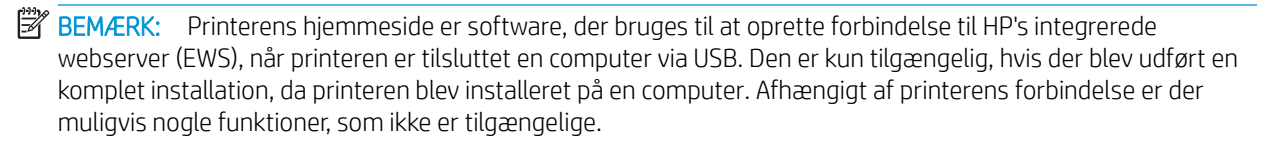

**BEMÆRK:** HP's integrerede webserver er ikke tilgængelig uden for netværkets firewall.

### Metode 1: Åbn HP's integrerede webserver (EWS) fra softwaren

Brug denne metode til at åbne den integrerede webserver (EWS) fra programmet HP Printer Assistant.

- 1. Åbn HP Printer Assistant.
	- Windows 10: Fra menuen Start skal du klikke på Alle apps, klikke på HP og derefter vælge printernavnet.
	- Windows 8.1: Klik på pil ned i nederste venstre hjørne af skærmbilledet Start, og vælg derefter printerens navn.
	- Windows 8: Højreklik på det tomme felt på skærmbilledet Start, klik på Alle apps på applinjen, og vælg derefter printerens navn.
	- Windows 7, Windows Vista og Windows XP: Klik på Start på computerens skrivebord, vælg Alle programmer, klik på HP, klik på mappen for printeren, og vælg derefter printernavnet.
- 2. Vælg Udskriv i HP Printer Assistant, og vælg derefter Printer Home Page (EWS).

### Metode 2: Åbn den integrerede webserver (EWS) fra en webbrowser

Brug den integrerede webserver (EWS) til at administrere printeren fra en computer i stedet for fra printerens kontrolpanel.

Printeren skal være tilsluttet et IP-baseret netværk, før du kan få adgang til EWS.

- 1. Find printerens IP-adresse på printerens kontrolpanel:
	- Berøringsfølsomt kontrolpanel: På startskærmbilledet på printerens kontrolpanel skal du trykke på ikonet Trådløs (((†)) eller ikonet Ethernet (못) for at få vist printerens IP-adresse eller værtsnavnnavn.
	- **LCD-kontrolpanel med 2 linjer** :Tryk på knappen OK på printerens kontrolpanel for at få vist startskærmbilledet. Brug pileknapperne og knappen OK for at navigere til og åbne følgende menuer:
		- 1. Opsætning
		- 2. Network Setup (Netværksopsætning)
		- 3. Generelle indstillinger

Vælg Vis IP-adressen i menuen Generelle indstillinger, og vælg derefter Ja for at få vist printerens IPadresse eller værtsnavn.

2. Åbn en browser, og indtast IP-adressen eller værtsnavnet i adressefeltet på nøjagtig samme måde, som det vises på printerens kontrolpanel. Tryk på tasten Enter på computertastaturet. Den integrerede webserver åbnes.

https://10.10.XXXXX/

 $\mathbb{B}^n$  BEMÆRK: Hvis der vises en meddelelse, som angiver, at webstedet muligvis ikke er sikkert, skal du vælge muligheden for at fortsætte til webstedet. Adgang til dette websted vil ikke beskadige computeren.

#### Tabel 5-1 Faner på HP's integrerede webserver

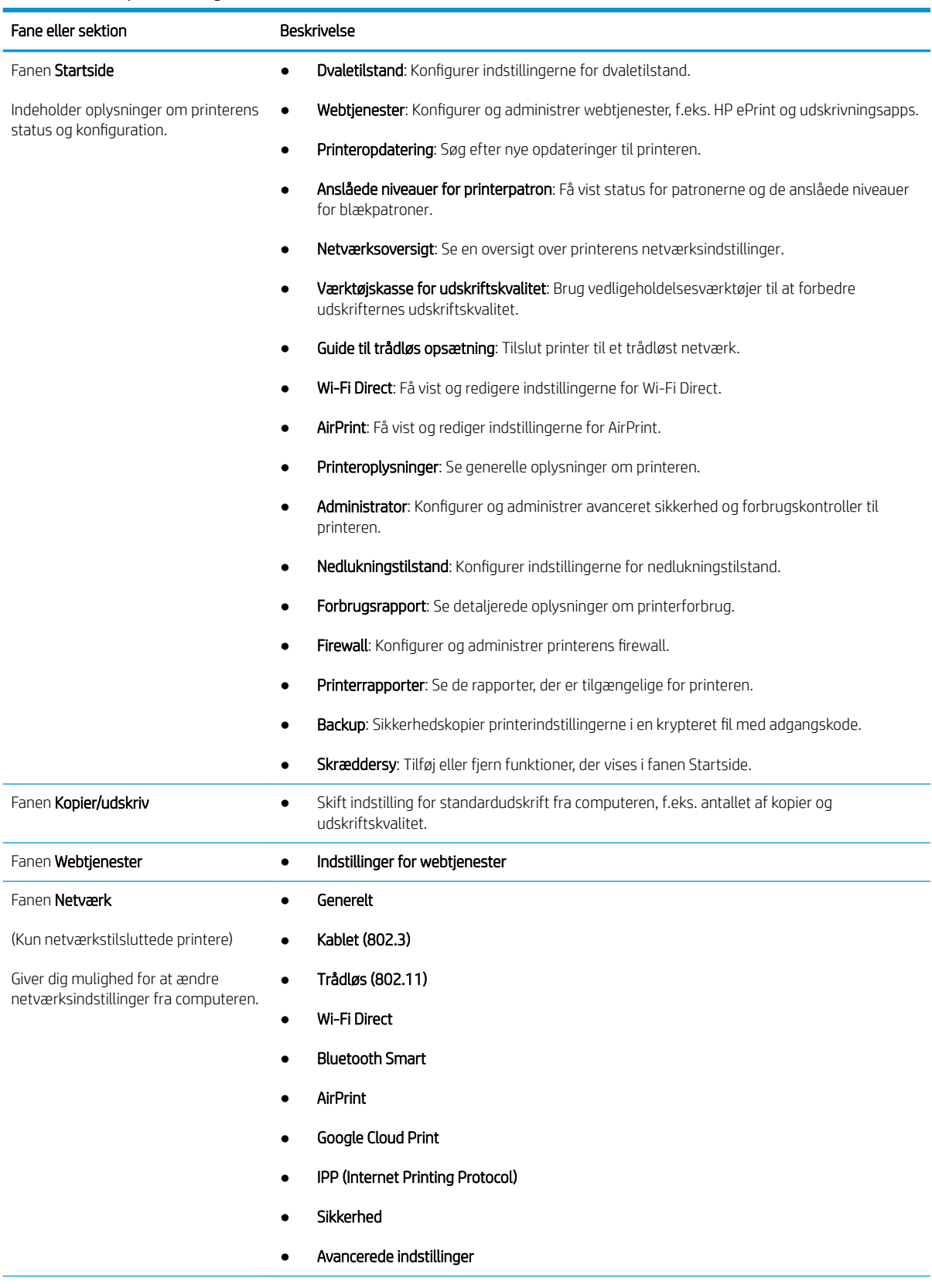

Tabel 5-1 Faner på HP's integrerede webserver (fortsat)

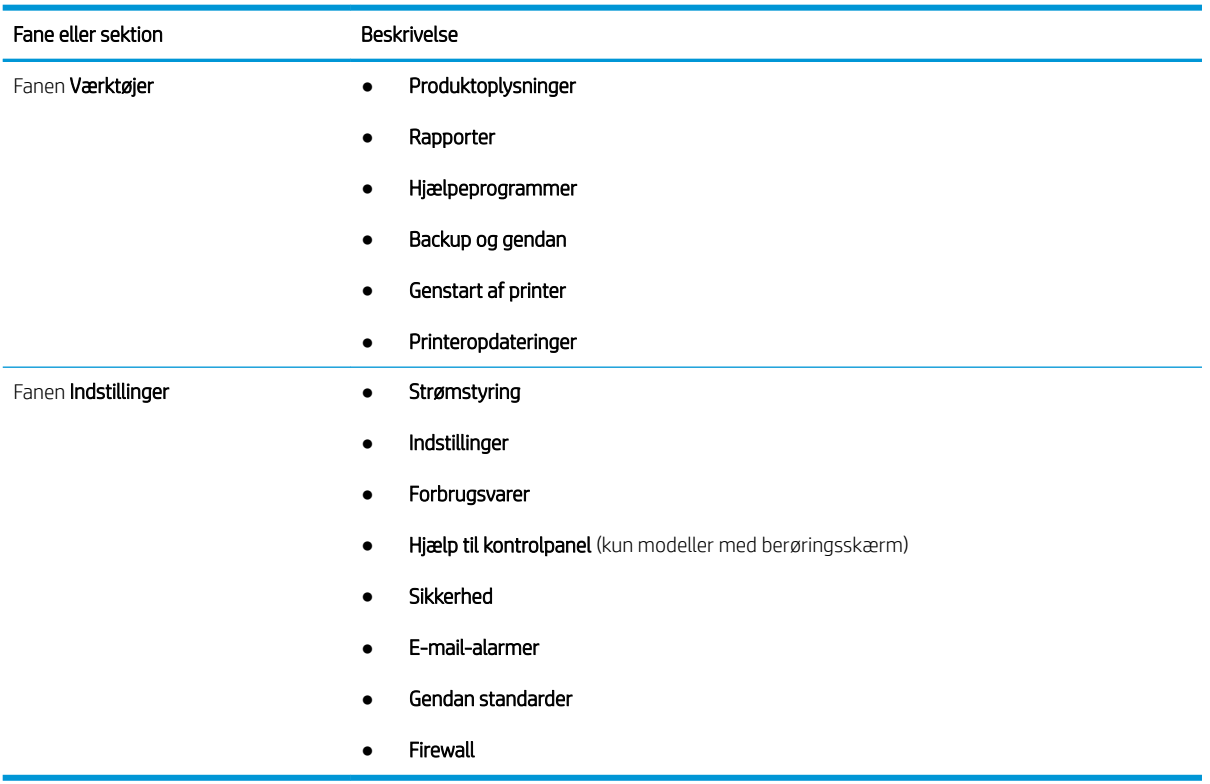

## <span id="page-88-0"></span>Konfiguration af IP-netværksindstillinger

Gennemgå følgende oplysninger om konfiguration af IP-netværksindstillinger.

- **Indledning**
- Ansvarsfraskrivelse for printerdeling
- Få vist eller foretag ændringer til netværksindstillinger
- [Omdøbning af printeren på netværket](#page-89-0)
- [Manuel konfiguration af TCP/IP-parametrene fra kontrolpanelet](#page-89-0)
- [Indstillinger for forbindelseshastighed og dupleks](#page-90-0)

#### Indledning

Brug oplysningerne i følgende afsnit for at konfigurere printerens netværksindstillinger.

### Ansvarsfraskrivelse for printerdeling

HP understøtter ikke peer-to-peer-netværk, da dette er en funktion i Microsofts operativsystemer og ikke i HPprinterdriverne.

Besøg Microsoft på [www.microsoft.com](https://www.microsoft.com).

### Få vist eller foretag ændringer til netværksindstillinger

Du kan bruge HP's integrerede webserver til at få vist eller ændre IP-konfigurationsindstillingerne.

- 1. Find printerens IP-adresse på printerens kontrolpanel:
	- Berøringsfølsomt kontrolpanel: På startskærmbilledet på printerens kontrolpanel skal du trykke på ikonet Trådløs (( $\ket{\cdot}$ ) eller ikonet Ethernet ( $\frac{P}{\sqrt{1-p}}$ ) for at få vist printerens IP-adresse eller værtsnavnnavn.
	- LCD-kontrolpanel med 2 linjer :Tryk på knappen OK på printerens kontrolpanel for at få vist startskærmbilledet. Brug pileknapperne og knappen OK for at navigere til og åbne følgende menuer:
		- 1. Opsætning
		- 2. Network Setup (Netværksopsætning)
		- 3. Generelle indstillinger

Vælg Vis IP-adressen i menuen Generelle indstillinger, og vælg derefter Ja for at få vist printerens IPadresse eller værtsnavn.

<span id="page-89-0"></span>2. Åbn en browser, og indtast IP-adressen eller værtsnavnet i adressefeltet på nøjagtig samme måde, som det vises på printerens kontrolpanel. Tryk på tasten Enter på computertastaturet. Den integrerede webserver åbnes.

#### https://10.10.XXXXX/

- **BEMÆRK:** Hvis der vises en meddelelse, som angiver, at webstedet muligvis ikke er sikkert, skal du vælge muligheden for at fortsætte til webstedet. Adgang til dette websted vil ikke beskadige computeren.
- 3. Klik på fanen Netværk på EWS-hjemmesiden for at få vist oplysninger. Foretag de ønskede ændringer af indstillingerne.

#### Omdøbning af printeren på netværket

Brug HP's integrerede webserver (EWS) til at omdøbe printeren på et netværk, så den kan identificeres entydigt.

- 1. Find printerens IP-adresse på printerens kontrolpanel:
	- Berøringsfølsomt kontrolpanel: På startskærmbilledet på printerens kontrolpanel skal du trykke på ikonet Trådløs ((†)) eller ikonet Ethernet (못) for at få vist printerens IP-adresse eller værtsnavnnavn.
	- **LCD-kontrolpanel med 2 linjer** :Tryk på knappen OK på printerens kontrolpanel for at få vist startskærmbilledet. Brug pileknapperne og knappen OK for at navigere til og åbne følgende menuer:
		- 1. Opsætning
		- 2. Network Setup (Netværksopsætning)
		- 3. Generelle indstillinger

Vælg Vis IP-adressen i menuen Generelle indstillinger, og vælg derefter Ja for at få vist printerens IPadresse eller værtsnavn.

2. Åbn en browser, og indtast IP-adressen eller værtsnavnet i adressefeltet på nøjagtig samme måde, som det vises på printerens kontrolpanel. Tryk på tasten Enter på computertastaturet. Den integrerede webserver åbnes.

#### https://10.10.XXXXX/

- **BEMÆRK:** Hvis der vises en meddelelse, som angiver, at webstedet muligvis ikke er sikkert, skal du vælge muligheden for at fortsætte til webstedet. Adgang til dette websted vil ikke beskadige computeren.
- 3. Tryk på fanen Netværk på startskærmbilledet for den integrerede webserver (EWS).
- 4. Tryk på Generelt i det venstre navigationspanel for at udvide indstillingerne, og klik derefter på Netværksidentifikation.
- 5. Indtast et navn til entydigt at identificere printeren i tekstfeltet Værtsnavn, og klik derefter på Anvend for at gemme ændringerne.

### Manuel konfiguration af TCP/IP-parametrene fra kontrolpanelet

Brug kontrolpanelmenuerne til manuelt at angive IPv4-adressen, undernetmasken og standardgateway.

1. Naviger til menuen Opsætning:

- <span id="page-90-0"></span>Berøringsfølsomt kontrolpanel: På startskærmbilledet på printerens kontrolpanel skal du stryge fanen øverst på skærmen nedad for at åbne Dock og derefter trykke på ikonet Opsætning to.
- LCD-kontrolpanel med 2 linjer :Tryk på knappen OK for at få vist startskærmbilledet. Brug pileknapperne til at navigere til Opsætning, og tryk derefter på knappen OK.
- 2. Tryk på eller brug pileknapperne og knappen OK i menuen Opsætning for at åbne følgende menuer:
	- 1. Network Setup (Netværksopsætning)
	- 2. Ethernet-indstillinger
	- 3. Indstillinger for IP
	- 4. Manuelt
- 3. Brug pileknapperne til at indtaste IP-adressen, og tryk derefter på knappen OK.
- 4. Brug pileknapperne til at indtaste Undernetmasken, og tryk derefter på OK.
- 5. Brug pileknapperne til at vælge Gateway, og tryk derefter på OK.

### Indstillinger for forbindelseshastighed og dupleks

Forbindelseshastigheden og kommunikationstilstanden for printerserveren skal svare til netværkets hub. I de fleste situationer kan du bare lade printeren være i automatisk tilstand. Forkerte ændringer af forbindelseshastighed og dupleksindstillinger kan forhindre printeren i at kommunikere med andre enheder. Brug printerens kontrolpanel, hvis du har brug for at foretage ændringer.

**BEMÆRK:** Disse oplysninger gælder kun for (ledningsforbundne) Ethernet-netværk. De gælder ikke for trådløse netværk.

**EMÆRK:** Printerindstillingen skal være den samme som indstillingen for netværksenheden (en netværkshub, switch, gateway, router eller computer).

**BEMÆRK:** Ændring af disse indstillinger kan få printeren til at slukke og tænde. Foretag kun ændringer, når printeren er inaktiv.

- 1. Naviger til menuen Opsætning:
	- Berøringsfølsomt kontrolpanel: På startskærmbilledet på printerens kontrolpanel skal du stryge fanen øverst på skærmen nedad for at åbne Dock og derefter trykke på ikonet Opsætning to.
	- LCD-kontrolpanel med 2 linjer :Tryk på knappen OK for at få vist startskærmbilledet. Brug pileknapperne til at navigere til Opsætning, og tryk derefter på knappen OK.
- 2. Tryk på eller brug pileknapperne og knappen OK i menuen Opsætning for at åbne følgende menuer:
	- 1. Network Setup (Netværksopsætning)
	- 2. Ethernet-indstillinger
	- 3. Forbindelseshastighed
- 3. I menuen Forbindelseshastighed skal du navigere til og vælge en af følgende indstillinger:

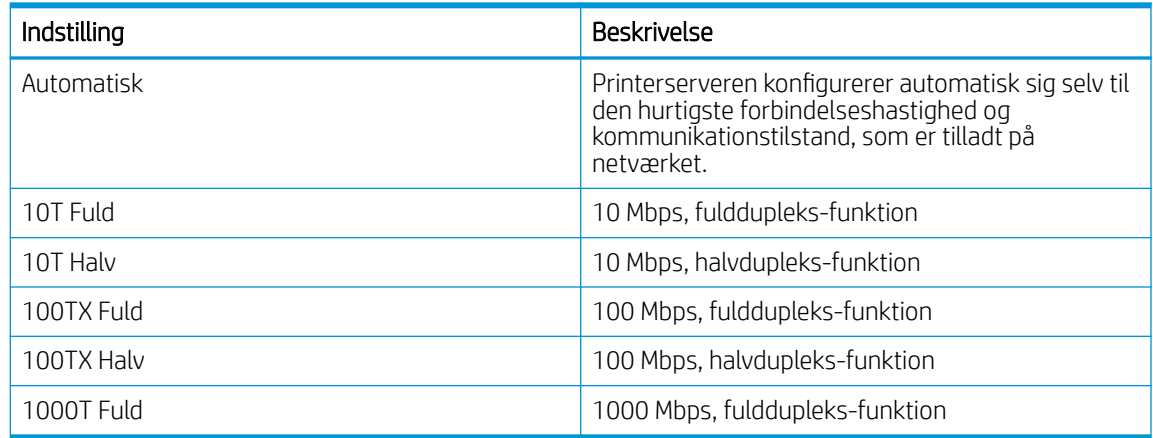

4. Vælg OK for at gemme indstillingerne. Printeren slukker og tænder igen.

## <span id="page-92-0"></span>Printersikkerhedsfunktioner

Gennemgå følgende oplysninger om printerens sikkerhedsfunktioner.

- **Indledning**
- Tildele eller skifte systemadgangskoden med den integrerede webserver

#### Indledning

Printeren indeholder flere sikkerhedsfunktioner til at begrænse, hvem der har adgang til konfigurationsindstillingerne for at sikre data og for at forhindre adgang til værdifulde hardwarekomponenter.

#### Tildele eller skifte systemadgangskoden med den integrerede webserver

Tildel en administratoradgangskode til adgang til printeren og HP's integrerede webserver, så uautoriserede brugere ikke kan ændre printerens indstillinger.

- 1. Find printerens IP-adresse på printerens kontrolpanel:
	- Berøringsfølsomt kontrolpanel: På startskærmbilledet på printerens kontrolpanel skal du trykke på ikonet Trådløs (( $\ket{\cdot}$ ) eller ikonet Ethernet ( $\frac{P}{\sqrt{1-p}}$ ) for at få vist printerens IP-adresse eller værtsnavnnavn.
	- **LCD-kontrolpanel med 2 linjer** :Tryk på knappen OK på printerens kontrolpanel for at få vist startskærmbilledet. Brug pileknapperne og knappen OK for at navigere til og åbne følgende menuer:
		- 1. Opsætning
		- 2. Network Setup (Netværksopsætning)
		- 3. Generelle indstillinger

Vælg Vis IP-adressen i menuen Generelle indstillinger, og vælg derefter Ja for at få vist printerens IPadresse eller værtsnavn.

2. Åbn en browser, og indtast IP-adressen eller værtsnavnet i adressefeltet på nøjagtig samme måde, som det vises på printerens kontrolpanel. Tryk på tasten Enter på computertastaturet. Den integrerede webserver åbnes.

#### https://10.10.XXXXX/

- BEMÆRK: Hvis der vises en meddelelse, som angiver, at webstedet muligvis ikke er sikkert, skal du vælge muligheden for at fortsætte til webstedet. Adgang til dette websted vil ikke beskadige computeren.
- 3. Klik på fanen Indstillinger på startskærmbilledet for den integrerede webserver (EWS).
- 4. Klik på Sikkerhed i det venstre navigationspanel for at udvide indstillingerne, og klik derefter på Generel sikkerhed.
- 5. Indtast en adgangskode.
- 6. Indtast adgangskoden i feltet Bekræft adgangskode igen, og klik derefter på Anvend.

**BEMÆRK:** Skriv adgangskoden ned, og gem den et sikkert sted.

## <span id="page-93-0"></span>Energibesparende indstillinger

Få mere at vide om de energibesparende indstillinger, der er tilgængelige på din printer.

- **Indledning**
- Udskrivning med EconoMode
- Angiv indstillingen Dvaletilstand/Udsættelse af dvale (min.)
- [Indstil Nedlukningstilstand/Nedlukning efter dvaletilstand \(timer\)](#page-94-0)
- [Angiv indstillingen Deaktiver nedlukning](#page-94-0)

#### Indledning

Printeren omfatter flere økonomifunktioner med henblik på at spare energi og på forbrugsvarer.

### Udskrivning med EconoMode

Denne printer har en EconoMode-indstilling til udskrivning af kladder. Brug af EconoMode kan anvende mindre toner. Men brug af EconoMode reducerer udskriftskvaliteten.

HP anbefaler ikke, at man bruger EconoMode hele tiden. Hvis du bruger EconoMode konstant, kan toneren muligvis holde længere end de mekaniske dele i tonerpatronen. Hvis udskriftskvaliteten begynder at blive forringet og ikke længere er acceptabel, bør du overveje at udskifte tonerpatronen.

- $\mathbb{B}^n$  BEMÆRK: Hvis denne indstilling ikke er tilgængelig i din printerdriver, kan du angive den ved brug af HP's integrerede webserver.
	- 1. Vælg indstillingen Udskriv i softwareprogrammet.
	- 2. Vælg printeren, og klik derefter på knappen Egenskaber eller Indstillinger.
	- 3. Klik på fanen Papir/Kvalitet.
	- 4. Klik i afkrydsningsfeltet EconoMode.

### Angiv indstillingen Dvaletilstand/Udsættelse af dvale (min.)

Brug menuerne på kontrolpanelet til at angive hvor længe printeren skal være inaktiv, før den går i dvaletilstand.

- 1. Naviger til menuen Opsætning:
	- Berøringsfølsomt kontrolpanel: På startskærmbilledet på printerens kontrolpanel skal du stryge fanen øverst på skærmen nedad for at åbne Dock og derefter trykke på ikonet Opsætning (@).
	- LCD-kontrolpanel med 2 linjer :Tryk på knappen OK for at få vist startskærmbilledet. Brug pileknapperne til at navigere til Opsætning, og tryk derefter på knappen OK.
- 2. Tryk på eller brug pileknapperne og knappen OK i menuen Opsætning for at åbne følgende menuer:
	- 1. Strømstyring
	- 2. Dvaletilstand (berøringsfølsomt kontrolpanel) eller Udsættelse af dvale (min.) (LCD-kontrolpanel med 2 linjer)
- 3. Angiv antallet af minutter, printeren skal være inaktivt, før den går i dvaletilstand:
- Berøringsfølsomt kontrolpanel: Tryk på den ønskede mulighed på listen.
- LCD-kontrolpanel med 2 linjer :Brug pileknapperne til at vælge antallet af minutter, og tryk derefter på knappen OK for at gemme indstillingen.

### <span id="page-94-0"></span>Indstil Nedlukningstilstand/Nedlukning efter dvaletilstand (timer)

Brug menuerne på kontrolpanelet til at angive, hvor længe printeren skal være inaktiv, før den lukker ned.

**BEMÆRK:** Når printeren er lukket ned, er strømforbruget 1 watt eller mindre.

- 1. Naviger til menuen Opsætning:
	- Berøringsfølsomt kontrolpanel: På startskærmbilledet på printerens kontrolpanel skal du stryge fanen øverst på skærmen nedad for at åbne Dock og derefter trykke på ikonet Opsætning  $\ddot{\Omega}$ .
	- LCD-kontrolpanel med 2 linjer :Tryk på knappen OK for at få vist startskærmbilledet. Brug pileknapperne til at navigere til Opsætning, og tryk derefter på knappen OK.
- 2. Tryk på eller brug pileknapperne og knappen OK i menuen Opsætning for at åbne følgende menuer:
	- 1. Strømstyring
	- 2. Nedlukningstilstand (berøringsfølsomt kontrolpanel) eller nedlukning efter dvale (timer) (LCDkontrolpanel med 2 linjer)
- 3. Angiv antallet af timer, printeren skal være inaktiv, før den lukker ned:
	- Berøringsfølsomt kontrolpanel: Tryk på den ønskede mulighed på listen.
	- LCD-kontrolpanel med 2 linjer :Brug pileknapperne til at vælge antallet af timer, og tryk derefter på knappen OK for at gemme indstillingen.

### Angiv indstillingen Deaktiver nedlukning

Brug menuerne i kontrolpanelet til at deaktivere printeren, så den ikke lukker ned efter en periode uden aktivitet.

- 1. Naviger til menuen Opsætning:
	- Berøringsfølsomt kontrolpanel: På startskærmbilledet på printerens kontrolpanel skal du stryge fanen øverst på skærmen nedad for at åbne Dock og derefter trykke på ikonet Opsætning 63.
	- **LCD-kontrolpanel med 2 linjer** :Tryk på knappen OK for at få vist startskærmbilledet. Brug pileknapperne til at navigere til Opsætning, og tryk derefter på knappen OK.
- 2. Tryk på eller brug pileknapperne og knappen OK i menuen Opsætning for at åbne følgende menuer:
	- 1. Strømstyring
	- 2. Deaktiver nedlukning
- 3. Vælg en af følgende muligheder:
	- Når porte er aktive: Når denne indstilling er valgt, lukker printeren ikke ned, medmindre alle porte er inaktive. Et aktivt netværkslink eller en faxforbindelse vil forhindre printeren i at lukke ned.
	- Undlad at deaktivere (berøringsfølsomt kontrolpanel) eller Aldrig (LCD-kontrolpanel med 2 linjer): Printeren lukker ned efter en periode med inaktivitet, der er angivet af indstillingen Dvaletilstand/ Nedlukning efter dvaletilstand (timer).

## <span id="page-95-0"></span>HP Web Jetadmin

HP Web Jetadmin er et prisbelønnet værktøj, som er brancheførende til effektiv styring af en lang række af HP's netværksprodukter, herunder printere, multifunktionsprintere og digitale sendere. Denne ene løsning gør det muligt at installere, overvåge, vedligeholde, fejlfinde og sikre dit udskrivnings- og billedbehandlingsmiljø fra en fjernserver og derved i sidste ende øge virksomhedens produktivitet, fordi du sparer tid, begrænser omkostningerne og beskytter din investering.

Opgraderinger til HP Web Jetadmin stilles jævnligt til rådighed for at understøtte specifikke printerfunktioner. Gå til [www.hp.com/go/webjetadmin](http://www.hp.com/go/webjetadmin) for at få yderligere oplysninger.

## <span id="page-96-0"></span>Opdater firmwaren

HP tilbyder periodiske printeropdateringer, nye Web Services-apps og nye funktioner til eksisterende Web Services-apps. Følg disse trin for at opdatere printerens firmware for en enkelt printer. Når du opdaterer firmwaren, opdateres Web Service-apps automatisk.

- Metode 1: Opdatere firmwaren fra kontrolpanelet
- [Metode 2: Opdater firmwaren ved hjælp af HP-printeropdateringsværktøjet](#page-97-0)

Der er to understøttede metoder til at gennemføre en firmwareopdatering på denne printer. Brug kun en af de følgende metoder til at opdatere printerens firmware.

### Metode 1: Opdatere firmwaren fra kontrolpanelet

Følg disse trin for at opdatere firmwaren via printerens kontrolpanel (gælder kun netværkstilsluttede printere). For USB-tilsluttede printere skal du gå videre til metode to.

1. Sørg for, at printeren er forbundet til et kablet (Ethernet) eller trådløst netværk med en aktiv internetforbindelse.

**BEMÆRK:** Printeren skal være sluttet til internettet for at opdatere firmwaren via en netværksforbindelse.

- 2. Naviger til menuen Opsætning:
	- Berøringsfølsomt kontrolpanel: På startskærmbilledet på printerens kontrolpanel skal du stryge fanen øverst på skærmen nedad for at åbne Dock og derefter trykke på ikonet Opsætning  $\ddot{\Omega}$ .
	- LCD-kontrolpanel med 2 linjer :Tryk på knappen OK for at få vist startskærmbilledet. Brug pileknapperne til at navigere til Opsætning, og tryk derefter på knappen OK.
- 3. Tryk på eller brug pileknapperne og knappen OK i menuen Opsætning for at åbne følgende menuer:
	- 1. Vedligeholdelse af printer
	- 2. Opdater printeren (berøringsfølsomt kontrolpanel) eller opdater firmware (LCD-Kontrolpanel med 2 linjer)

**BEMÆRK:** Hvis indstillingen Opdater printer eller Opdater firmware ikke vises, skal du bruge metode to.

- 4. Opdater firmwaren
	- Berøringsfølsomt kontrolpanel: Tryk på Søg efter printeropdateringer nu for at kontrollere, om der er opdateringer. Hvis der registreres en nyere firmwareversion, starter opdateringen automatisk.
	- LCD-kontrolpanel med 2 linjer :Hvis en firmwareopdatering er tilgængelig, skal du trykke på knappen OK for at starte opdateringsprocessen.
- 5. Kun berøringsfølsomt kontrolpanel: Indstil printeren til at opdatere firmwaren automatisk, når opdateringer bliver tilgængelige:
	- a. På startskærmbilledet på printerens kontrolpanel skal du stryge fanen øverst på skærmen nedad for at åbne Dock og derefter trykke på ikonet Opsætning .
	- b. Rul til og tryk på Vedligeholdelse af printer, og tryk derefter på Opdater printeren.
- c. Tryk på Administrer opdateringer, tryk på Tillad opdateringer, og tryk derefter på Ja.
- d. Tryk på knappen Tilbage , tryk på Printeren Opdater indstillinger, og tryk derefter på Installer automatisk (anbefales).

### <span id="page-97-0"></span>Metode 2: Opdater firmwaren ved hjælp af HP-printeropdateringsværktøjet

Følg disse trin for manuelt at hente og installere HP-printeropdateringsværktøjet.

BEMÆRK: Denne metode er den eneste tilgængelige måde til opdatering af firmware for printere, som er sluttet til computeren med et USB-kabel. Denne metode fungerer også for printere, der er tilsluttet et netværk.

**BEMÆRK:** Du skal have installeret en printerdriver for at kunne benytte denne metode.

- 1. Gå til [www.hp.com/go/support,](http://www.hp.com/go/support) tryk på Software og drivere, og klik derefter på Printer.
- 2. Indtast printernavnet i tekstfeltet, tryk på Send, og klik derefter på printermodellen på listen over søgeresultater.
- 3. I afsnittet Firmware skal du finde filen Firmwareopdatering.
- 4. Tryk på Download og derefter på Kør.
- 5. Når HP-printeropdateringsværktøjet startes, skal du vælge den printer, du vil opdatere og derefter trykke på Opdater.
- 6. Følg instruktionerne på skærmen for at fuldføre installationen, og klik på knappen OK for at lukke værktøjet.

# 6 Løs problemer

Fejlfind problemer med printeren. Du kan finde yderligere ressourcer for hjælp og teknisk support.

- Kundesupport
- [Gendannelse af fabriksstandarderne](#page-99-0)
- [Kontrolpanelets Hjælp-system](#page-99-0)
- [En meddelelse af typen "Patron er lav" eller "Patron er meget lav" vises på printerens kontrolpanel](#page-101-0)
- [Printeren samler ikke papir op, eller det indføres forkert](#page-104-0)
- [Afhjælp papirstop](#page-109-0)
- [Løsning af problemer med udskriftskvaliteten](#page-118-0)
- [Løsning af problemer med kablet netværk](#page-137-0)
- [Løsning af problemer med trådløst netværk](#page-139-0)

#### Yderligere oplysninger:

HP's komplette hjælp til printeren omfatter følgende oplysninger:

- Installation og konfiguration
- At lære mere om og bruge produktet
- Løs problemer
- Download software- og firmwareopdateringer
- Deltag i supportfora
- Find garantioplysninger og lovgivningsmæssige oplysninger

## Kundesupport

Finde kontaktsupportmuligheder for din HP-printer.

#### <span id="page-99-0"></span>Tabel 6-1 HP-supportmuligheder

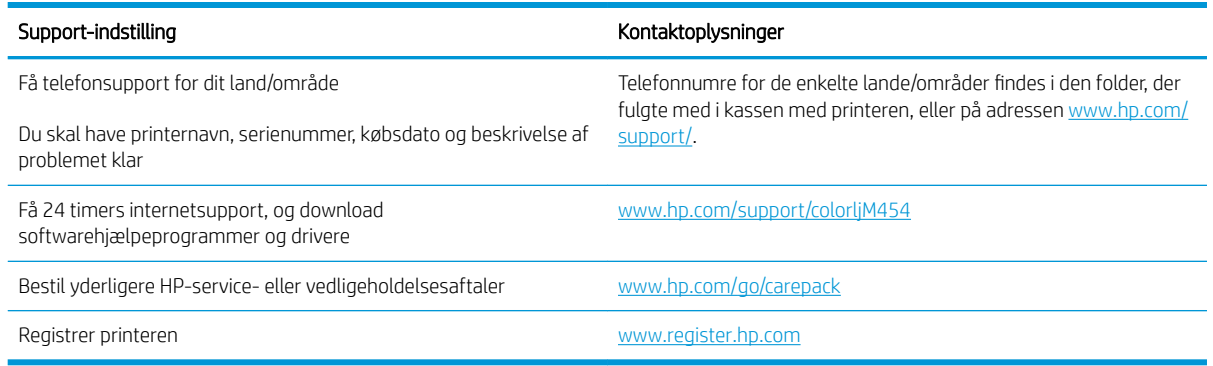

## Gendannelse af fabriksstandarderne

Ved gendannelse af fabriksindstillede standardindstillinger bliver alle printer- og netværksindstillinger gendannet til fabriksstandarderne. Det vil ikke nulstille sideantal eller bakkeformat.

Følg disse trin for at gendanne printeren til fabriksindstillingerne.

**A FORSIGTIG:** Gendannelse af fabriksstandarderne stiller alle indstillingerne tilbage til fabriksstandarderne og sletter samtidig alle sider, der er gemt i hukommelsen.

**BEMÆRK:** Trinnene varierer afhængigt af typen af kontrolpanel.

- 1. Naviger til menuen Opsætning på følgende måde.
	- **Kontrolpaneler med 2 linjer:** Tryk på knappen OK på printerens kontrolpanel for at få vist startskærmbilledet. Brug pileknapperne til at navigere til Opsætning, og tryk derefter på knappen OK igen.
	- Berøringsfølsomt kontrolpanel: På startskærmbilledet på printerens kontrolpanel skal du stryge fanen øverst på skærmen nedad for at åbne Dock og derefter trykke på ikonet Opsætning tol.
- 2. Tryk på eller brug pileknapperne og knappen OK i menuen Opsætning for at åbne følgende menuer:
	- 1. Vedligeholdelse af printer
	- 2. Gendan
	- 3. Gendan fabriksindstillinger

Printeren genstarter automatisk.

## Kontrolpanelets Hjælp-system

Printeren har et indbygget Hjælp-system, der forklarer brugen af hvert skærmbillede. Denne funktion er tilgængelig på printermodeller med et berøringsfølsomt kontrolpanel.

Tryk på ikonet Hjælp for at åbne hjælpesystemet ? i øverste højre hjørne af skærmbilledet.

Tip til brug af onlinehjælp:

- På nogle skærmbilleder åbner Hjælp en global menu, hvor du kan søge efter specifikke emner. Du kan gennemse hele menustrukturen ved at trykke på knapperne i menuen.
- Nogle Hjælp-skærmbilleder indeholder animationer, der guider dig gennem procedurer som f.eks. afhjælpning af papirstop.
- På skærmbilleder, der indeholder indstillinger til individuelle job, åbner Hjælp et emne, der forklarer indstillingerne på det pågældende skærmbillede.
- Hvis printeren advarer om en fejl eller advarsel, skal du trykke på ikonet Hjælp? for at åbne en meddelelse, der beskriver problemet. Meddelelsen indeholder også instruktioner til løsning af problemet.

## <span id="page-101-0"></span>En meddelelse af typen "Patron er lav" eller "Patron er meget lav" vises på printerens kontrolpanel

Forstå de patronrelaterede meddelelser på kontrolpanelet, og hvilke handlinger du skal foretage.

[Ændring af indstillinger for Meget lav](#page-102-0)

Patron er lav: Printeren angiver, når en tonerpatrons blækniveau er lavt. Patronens faktiske resterende levetid kan variere. Overvej at have en ekstra patron klar, så du kan installere den, når udskriftskvaliteten ikke længere er acceptabel. Det er ikke nødvendigt at udskifte tonerpatronen nu.

Fortsæt udskrivningen med den aktuelle patron, indtil omfordeling af toner ikke længere giver en acceptabel udskriftskvalitet. Fjern tonerpatronen fra printeren for at omfordele toneren, og vip forsigtigt patronen frem og tilbage om dens vandrette akse. Se vejledningen til udskiftning af patroner for en grafisk illustration. Sæt tonerpatronen tilbage i printeren, og luk dækslet.

Patron er meget lav: Printeren angiver, når blækniveauet i tonerpatronen er meget lavt. Patronens faktiske resterende levetid kan variere. Overvej at have en ekstra patron klar, så du kan installere den, når udskriftskvaliteten ikke længere er acceptabel. Tonerpatronen behøver ikke at blive udskiftet med det samme, medmindre udskriftskvaliteten ikke længere er acceptabel.

HP's Premium Protection-garanti udløber, når der vises en meddelelse om, at HP's Premium Protection-garanti for denne forbrugsvare er udløbet på statussiden over forbrugsvarer eller i den integrerede webserver.

## <span id="page-102-0"></span>Ændring af indstillinger for Meget lav

Du kan ændre printerens reaktion på, at forbrugsvarerne når niveauet Meget lav. Du behøver ikke at gendanne disse indstillinger, når du installerer en ny tonerpatron.

- Du kan ændre indstillingen "Meget lav" fra kontrolpanelet
- Bestil forbrugsvarer

#### Du kan ændre indstillingen "Meget lav" fra kontrolpanelet

Afgør, hvordan printeren skal give dig besked, når printerpatronniveauerne er meget lave.

- 1. Naviger til menuen Opsætning:
	- Berøringsfølsomt kontrolpanel: På startskærmbilledet på printerens kontrolpanel skal du stryge fanen øverst på skærmen nedad for at åbne Dock og derefter trykke på ikonet Opsætning ...
	- Kontrolpaneler med 2 linjer: Tryk på knappen OK for at få vist startskærmbilledet. Brug pileknapperne til at navigere til Opsætning, og tryk derefter på knappen OK.
- 2. Tryk på eller brug pileknapperne og knappen OK i menuen Opsætning for at åbne følgende menuer:
	- 1. Indstillinger for forbrugsvarer
	- 2. Sort patron eller Farvepatron
	- 3. Indstilling for Meget lav
- 3. Vælg en af følgende muligheder:
	- Vælg Stop for at indstille printeren til at stoppe med at udskrive, indtil du har udskiftet tonerpatronen.
	- Vælg Prompt for at indstille printeren til at stoppe med at udskrive og bede dig om at udskifte tonerpatronen. Du kan bekræfte meddelelsen og fortsætte med at udskrive.
	- Vælg indstillingen Fortsæt for at indstille printeren til at give dig besked, når tonerpatronen er meget lav, men skal fortsætte med at udskrive.
	- (For farvepatroner): Vælg Udskriv sort for at indstille printeren til at give dig besked, når tonerpatronen er meget lav, men skal fortsætte med at udskrive.

 $\mathbb{B}^n$  BEMÆRK: Indstillingen Lav grænse gør det muligt at definere et blækniveau, der betragtes som meget lavt.

#### Bestil forbrugsvarer

Bestil forbrugsvarer og papir til din HP-printer.

#### Tabel 6-2 Indstillinger for bestilling af forbrugsvarer

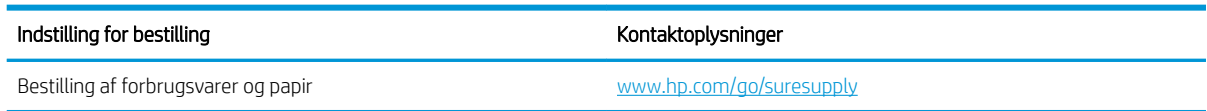

#### Tabel 6-2 Indstillinger for bestilling af forbrugsvarer (fortsat)

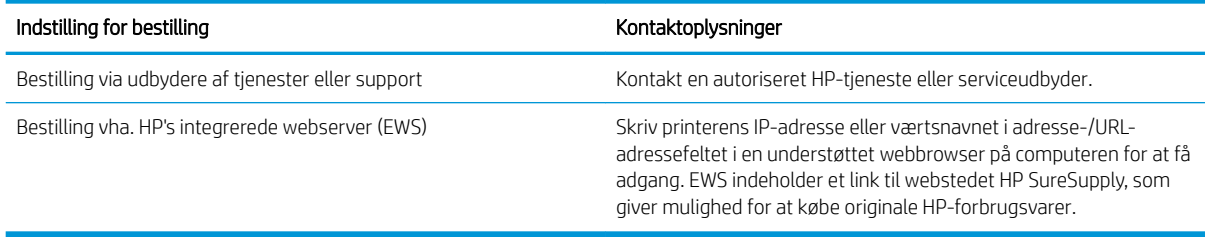

## <span id="page-104-0"></span>Printeren samler ikke papir op, eller det indføres forkert

Gennemgå følgende oplysninger om printeren, hvis den ikke tager papir fra bakken, eller der er forkert indført papir.

- Indledning
- Printeren samler ikke papir op
- Printeren tager flere ark papir

#### Indledning

Følgende løsninger kan hjælpe med at løse problemer med, at printeren ikke tager papir fra bakken eller tager flere ark papir på én gang. Disse situationer kan resultere i papirstop.

### Printeren samler ikke papir op

Hvis printeren ikke tager papir fra bakken, kan du prøve disse løsninger.

- 1. Åbn printeren, og fjern eventuelt fastklemt papir. Kontrollér, at der ikke sidder papirrester inden i printeren.
- 2. Læg papir med det korrekte format til jobbet i bakken.
- 3. Sørg for, at papirformat og -type er indstillet korrekt på printerens kontrolpanel.
- 4. Kontrollér, at papirstyrene i bakken er justeret korrekt til papirformatet. Juster styrene efter det korrekte indhak i bakken. Pilen på styret skal flugte præcist med mærket på bakken.
	- **BEMÆRK:** Justér ikke papirstyrene for tæt op mod papirstakken. Justér dem efter indrykningshakkene eller markeringerne i bakken.

De følgende billeder viser eksempler på indrykningshakkene for papirformat i bakkerne. De fleste HPprintere har markeringer, der ligner disse.

Figur 6-1 Eksempler på størrelsesmarkeringer

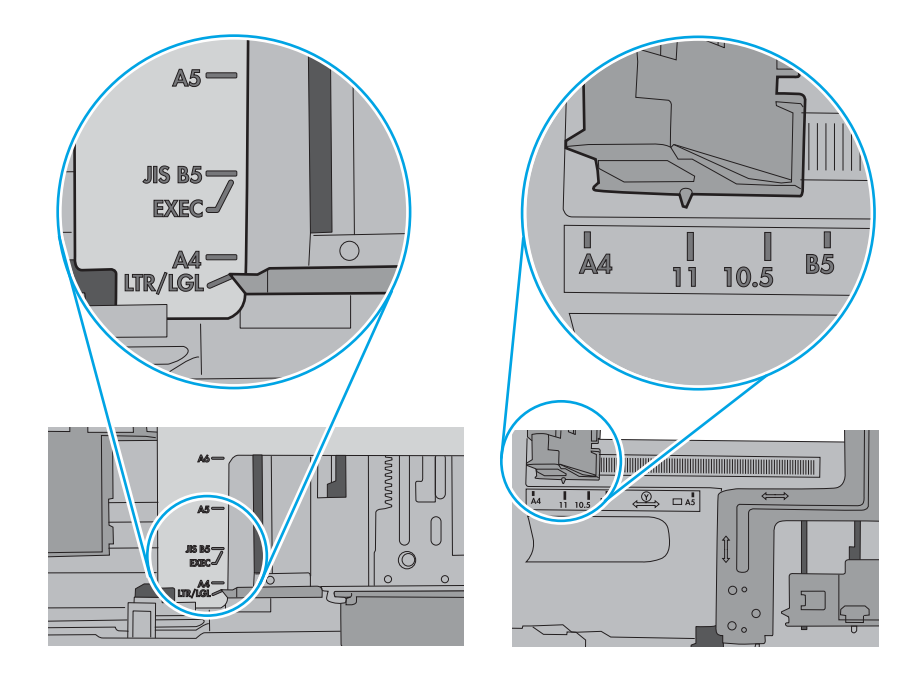

5. Kontrollér, at luftfugtigheden i rummet opfylder specifikationerne for denne printer, og at papiret opbevares i uåbnede pakker. De fleste papirpakker sælges i fugtsikret emballage for at holde papiret tørt.

De øverste ark papir i bakken kan absorbere fugt i miljøer med høj luftfugtighed, og de har muligvis et bølget eller ujævnt udseende. Hvis det er tilfældet, så fjern de øverste 5 til 10 ark papir fra stakken.

I miljøer med lav luftfugtighed kan overskydende statisk elektricitet medføre, at papirark hænger sammen. Hvis dette er tilfældet, så fjern papiret fra bakken, og bøj stakken ved at holde den i begge ender og få dem til at danne en u-form. Drej derefter enderne, så de danner en omvendt u-form. Hold dernæst begge sider af papirstakken, og gentag processen. Denne proces frigør de enkelte ark uden at introducere statisk elektricitet. Ret papirstakken mod et bord, før du lægger den tilbage i bakken.

Figur 6-2 Teknik til bøjning af papirstakken

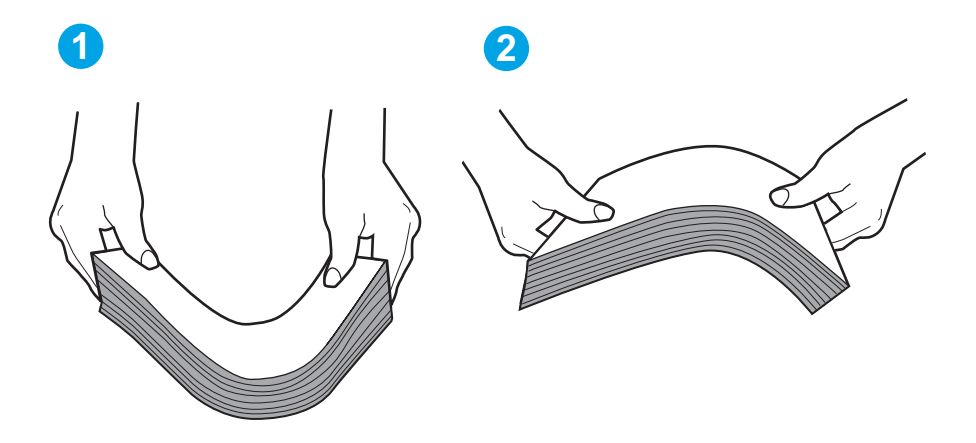

- 6. Kontrollér printerens kontrolpanel for at se, om det viser en meddelelse om at ilægge papir manuelt. Ilæg papir, og fortsæt.
- 7. Valserne over bakken kan være forurenede. Rengør valserne med en fnugfri klud fugtet med varmt vand. Brug destilleret vand, hvis det er tilgængeligt.
	- $\triangle$  FORSIGTIG: Sprøjt ikke vand direkte på printeren. Sprøjt i stedet vand på en klud, eller dyp kluden i vand og vrid den før rengøring af valserne.

Det følgende billede viser eksempler på placering af valsen for forskellige printere.

Figur 6-3 Placeringer af valse til bakke 1 eller multifunktionsbakken

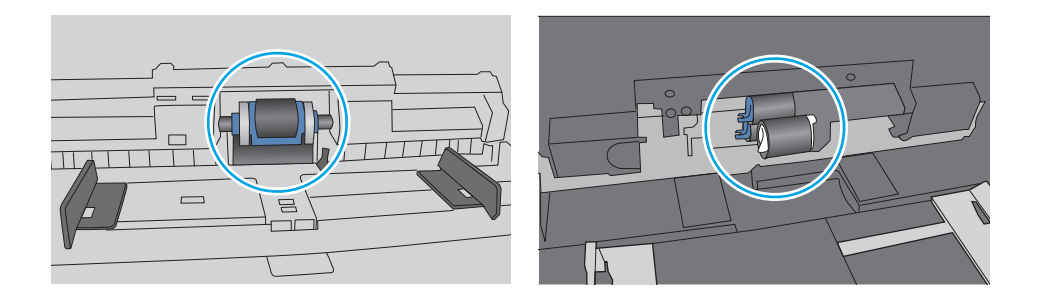

### <span id="page-107-0"></span>Printeren tager flere ark papir

Hvis printeren tager flere ark papir fra bakken, kan du prøve disse løsninger.

- 1. Fjern papirstakken fra bakken og bøj den, roter den 180 grader, og vend den. *Papiret må ikke luftes.* Læg papirstakken tilbage i bakken.
	- **BEMÆRK:** Ventilation af papiret introducerer statisk elektricitet. I stedet for at ventilere papiret skal stakken bøjes ved at holde den i begge ender og få dem til at danne en u-form. Drej derefter enderne, så de danner en omvendt u-form. Hold dernæst begge sider af papirstakken, og gentag processen. Denne proces frigør de enkelte ark uden at introducere statisk elektricitet. Ret papirstakken mod et bord, før du lægger den tilbage i bakken.

Figur 6-4 Teknik til bøjning af papirstakken

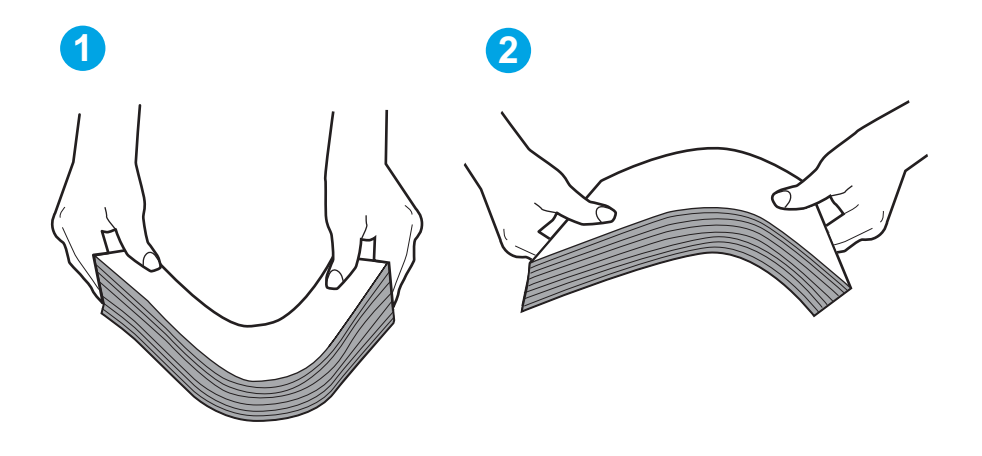

- 2. Brug kun papir, der overholder HP's specifikationer for denne printer.
- 3. Kontrollér, at luftfugtigheden i rummet opfylder specifikationerne for denne printer, og at papiret opbevares i uåbnede pakker. De fleste papirpakker sælges i fugtsikret emballage for at holde papiret tørt.

De øverste ark papir i bakken kan absorbere fugt i miljøer med høj luftfugtighed, og de har muligvis et bølget eller ujævnt udseende. Hvis det er tilfældet, så fjern de øverste 5 til 10 ark papir fra stakken.

I miljøer med lav luftfugtighed kan overskydende statisk elektricitet medføre, at papirark hænger sammen. Hvis det er tilfældet, så fjern papiret fra bakken, og bøj stakken som beskrevet ovenfor.

4. Brug papir, der ikke er krøllet, foldet eller beskadiget. Brug eventuelt papir fra en anden pakke.
5. Sørg for, at bakken ikke er overfyldt, ved at kontrollere markeringerne for stakhøjde i bakken. Hvis det er tilfældet, så fjern hele papirstakken fra bakken, ret stakken og læg noget af papiret tilbage i bakken.

De følgende billeder viser eksempler på stakhøjdemarkeringerne i bakkerne for forskellige printere. De fleste HP-printere har markeringer, der ligner disse. Kontrollér også, at alle ark papir er under tapperne i nærheden af stakhøjdemarkeringerne. Disse tapper hjælper dig med at holde papiret i den korrekte position, når det kommer ind i printeren.

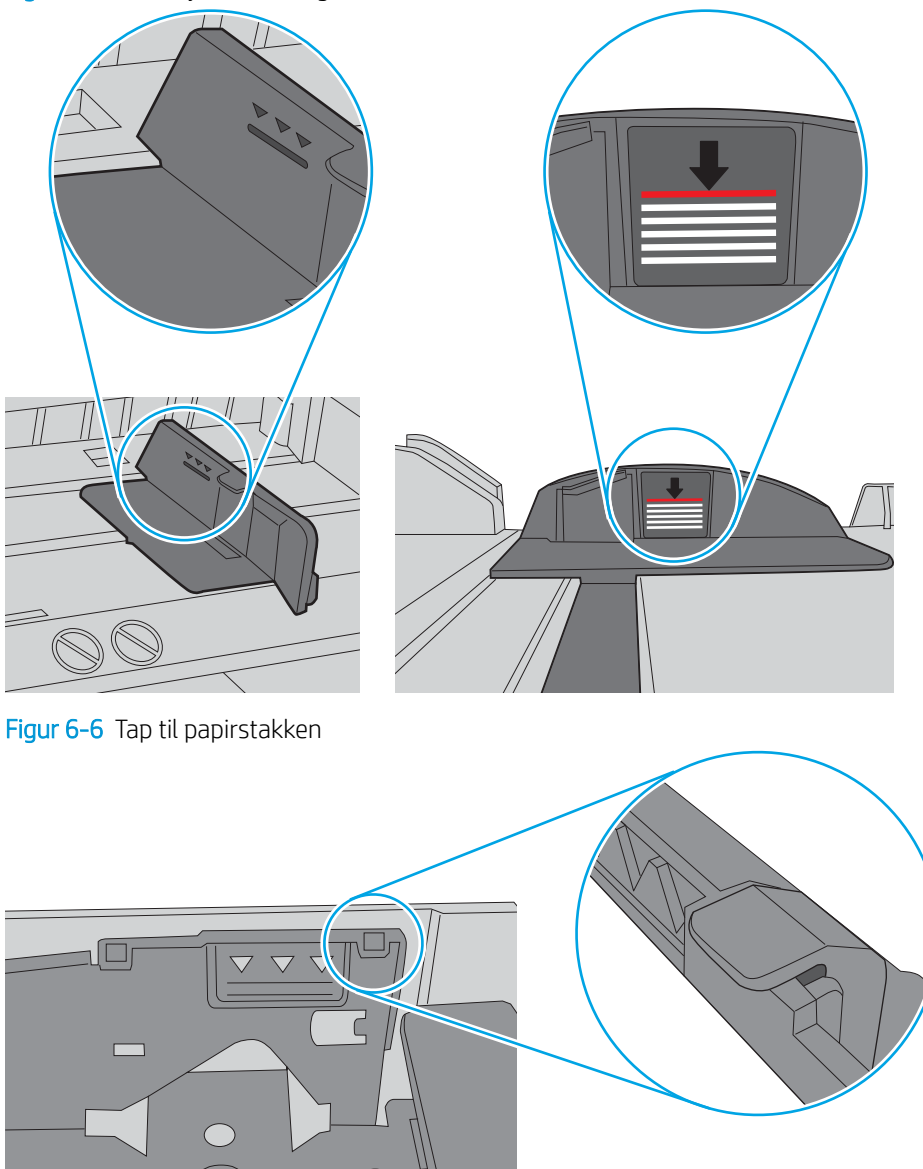

Figur 6-5 Stakhøjdemarkeringer i bakker

- 6. Kontrollér, at papirstyrene i bakken er justeret korrekt til papirformatet. Juster styrene efter det korrekte indhak i bakken.
- 7. Sørg for, at udskriftsmiljøet overholder de anbefalede specifikationer.

 $\circ$ 

# Afhjælp papirstop

Gennemgå følgende oplysninger om afhjælpning af papirstop.

- Placeringer af papirstop
- Problemer med hyppige eller tilbagevendende papirstop
- [Afhjælp papirstop i bakke 1 13.02](#page-111-0)
- [Afhjælp papirstop i bakke 2 13.03](#page-113-0)
- Afhjælp papirstop i udskriftsbakken 13.10, 13.11, 13.13
- [Afhjælp papirstop i dupleksenheden \(kun dn- og dw-modeller\) 13.14, 13.15](#page-115-0)
- [Afhjælp papirstop i bagdækslet og fikseringsområdet \(kun nw-model\) 13.08, 13.09](#page-116-0)

# Placeringer af papirstop

Der kan opstå papirstop følgende steder.

Figur 6-7 Placeringer af papirstop

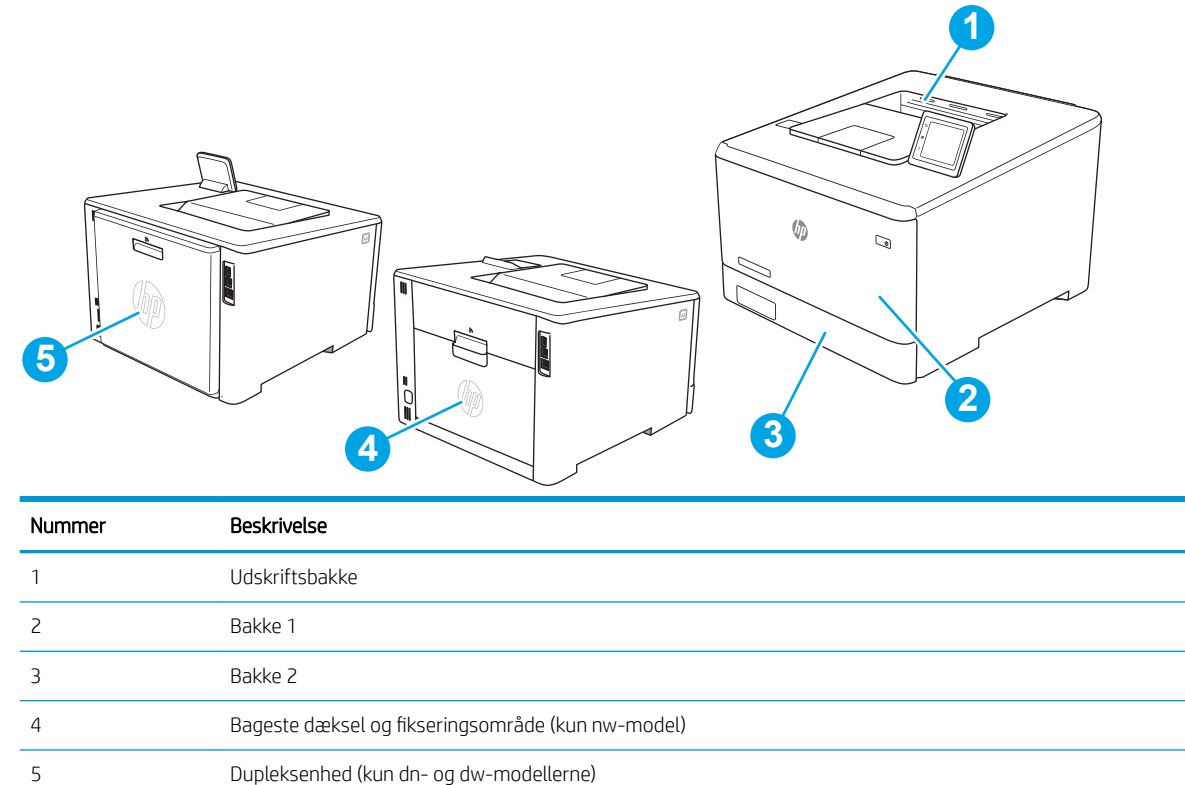

# Problemer med hyppige eller tilbagevendende papirstop

Følg trinene for at løse problemet med hyppige papirstop. Hvis det første trin ikke løser problemet, skal du fortsætte med næste trin, indtil du har løst problemet.

- 1. Hvis der opstår papirstop i printeren, skal du udbedre papirstoppet og derefter udskrive en konfigurationsside for at teste printeren.
- 2. Kontrollér, at bakken er konfigureret til det korrekte papirformat og den korrekte papirtype på printerens kontrolpanel. Juster papirindstillingerne, hvis det er nødvendigt.
	- a. Naviger til menuen Opsætning på følgende måde.
		- Berøringsfølsomt kontrolpanel: På startskærmbilledet på printerens kontrolpanel skal du stryge fanen øverst på skærmen nedad for at åbne Dock og derefter trykke på ikonet Opsætning to.
		- Kontrolpaneler med 2 linjer: Tryk på knappen OK for at få vist startskærmbilledet. Brug pileknapperne til at navigere til Opsætning, og tryk derefter på knappen OK.
	- b. Åbn menuen Papiropsætning.
	- c. Vælg bakken på listen.
	- d. Vælg Papirtype, og vælg derefter den type papir, der er i bakken.
	- e. Vælg Papirformat, og vælg derefter formatet for papiret, som ligger i bakken.
- 3. Sluk printeren, vent 30 sekunder, og tænd derefter for den igen.
- 4. Udskriv en renseside for at fjerne overskydende toner inde i printeren.
	- a. Naviger til menuen Opsætning på følgende måde.
		- Berøringsfølsomt kontrolpanel: På startskærmbilledet på printerens kontrolpanel skal du stryge fanen øverst på skærmen nedad for at åbne Dock og derefter trykke på ikonet Opsætning ...
		- Kontrolpaneler med 2 linjer: Tryk på knappen OK for at få vist startskærmbilledet. Brug pileknapperne til at navigere til Opsætning, og tryk derefter på knappen OK.
	- b. Åbn følgende menuer:
		- 1. Vedligeholdelse af printer
		- 2. Udskriftskvalitetsværktøjer
		- 3. Renseside

#### Kontrolpaneler med 2 linjer: Tryk på OK.

c. Ilæg almindelig letter eller A4-papir, når du bliver bedt om det.

Vent, indtil processen er fuldført. Smid den udskrevne side ud.

- 5. Udskriv en konfigurationsside for at teste printeren.
	- a. Naviger til menuen Opsætning på følgende måde.
		- Berøringsfølsomt kontrolpanel: På startskærmbilledet på printerens kontrolpanel skal du stryge fanen øverst på skærmen nedad for at åbne Dock og derefter trykke på ikonet Opsætning (6).
		- Kontrolpaneler med 2 linjer: Tryk på knappen OK for at få vist startskærmbilledet. Brug pileknapperne til at navigere til Opsætning, og tryk derefter på knappen OK.
	- b. Åbn følgende menuer:
- 1. Rapporter
- 2. Printerkonfigurationsrapport

Hvis ingen af disse trin løser problemet, har printeren muligvis brug for service. Kontakt HP's kundeservice.

# <span id="page-111-0"></span>Afhjælp papirstop i bakke 1 – 13.02

Brug følgende fremgangsmåde til at afhjælpe papirstop i bakke 1.

Når der opstår et stop, viser kontrolpanelet en fejlmeddelelse (kontrolpaneler med 2 linjer) eller en animation (kontrolpaneler med berøringsskærm), som hjælper med at afhjælpe stoppet.

**BEMÆRK:** Hvis arket rives i stykker, skal du fjerne alle fragmenter, før du genoptager udskrivningen.

1. Hvis du kan se det fastklemte ark i bakke 1, skal du fjerne det fastklemte ark ved at trække det lige ud.

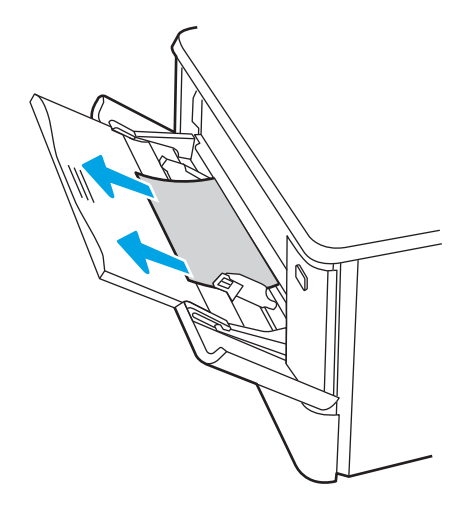

2. Hvis du ikke kan se det fastklemte ark, skal du lukke bakke 1 og derefter fjerne bakke 2.

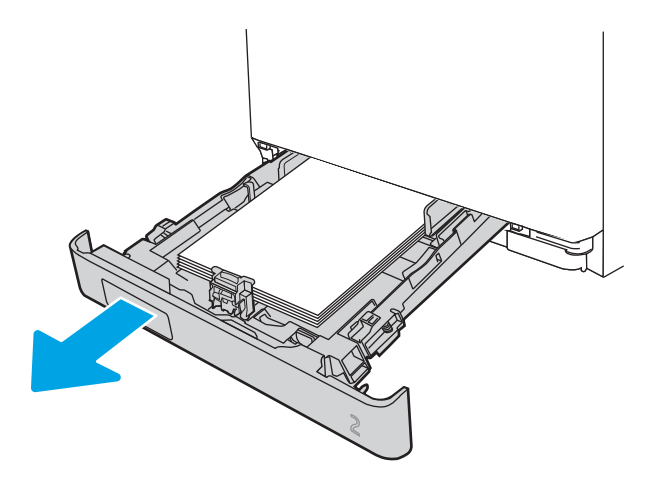

3. Tryk på tappen i venstre side af rummet til bakke 2 for at sænke bakkepladen og derefter fjerne eventuelt papir. Fjern det fastklemte ark ved forsigtigt at trække det lige ud.

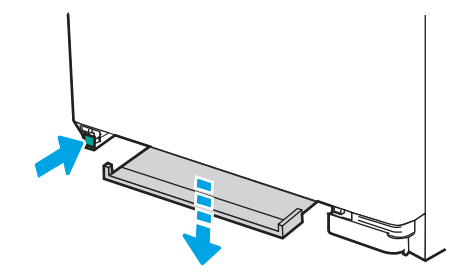

4. Skub bakkepladen op på plads.

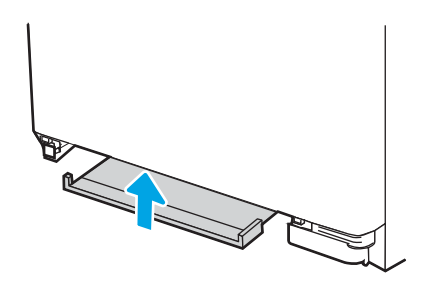

5. Sæt bakke 2 i igen.

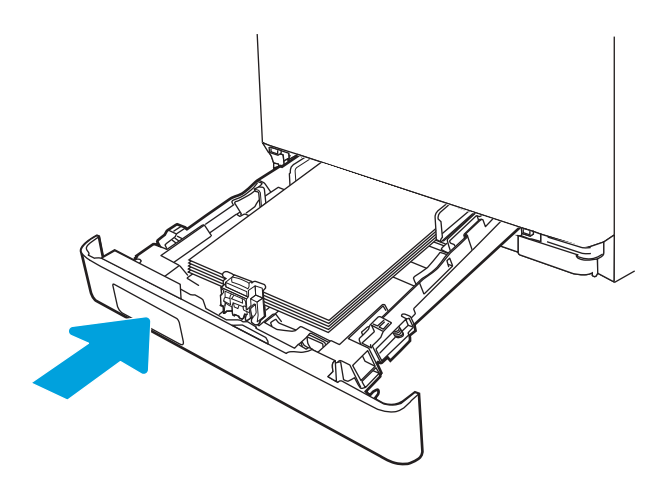

6. Åbn bakke 1 igen, og læg papir i bakken.

<span id="page-113-0"></span>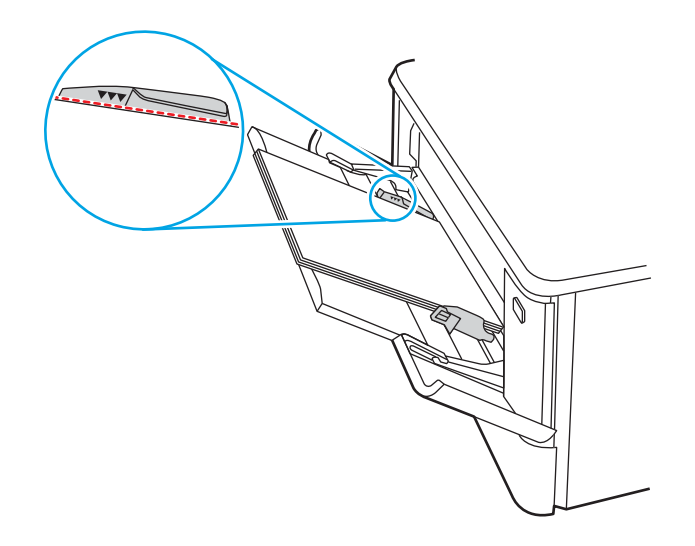

# Afhjælp papirstop i bakke 2 – 13.03

Brug følgende fremgangsmåde til at kontrollere for papirstop i bakke 2.

Når der opstår et stop, viser kontrolpanelet en fejlmeddelelse (kontrolpaneler med 2 linjer) eller en animation (kontrolpaneler med berøringsskærm), som hjælper med at afhjælpe stoppet.

1. Træk bakken helt ud af printeren.

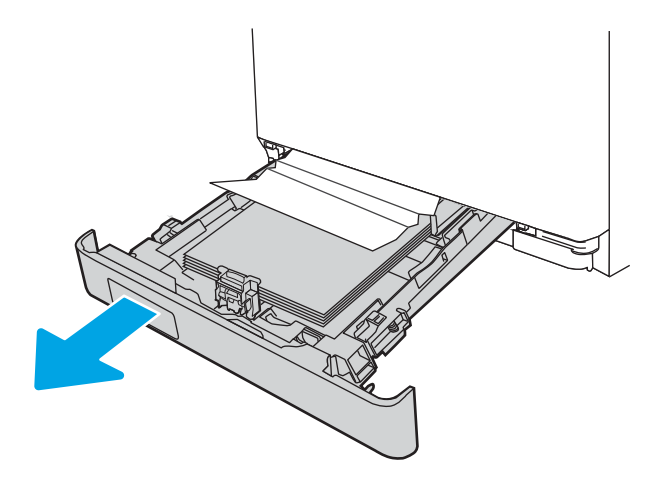

2. Fjern eventuelle fastklemte eller beskadigede ark papir.

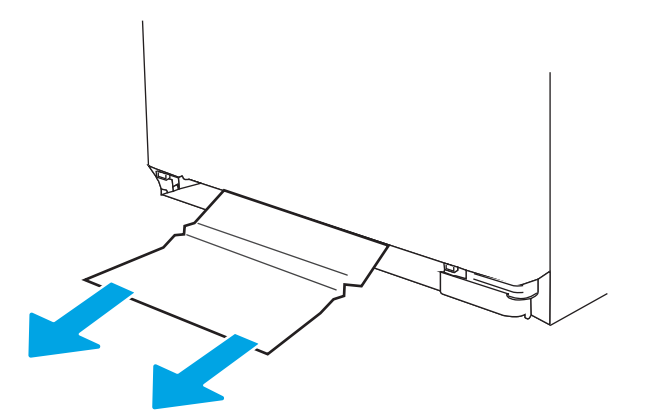

3. Sæt bakke 2 i igen, og luk den.

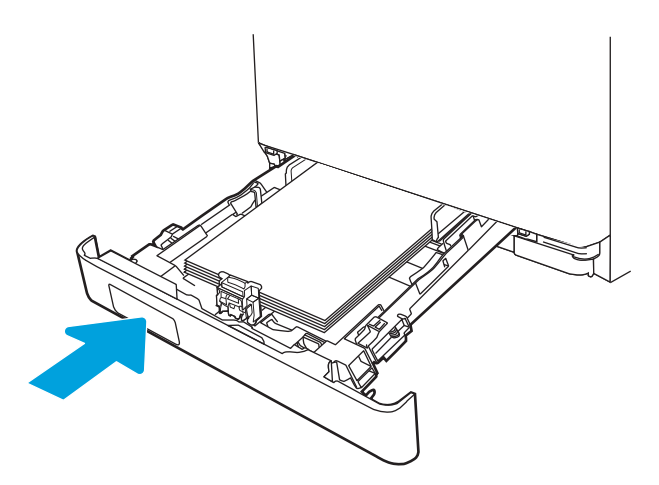

**BEMÆRK:** Når du ilægger papir igen, skal du kontrollere, at papirstyrene er justeret korrekt til papirformatet. Se [Læg papir i bakke 2 på side 22](#page-31-0) for at få yderligere oplysninger.

# <span id="page-115-0"></span>Afhjælp papirstop i udskriftsbakken – 13.10, 13.11, 13.13

Brug følgende fremgangsmåde til at afhjælpe papirstop i udskriftsbakken.

Når der opstår et stop, viser kontrolpanelet en fejlmeddelelse (kontrolpaneler med 2 linjer) eller en animation (kontrolpaneler med berøringsskærm), som hjælper med at afhjælpe stoppet.

Hvis papir er synligt i udskriftsbakken, skal du tage fat i forkanten af papiret og fjerne det.

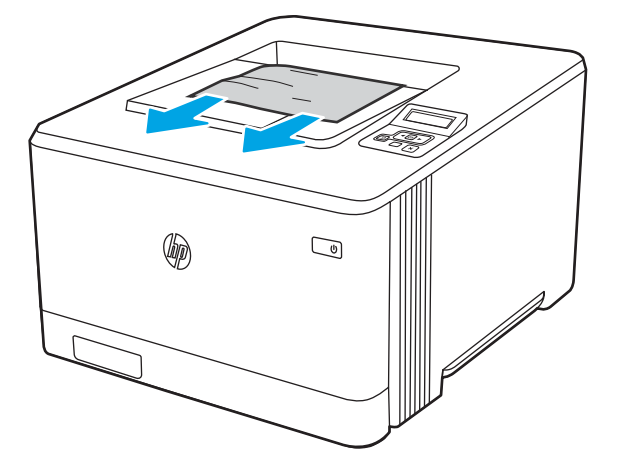

# Afhjælp papirstop i dupleksenheden (kun dn- og dw-modeller) – 13.14, 13.15

Brug følgende fremgangsmåde til at kontrollere for papir i dupleksenheden

Når der opstår et stop, viser kontrolpanelet en fejlmeddelelse (kontrolpaneler med 2 linjer) eller en animation (kontrolpaneler med berøringsskærm), som hjælper med at afhjælpe stoppet.

1. Åbn bagdækslet bag på printeren for at få adgang til dupleksenheden.

<span id="page-116-0"></span>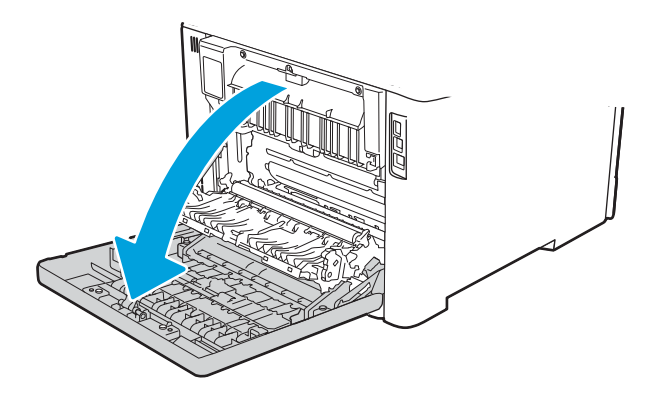

- 2. Træk forsigtigt eventuelt fastklemt papir fra rullerne i området omkring bagdækslet.
	- $\Delta$  FORSIGTIG: Fikseringsenheden er placeret oven over bagdækslet, og den er varm. Berør ikke området over bagdækslet, før fikseringsenheden er kølet af.

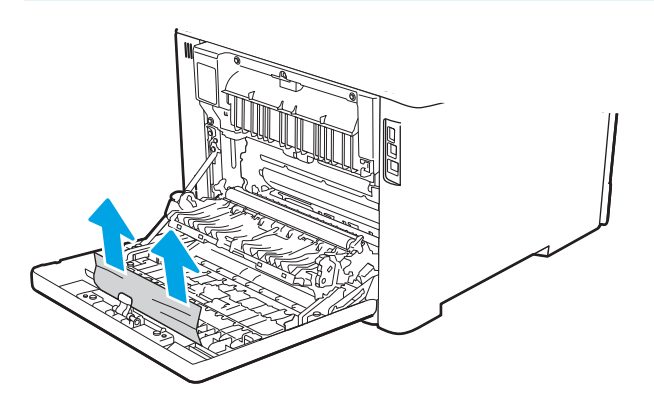

3. Luk dupleksenheden.

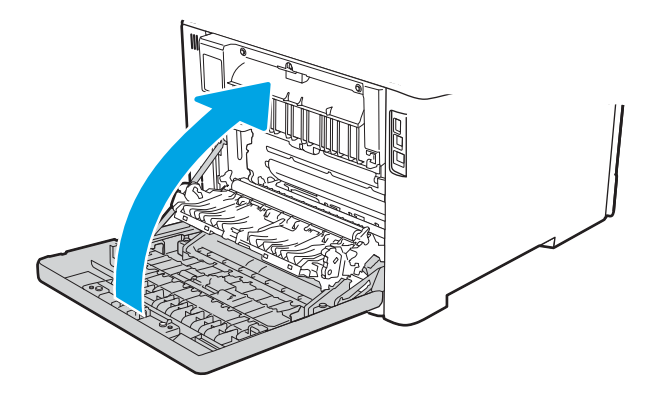

# Afhjælp papirstop i bagdækslet og fikseringsområdet (kun nw-model) – 13.08, 13.09

Brug fremgangsmåden til at kontrollere for papir inde bag bagdækslet.

Når der opstår et stop, viser kontrolpanelet en fejlmeddelelse (kontrolpaneler med 2 linjer) eller en animation (kontrolpaneler med berøringsskærm), som hjælper med at afhjælpe stoppet.

**A FORSIGTIG:** Fikseringsenheden er placeret oven over bagdækslet, og den er varm. Berør ikke området over bagdækslet, før fikseringsenheden er kølet af.

1. Åbn bagdækslet.

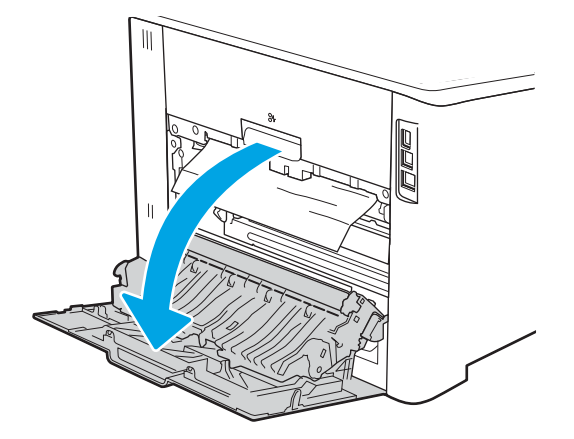

2. Træk forsigtigt eventuelt fastklemt papir fra rullerne i området omkring bagdækslet.

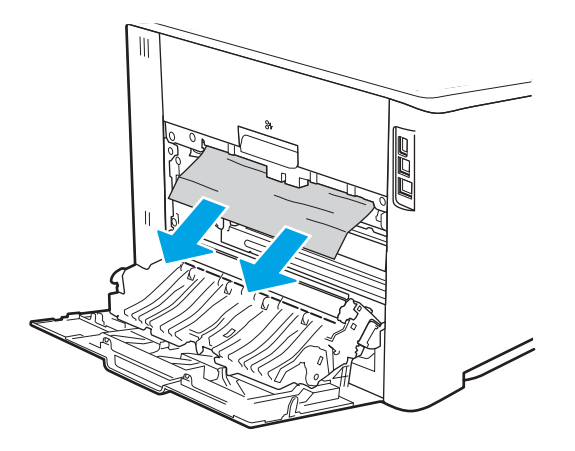

3. Luk bagdækslet.

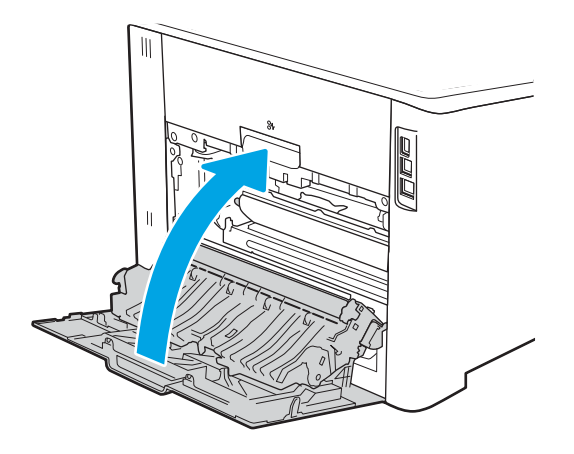

# Løsning af problemer med udskriftskvaliteten

Gennemgå følgende oplysninger om løsning af problemer med udskriftskvaliteten.

- Indledning
- **•** Fejlfinding i forbindelse med udskriftskvalitet
- **•** Fejlfinding af billeddefekter

## Indledning

Brug oplysningerne nedenfor til at fejlfinde problemer med udskriftskvaliteten, herunder problemer med billedog farvekvalitet.

Fejlfindingstrinnene kan hjælpe med at løse følgende fejl:

- Tomme sider
- Sorte sider
- Farver, der ikke er justerede
- Krøllet papir
- Mørke eller lyse striber
- Mørke eller lyse streger
- Sløret udskrift
- Grå baggrund eller mørk udskrift
- Lys udskrift
- Løs toner
- Manglende toner
- **•** Spredte tonerpletter
- Forvredne billeder
- **Udtværing**
- Streger

# <span id="page-119-0"></span>)ejlfinding i forbindelse med udskriftskvalitet

Prøv disse trin i den viste rækkefølge for at løse problemer med udskriftskvaliteten.

- Opdatering af printerfirmwaren
- Udskriv fra et andet softwareprogram
- [Kontrol af papirtype for udskriftsjobbet](#page-120-0)
- [Kontrol af status for tonerpatron](#page-121-0)
- [Udskriv en renseside](#page-122-0)
- [Undersøg visuelt, om tonerpatronen eller patronerne er beskadigede.](#page-122-0)
- [Kontroller papiret og udskrivningsmiljøet](#page-123-0)
- [Prøv en anden printerdriver](#page-124-0)
- Fejlfinding af farvekvalitet
- [Kontroller EconoMode-indstillingerne](#page-126-0)
- [Juster udskriftstæthed](#page-127-0)

Se Fejlfinding af billeddefekter for at udføre fejlfinding af specifikke billeddefekter.

#### Opdatering af printerfirmwaren

Prøv at opgradere printerfirmwaren.

Se [www.hp.com/support](http://www.hp.com/support) for yderligere oplysninger.

#### Udskriv fra et andet softwareprogram

Prøv at udskrive fra et andet softwareprogram.

Hvis siden udskrives korrekt, skyldes problemet det softwareprogram, du udskriver fra.

### <span id="page-120-0"></span>Kontrol af papirtype for udskriftsjobbet

Kontroller indstillingen for papirtype, hvis der udskrives fra et softwareprogram, og de udskrevne sider er udtværede, uskarpe eller mørke, eller hvis papiret er krøllet, der er tonerpletter på papiret eller små områder uden toner.

- Kontrollér papirtypeindstillingen på printeren
- Kontrol af papirtypeindstilling (Windows)
- Kontrol af papirtypeindstilling (macOS)

#### Kontrollér papirtypeindstillingen på printeren

Kontrollér papirtypeindstillingen på printerens Kontrolpanel, og juster indstillingen efter behov.

- 1. Åbn bakken.
- 2. Kontrollér, at der er lagt den korrekte type papir i bakken.
- 3. Luk bakken.
- 4. Følg instruktionerne på kontrolpanelet for at bekræfte eller ændre papirtypeindstillingerne for bakken.

#### Kontrol af papirtypeindstilling (Windows)

Kontrollér papirtypeindstillinger for Windows, og ændr indstillingen efter behov.

- 1. Vælg indstillingen Udskriv i softwareprogrammet.
- 2. Vælg printeren, og klik derefter på knappen Egenskaber eller Indstillinger.
- 3. Klik på fanen Papir/Kvalitet.
- 4. På rullelisten Papirtype skal du klikke på Flere....
- 5. Udvid listen med indstillinger for Typen er:.
- 6. Udvid den kategori af papirtyper, der bedst beskriver dit papir.
- 7. Vælg en indstilling for den type papir, du bruger, og klik derefter på knappen OK.
- 8. Klik på knappen OK for at lukke dialogboksen Dokumentegenskaber. Klik på knappen OK i dialogboksen Udskriv for at udskrive jobbet.

#### Kontrol af papirtypeindstilling (macOS)

Kontroller papirtypeindstillingerne for macOS, og rediger indstillingen efter behov.

- 1. Klik på menuen Filer, og klik derefter på Udskriv.
- 2. Vælg printeren i menuen Printer.
- 3. Klik på Vis detaljer eller Kopier og sider.
- 4. Åbn rullelisten i menuen, og klik derefter på menuen Papir/kvalitet.
- 5. Vælg en type på rullelisten Medietype.
- 6. Klik på knappen Udskriv.

### <span id="page-121-0"></span>Kontrol af status for tonerpatron

Følg disse trin for at kontrollere den anslåede tilbageværende levetid for tonerpatronerne og eventuelt status for de øvrige udskiftelige vedligeholdelsesdele.

- Trin 1: Udskriv statussiden for forbrugsvarer
- Trin 2: Kontroller forbrugsvarernes status

#### Trin 1: Udskriv statussiden for forbrugsvarer

Brug menuerne på kontrolpanelet til at udskrive en statusside for forbrugsvarer.

- 1. Naviger til menuen Opsætning som følger:
	- Berøringsfølsomt kontrolpanel: På startskærmbilledet på printerens kontrolpanel skal du stryge fanen øverst på skærmen nedad for at åbne Dock og derefter trykke på ikonet Opsætning 63.
	- LCD-kontrolpanel med 2 linjer :Tryk på knappen OK for at få vist startskærmbilledet. Brug pileknapperne til at navigere til Opsætning, og tryk derefter på knappen OK.
- 2. Tryk på eller brug pileknapperne og knappen OK i menuen Opsætning for at åbne følgende menuer:
	- 1. Rapporter
	- 2. Status for forbrugsvarer
- 3. Tryk på OK for at udskrive rapporten.

#### Trin 2: Kontroller forbrugsvarernes status

Statussiden for forbrugsvarer indeholder oplysninger om patronerne og andre udskiftelige vedligeholdelsesdele.

- 1. Kontroller procenten for tilbageværende levetid for tonerpatronerne og eventuelt status for de øvrige udskiftelige vedligeholdelsesdele på statussiden for forbrugsvarer.
	- Der kan forekomme problemer med udskriftskvaliteten, når du bruger en tonerpatron, der har nået slutningen af dens anslåede levetid. Statussiden for forbrugsvarer angiver, når en forbrugsvares niveau er meget lavt.
	- HP's Premium Protection-garanti udløber, når der vises en meddelelse om, at HP's Premium Protection-garanti for denne forbrugsvare er udløbet på statussiden over forbrugsvarer eller i den integrerede webserver (EWS).
	- Tonerpatronen behøver ikke at blive udskiftet med det samme, medmindre udskriftskvaliteten ikke længere er acceptabel. Overvej at have en ekstra patron klar, så du kan installere den, når udskriftskvaliteten ikke længere er acceptabel.
	- Hvis du vurderer, at du vil udskifte en tonerpatron eller en anden udskiftelig vedligeholdelsesdel er HP-varenummeret på den ægte vare vist på statussiden for forbrugsvarer.
- 2. Kontroller, om du bruger en original HP-patron.

På en original HP-tonerpatron står der "HP", eller der er et HP-logo. Besøg [www.hp.com/go/](http://www.hp.com/go/learnaboutsupplies) [learnaboutsupplies](http://www.hp.com/go/learnaboutsupplies) for at få flere oplysninger om, hvordan du identificerer HP-patroner.

### <span id="page-122-0"></span>Udskriv en renseside

Under udskrivningen kan papir, toner og støvpartikler akkumuleres inde i printeren, og det kan forårsage problemer med udskriftskvaliteten, f.eks. tonerpletter eller stænk, udtværede områder, striber, streger eller gentagne mærker.

Følg denne fremgangsmåde for at udskrive en renseside.

- 1. Naviger til menuen Opsætning:
	- Berøringsfølsomt kontrolpanel: På startskærmbilledet på printerens kontrolpanel skal du stryge fanen øverst på skærmen nedad for at åbne Dock og derefter trykke på ikonet Opsætning to.
	- LCD-kontrolpanel med 2 linjer :Tryk på knappen OK for at få vist startskærmbilledet. Brug pileknapperne til at navigere til Opsætning, og tryk derefter på knappen OK.
- 2. Tryk på eller brug pileknapperne og knappen OK i menuen Opsætning for at åbne følgende menuer:
	- 1. Vedligeholdelse af printer
	- 2. Udskriftskvalitetsværktøjer
	- 3. Renseside
- 3. Ilæg almindeligt letter- eller A4-papir, når du bliver bedt om det, og tryk derefter på OK.

Meddelelsen Rensning vises på printerens kontrolpanel. Vent, indtil processen er fuldført. Smid den udskrevne side ud.

#### Undersøg visuelt, om tonerpatronen eller patronerne er beskadigede.

Følg disse trin for at undersøge hver enkelt tonerpatron:

- 1. Tag tonerpatronen ud af printeren, og kontroller, at forseglingstapen er blevet fjernet.
- 2. Kontroller, om hukommelseskortet er beskadiget.
- 3. Undersøg overfladen af den grønne billedtromle.
- $\triangle$  FORSIGTIG: Rør ikke ved billedtromlen. Fingeraftryk på billedtromlen kan forårsage problemer med udskriftskvaliteten.
- 4. Hvis du finder ridser, fingeraftryk eller anden skade på billedtromlen, skal du udskifte tonerpatronen.
- 5. Sæt tonerpatronen i igen, og udskriv nogle få sider for at se, om problemet blev løst.

### <span id="page-123-0"></span>Kontroller papiret og udskrivningsmiljøet

Brug følgende information til at kontrollere papirvalget og udskrivningsmiljøet.

- Trin 1: Brug papir, der opfylder HP's specifikationer
- Trin 2: Kontroller miljøet
- Trin 3: Individuel bakkejustering

#### Trin 1: Brug papir, der opfylder HP's specifikationer

Nogle problemer med udskriftskvaliteten kan opstå, fordi der bruges papir, som ikke overholder HP's specifikationer.

- Brug altid en papirtype og -vægt, som denne printer understøtter.
- **Kontroller, at papiret er af en god kvalitet og fri for hakker, flænger, pletter, løse partikler, støv, folder,** mangler, hæfteklammer og bøjede eller bukkede kanter.
- Brug papir, der ikke tidligere er udskrevet på.
- Brug papir, som ikke indeholder metallisk materiale, f.eks. glimmer.
- Brug papir, der er udviklet til brug med laserprintere. Brug ikke papir, der kun er udviklet til brug med Inkjetprintere.
- Brug ikke en papirtype, som er for kraftig. Glattere papir giver generelt en bedre udskriftskvalitet.

#### Trin 2: Kontroller miljøet

Miljøet kan påvirke udskriftskvaliteten direkte og er en almindelig årsag til problemer med udskriftskvalitet eller papirindføring. Prøv følgende løsningsforslag:

- Flyt printeren væk fra steder med træk som f.eks. åbne vinduer og døre eller luftkanaler til aircondition.
- Sørg for, at printeren ikke udsættes for temperaturer eller luftfugtighed, der ligger uden for printerspecifikationerne.
- Du må ikke placere printeren i et aƮukket rum som f.eks. et skab.
- Placer printeren på et solidt og vandret underlag.
- Fjern alt, der blokerer for luftkanalerne på printeren. Printeren kræver god luftcirkulation på alle sider, også foroven.
- Beskyt printeren mod luftbåret snavs, støv, damp, fedt eller andre elementer, der kan efterlade snavs inde i printeren.

#### Trin 3: Individuel bakkejustering

Følg disse trin, når tekst eller billeder ikke er centreret eller justeret korrekt på den udskrevne side, når du udskriver fra specifikke bakker.

1. Naviger til menuen Opsætning:

- <span id="page-124-0"></span>● Berøringsfølsomt kontrolpanel: På startskærmbilledet på printerens kontrolpanel skal du stryge fanen øverst på skærmen nedad for at åbne Dock og derefter trykke på ikonet Opsætning to.
- LCD-kontrolpanel med 2 linjer :Tryk på knappen OK for at få vist startskærmbilledet. Brug pileknapperne til at navigere til Opsætning, og tryk derefter på knappen OK.
- 2. Tryk på eller brug pileknapperne og knappen OK i menuen Opsætning for at åbne følgende menuer:
	- 1. Administration af bakke
	- 2. Juster billedet, og vælg bakken for at justere.
	- 3. Udskriv testside
- 3. Følg vejledningen på de udskrevne sider.
- 4. Rul ned til eller tryk på Udskriv testside igen for at bekræfte resultatet, og foretag derefter yderligere justeringer, hvis nødvendigt.

#### Prøv en anden printerdriver

Prøv en anden printerdriver, hvis der udskrives fra et softwareprogram, og de udskrevne sider har uventede linjer i grafik, manglende tekst, forkert formatering eller andre fonte.

Hent en af følgende drivere fra HP's websted: [www.hp.com/support/colorljM454](http://www.hp.com/support/colorljm454).

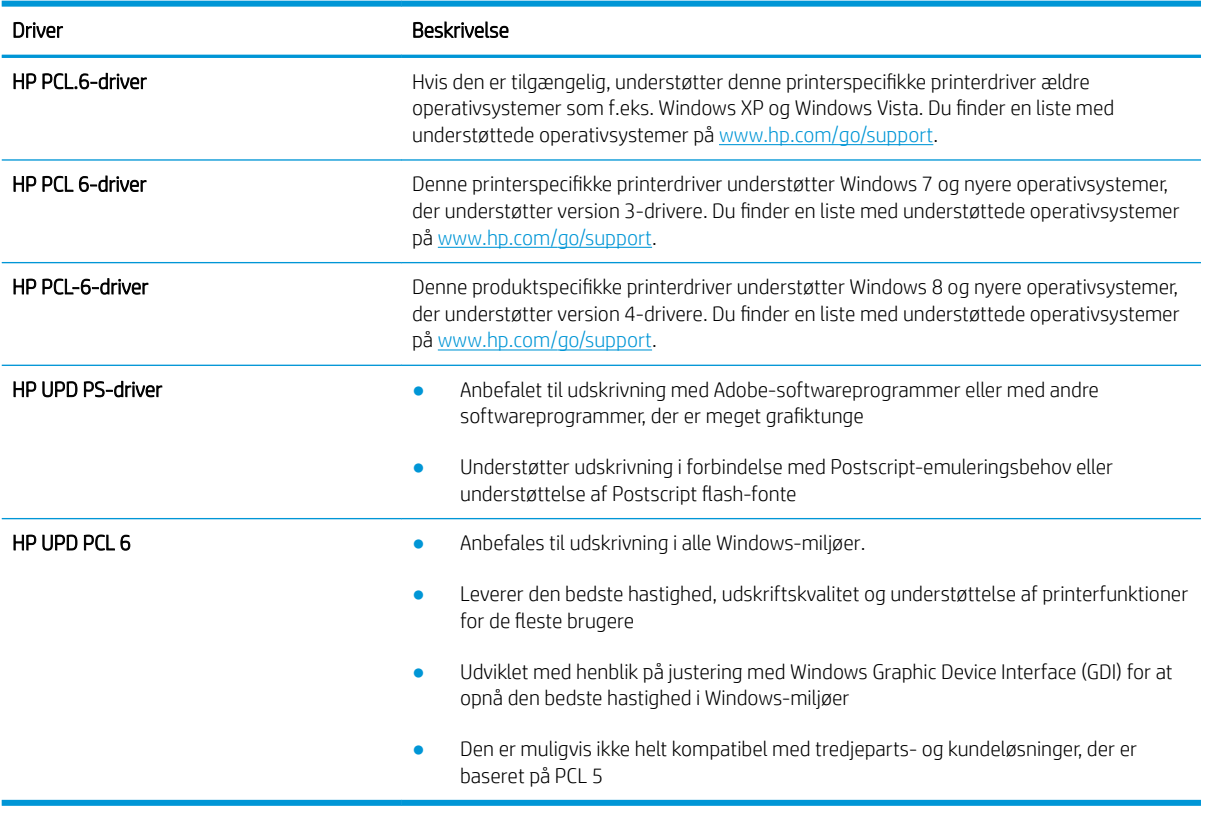

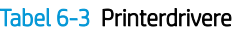

### <span id="page-125-0"></span>Fejlfinding af farvekvalitet

Prøv de anbefalede trin, hvis du har problemer med farvejusteringen eller kvaliteten af farvebilleder.

- Kalibrer printeren for at justere farverne
- Juster farveindstillingerne (Windows)
- Udskrive og forstå siden for udskriftskvalitet

#### Kalibrer printeren for at justere farverne

Kalibrering er en funktion i printeren, der optimerer udskriftskvaliteten, og det kan hjælpe med at løse problemer med udskriftskvaliteten, f.eks. forkert justerede farver, farvede skygger, sløret grafik eller andre problemer med udskriftskvaliteten.

- 1. Naviger til menuen Opsætning som følger:
	- Berøringsfølsomt kontrolpanel: På startskærmbilledet på printerens kontrolpanel skal du stryge fanen øverst på skærmen nedad for at åbne Dock og derefter trykke på ikonet Opsætning 63.
	- LCD-kontrolpanel med 2 linjer :Tryk på knappen OK for at få vist startskærmbilledet. Brug pileknapperne til at navigere til Opsætning, og tryk derefter på knappen OK.
- 2. Tryk på eller brug pileknapperne og knappen OK i menuen Opsætning for at åbne følgende menuer:
	- 1. Vedligeholdelse af printer
	- 2. Farvekalibrering

LCD-kontrolpanel med 2 linjer :Tryk på OK for at starte kalibreringsprocessen.

Meddelelsen Kalibrerer vises på printerens kontrolpanel. Kalibreringsprocessen tager nogle få minutter at færdiggøre. Sluk ikke printeren, før kalibreringsprocessen er fuldført.

3. Vent, mens printeren kalibreres, og forsøg derefter at udskrive igen.

#### Juster farveindstillingerne (Windows)

Ved udskrivning fra et softwareprogram skal du følge disse trin, hvis farverne på den udskrevne side ikke stemmer overens med farverne på computerskærmen, eller hvis farverne på den udskrevne side ikke er tilfredsstillende.

- 1. Vælg indstillingen Udskriv i softwareprogrammet.
- 2. Vælg printeren, og klik derefter på knappen Egenskaber eller Indstillinger.
- 3. Klik på fanen Farvet papir.
- 4. Klik på Udskriv i gråtoner for at udskrive et farvedokument i sort og gråtone. Brug denne indstilling til at udskrive dokumenter til fotokopiering eller faxning. Du kan også bruge denne indstilling til at udskrive kladder eller spare farvetoner.
- 5. Klik på knappen OK for at lukke dialogboksen Dokumentegenskaber. Klik på knappen OK i dialogboksen Udskriv for at udskrive jobbet.

#### Udskrive og forstå siden for udskriftskvalitet

Benyt følgende fremgangsmåde for at udskrive og forstå siden om udskriftskvalitet.

- <span id="page-126-0"></span>1. Naviger til menuen Opsætning:
	- **Berøringsfølsomt kontrolpanel**: På startskærmbilledet på printerens kontrolpanel skal du stryge fanen øverst på skærmen nedad for at åbne Dock og derefter trykke på ikonet Opsætning to:
	- LCD-kontrolpanel med 2 linjer :Tryk på knappen OK for at få vist startskærmbilledet. Brug pileknapperne til at navigere til Opsætning, og tryk derefter på knappen OK.
- 2. Tryk på eller brug pileknapperne og knappen OK i menuen Opsætning for at åbne følgende menuer:
	- 1. Rapporter
	- 2. Udskriftskvalitetsrapport
- 3. Tryk på OK for at udskrive siden.

Denne side indeholder fem farvede striber, der er delt ind i fire grupper som angivet på nedenstående illustration. Ved at undersøge hver gruppe kan du isolere problemet til en bestemt tonerpatron.

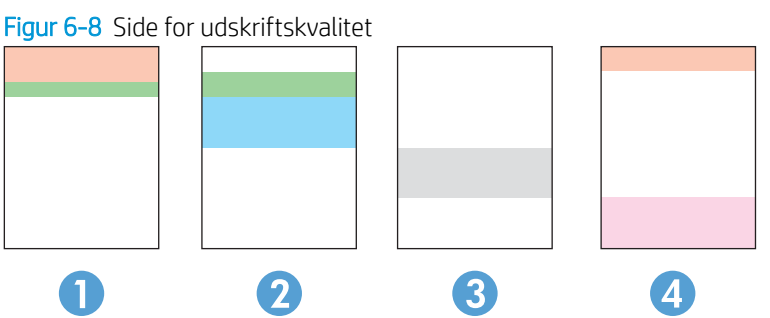

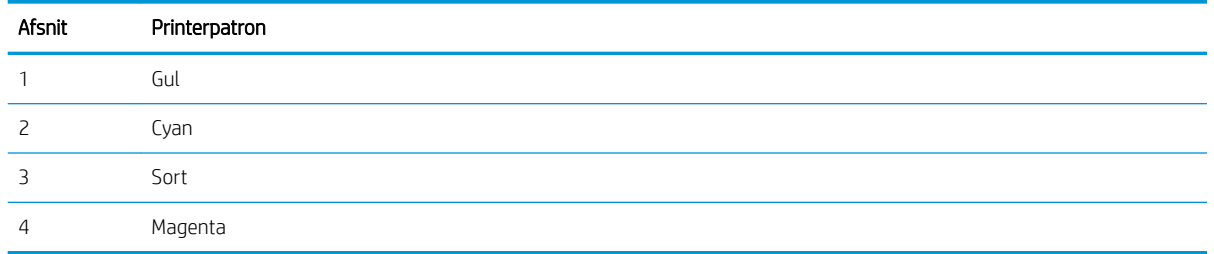

- Hvis der kun optræder streger eller prikker i én af grupperne, skal du udskifter den tonerpatron, der svarer til den gruppe.
- Hvis der optræder prikker i mere end én gruppe, skal du udskrive en renseside. Hvis dette ikke løser problemet, skal du se på, om prikkerne altid har den samme farve, der kan f.eks. være magenta prikker i alle fem farvede striber. Hvis prikkerne alle har samme farve, skal du udskifte den tonerpatron.
- Hvis der optræder streger i flere farvestriber, skal du kontakte HP. Årsagen til problemet er sandsynligvis en anden komponent end tonerpatronen.

### Kontroller EconoMode-indstillingerne

HP anbefaler ikke, at man bruger EconoMode hele tiden. Hvis du bruger EconoMode konstant, kan toneren muligvis holde længere end de mekaniske dele i tonerpatronen. Hvis udskriftskvaliteten begynder at blive forringet og ikke længere er acceptabel, bør du overveje at udskifte tonerpatronen.

**BEMÆRK:** Denne funktion er tilgængelig i PCL 6-printerdriveren til Windows. Hvis du ikke bruger denne driver, kan du aktivere funktionen ved at benytte HP's integrerede webserver.

<span id="page-127-0"></span>Følg disse trin, hvis hele siden er for mørk eller lys:

- 1. Vælg indstillingen Udskriv i softwareprogrammet.
- 2. Vælg printeren, og klik derefter på knappen Egenskaber eller Indstillinger.
- 3. Klik på fanen Papir/kvalitet, og find området Udskriftskvalitet.
- 4. Hvis hele siden er for mørk, skal du bruge disse indstillinger:
	- Vælg indstillingen 600 dpi, hvis den er tilgængelig.
	- Marker afkrydsningsfeltet EconoMode for at aktivere funktionen.

Hvis hele siden er for lys, skal du bruge disse indstillinger:

- Vælg indstillingen FastRes 1200, hvis den er tilgængelig.
- Fjern markeringen fra afkrydsningsfeltet EconoMode for at deaktivere funktionen.
- 5. Klik på knappen OK for at lukke dialogboksen Dokumentegenskaber. Klik på knappen OK i dialogboksen Udskriv for at udskrive jobbet.

#### Juster udskriftstæthed

Juster udskriftstætheden, når din udskrivningsresultater er for mørke eller for lyse i farven.

Udfør følgende trin for at justere udskriftstætheden.

- 1. Find printerens IP-adresse på printerens kontrolpanel:
	- Berøringsfølsomt kontrolpanel: På startskærmbilledet på printerens kontrolpanel skal du trykke på ikonet Trådløs (((†)) eller ikonet Ethernet (무) for at få vist printerens IP-adresse eller værtsnavnnavn.
	- LCD-kontrolpanel med 2 linjer :Tryk på knappen OK på printerens kontrolpanel for at få vist startskærmbilledet. Brug pileknapperne og knappen OK for at navigere til og åbne følgende menuer:
		- 1. Opsætning
		- 2. Network Setup (Netværksopsætning)
		- 3. Generelle indstillinger

Vælg Vis IP-adressen i menuen Generelle indstillinger, og vælg derefter Ja for at få vist printerens IPadresse eller værtsnavn.

2. Åbn en browser, og indtast IP-adressen eller værtsnavnet i adressefeltet på nøjagtig samme måde, som det vises på printerens kontrolpanel. Tryk på tasten Enter på computertastaturet. Den integrerede webserver åbnes.

#### A https://10.10.XXXXX/

Hvis der vises en meddelelse, som angiver, at webstedet muligvis ikke er sikkert, skal du vælge muligheden for at fortsætte til webstedet. Adgang til dette websted vil ikke beskadige computeren.

- 3. Klik på fanen Værktøjer på integrerede webserverens (EWS) startskærmbillede.
- 4. Klik på Hjælpeprogrammer i det venstre navigationspanel for at udvide indstillingerne, og klik derefter på Udskriftstæthed.
- <span id="page-128-0"></span>5. Juster indstillingen som ønsket under Udskriftstæthed.
- 6. Klik på Anvend for at gemme ændringerne.

# Fejlfinding af billeddefekter

Se eksempler på billedfejl og trin til at løse disse fejl.

#### Tabel 6-4 Hurtig reference-tabel over billedfejl

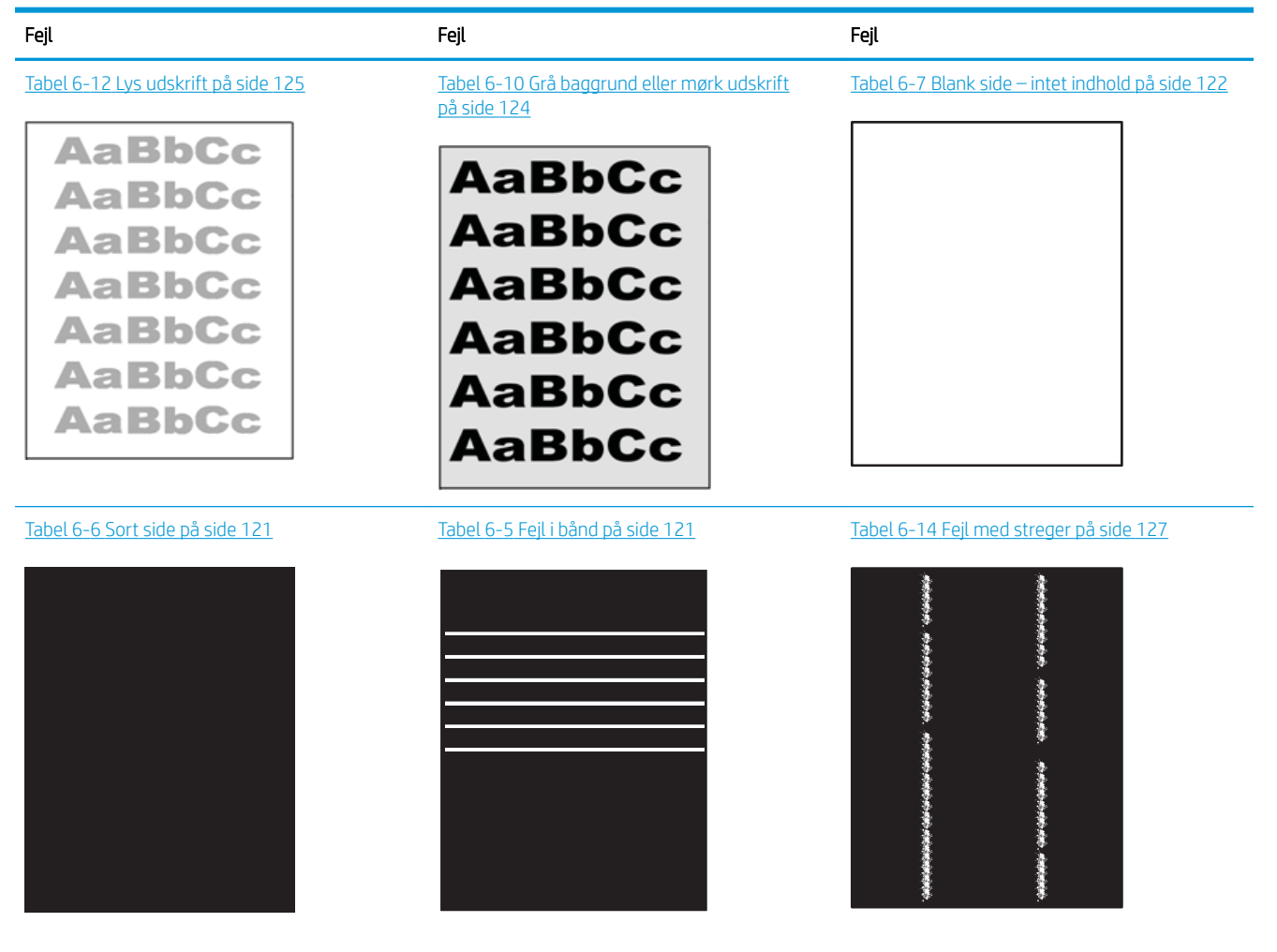

#### Tabel 6-4 Hurtig reference-tabel over billedfejl (fortsat)

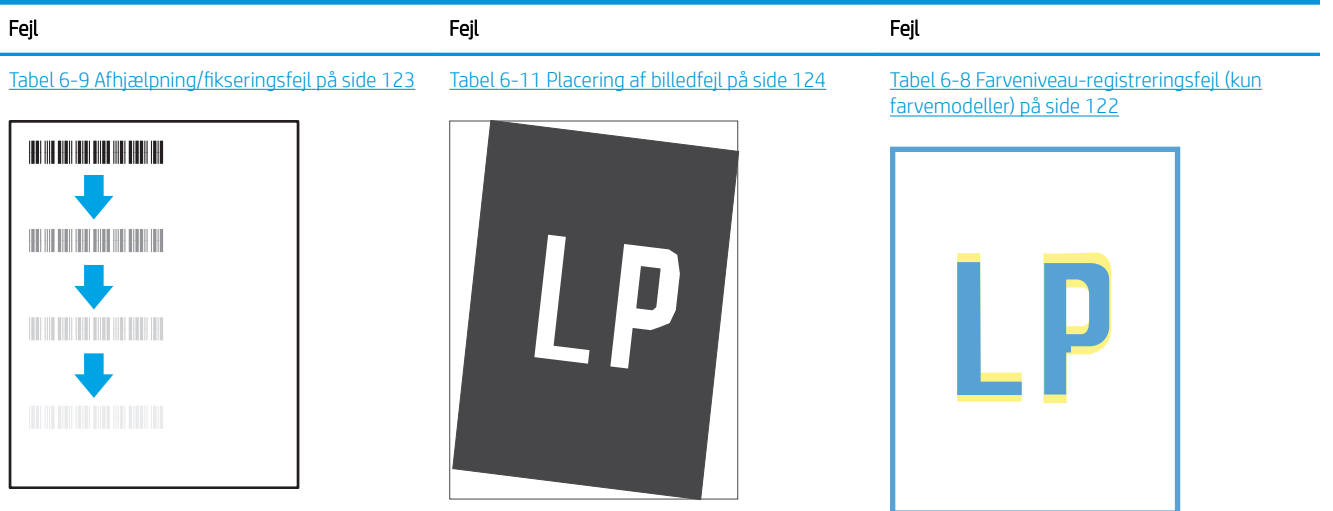

#### Tabel 6-13 [Udskriftsfejl på side 126](#page-135-0)

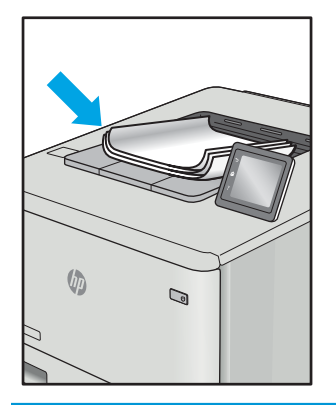

Billedfejl, uanset årsag, kan ofte løses ved hjælp af den samme fremgangsmåde. Brug som udgangspunkt følgende trin for at løse problemer med billedfejl.

- 1. Genudskriv dokumentet. Udskriftskvaliteten kan være et tilbagevendende fænomen eller kan forsvinde fuldstændigt ved fortsat udskrivning.
- 2. Kontrollér patronens eller patronernes tilstand. Hvis en patrons tilstand er Meget lav (den har passeret den forventede levetid), skal du udskifte patronen.
- 3. Sørg for, at indstillingerne for driver og udskriftstilstand svarer til det medie, der er lagt i bakken. Prøv at bruge et andet medie eller en anden bakke. Prøv at bruge forskellige udskriftstilstande.
- 4. Sørg for, at printeren er inden for det understøttede temperatur-/luftfugtighedsinterval.
- 5. Sørg for, at anvendte papirtype, format og vægt understøttes af printeren. Se siden Support til udskrivning på [support.hp.com](http://support.hp.com), hvor du finder en liste over understøttede papirformater og papirtyper for printeren.
- $\mathbb{B}^n$  BEMÆRK: Termen "Fiksering" henviser til den del af udskrivningsprocessen, hvor toneren anbringes på papir.

Eksemplerne herunder viser papir i Letter-format, der er passeret gennem printeren med den korte kant først.

#### <span id="page-130-0"></span>Tabel 6-5 Fejl i bånd

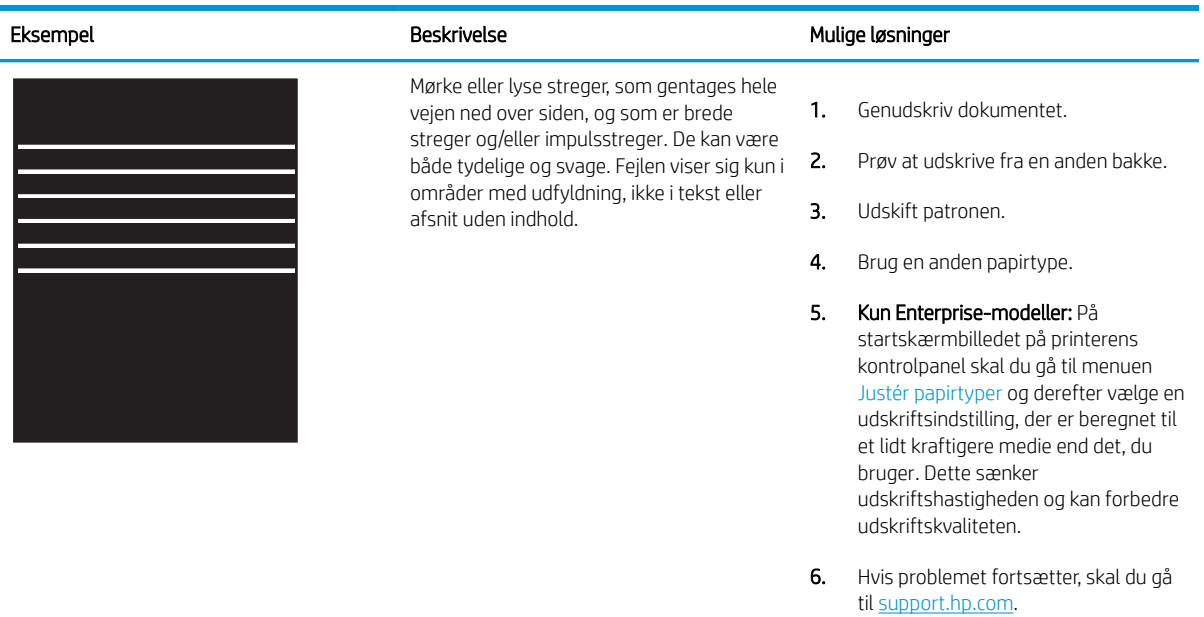

#### Tabel 6-6 Sort side

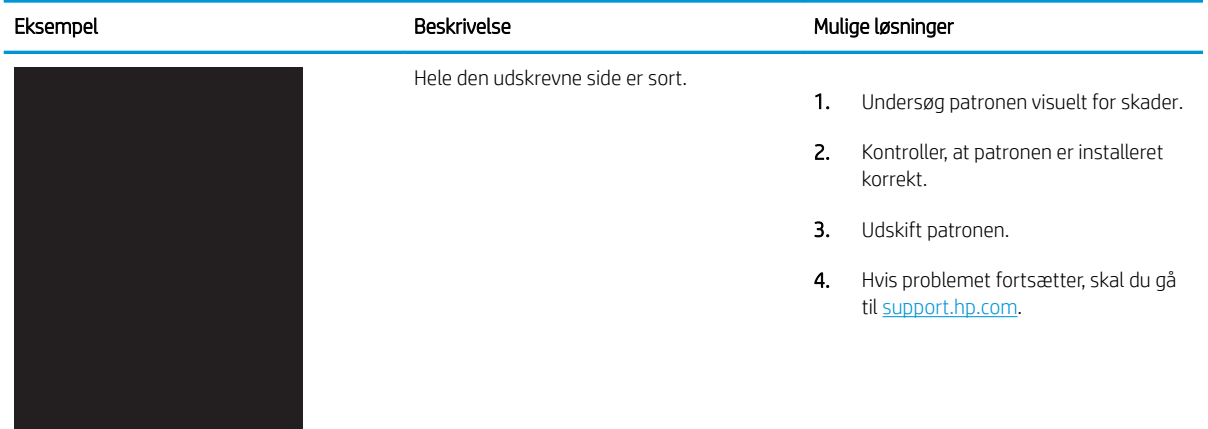

#### <span id="page-131-0"></span>Tabel 6-7 Blank side – intet indhold

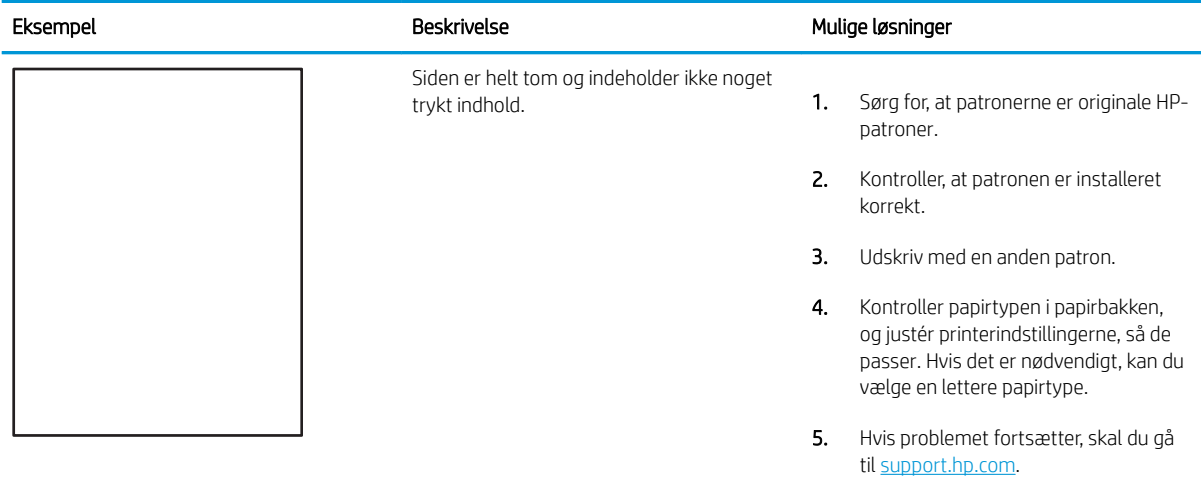

#### Tabel 6-8 Farveniveau-registreringsfejl (kun farvemodeller)

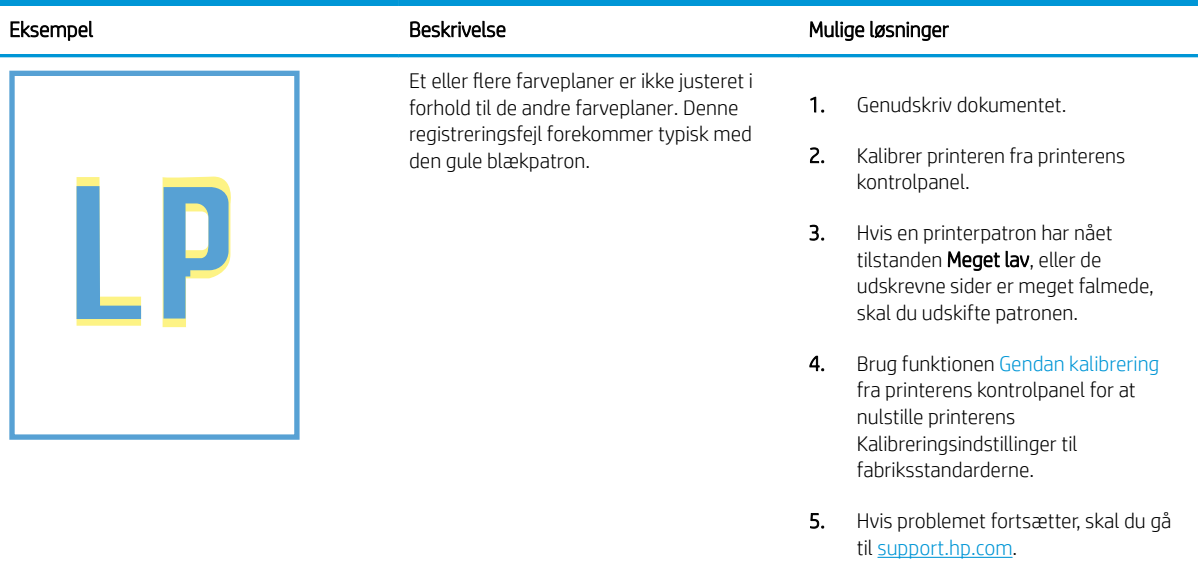

#### <span id="page-132-0"></span>Tabel 6-9 Afhjælpning/fikseringsfejl

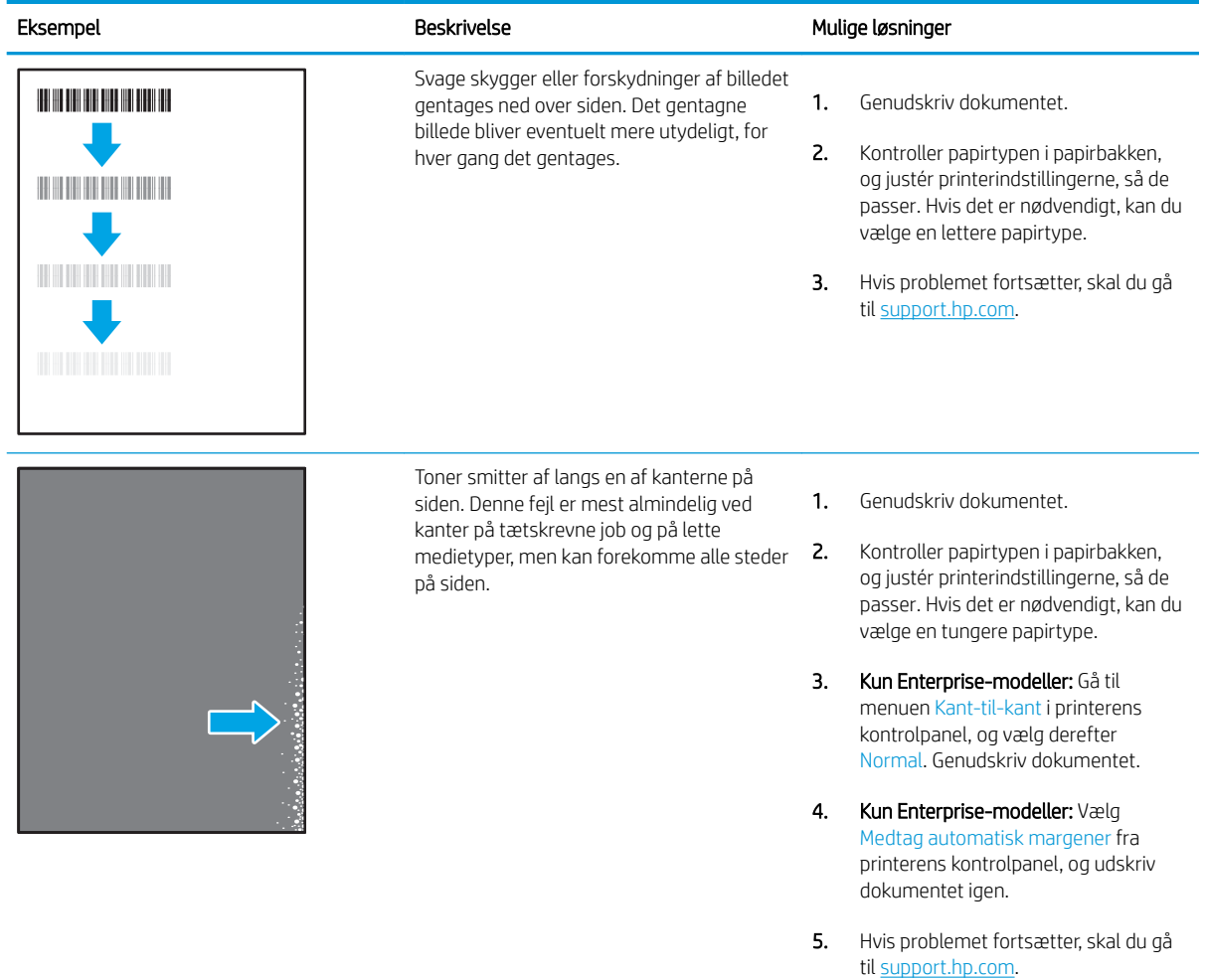

#### <span id="page-133-0"></span>Tabel 6-10 Grå baggrund eller mørk udskrift

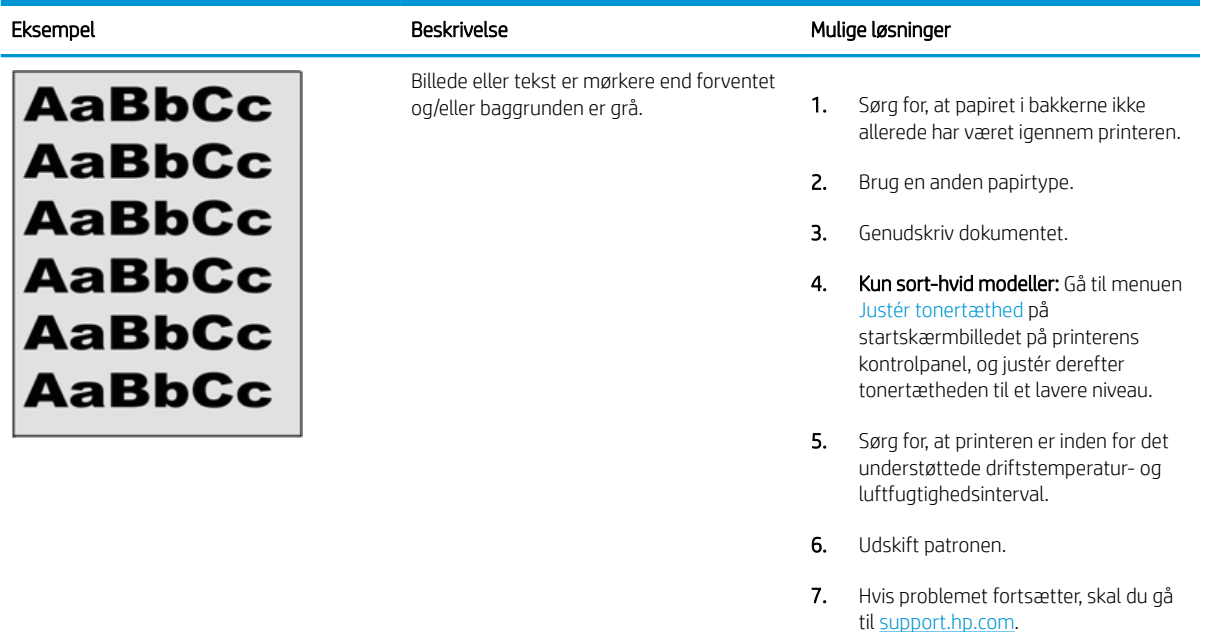

### Tabel 6-11 Placering af billedfejl

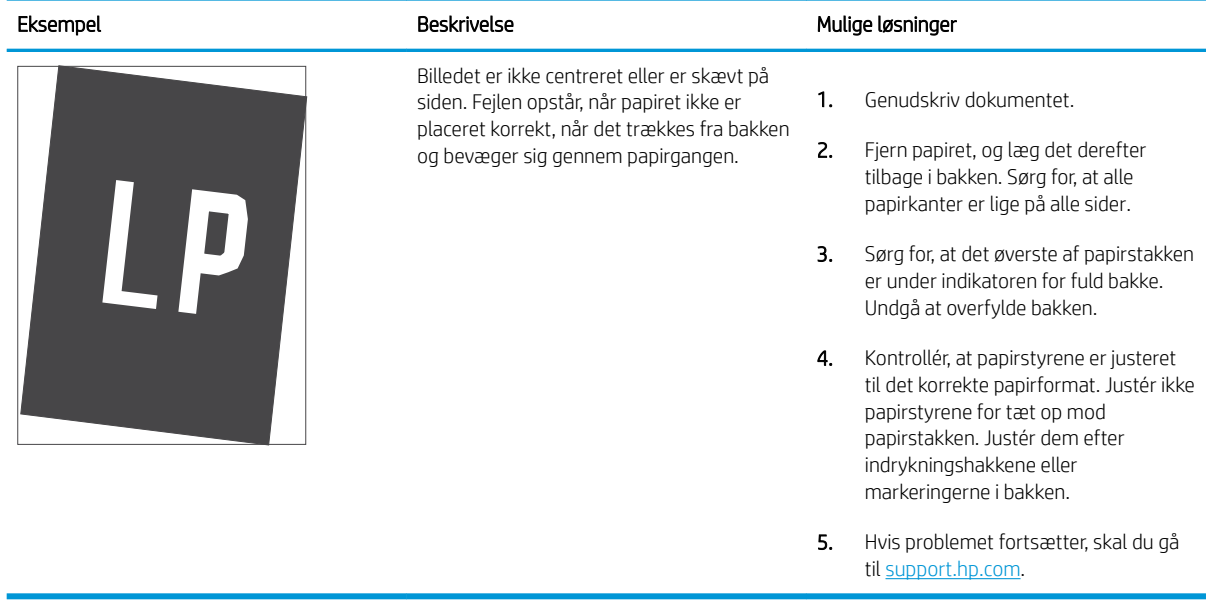

#### <span id="page-134-0"></span>Tabel 6-12 Lys udskrift

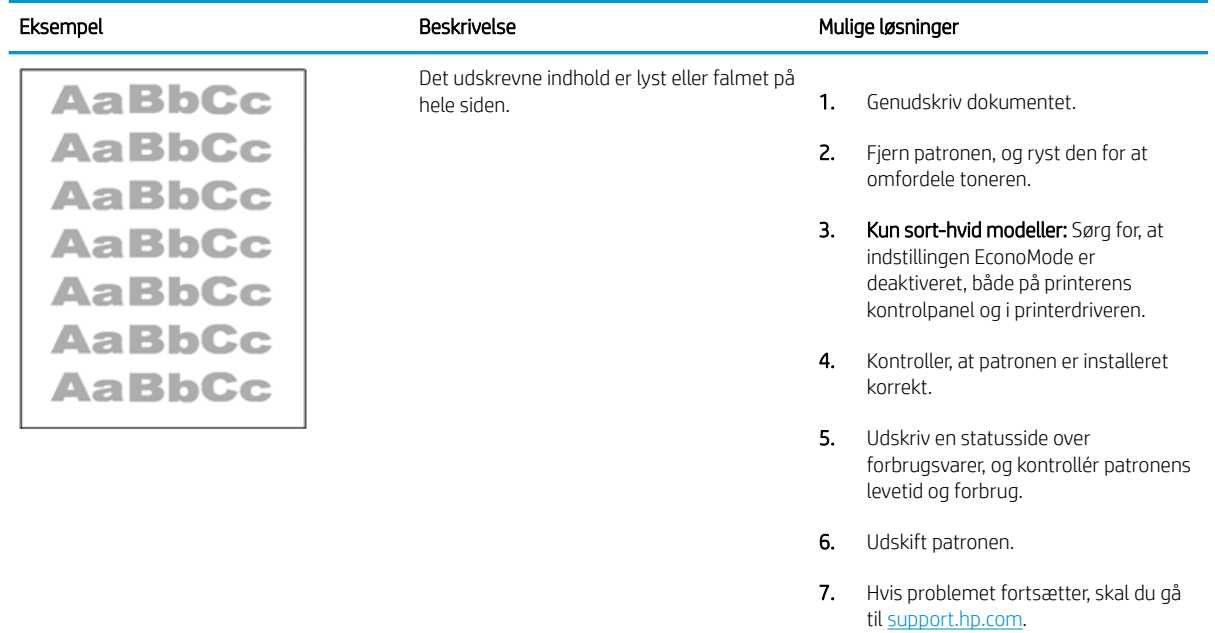

#### <span id="page-135-0"></span>Tabel 6-13 Udskriftsfejl

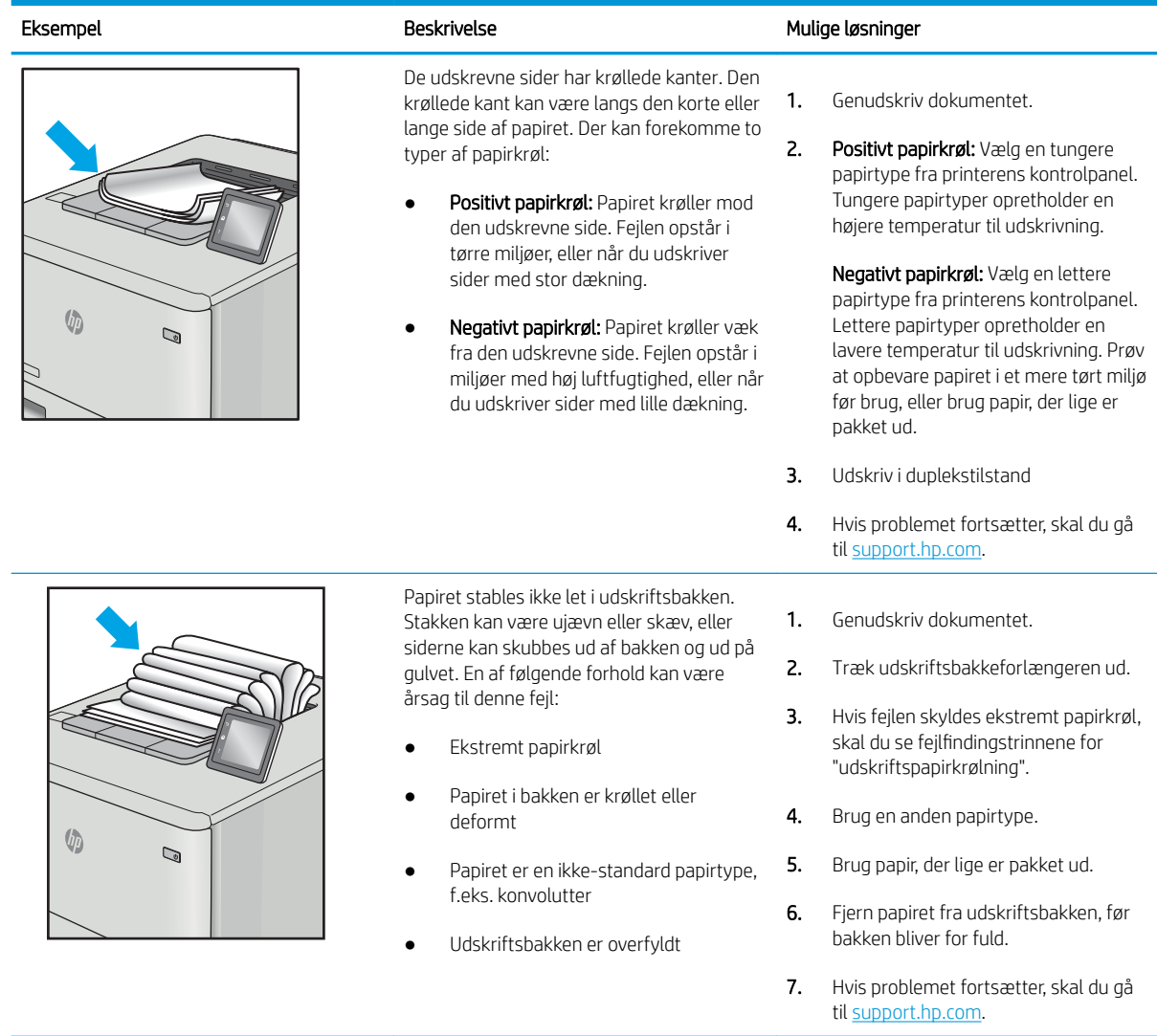

### <span id="page-136-0"></span>Tabel 6-14 Fejl med streger

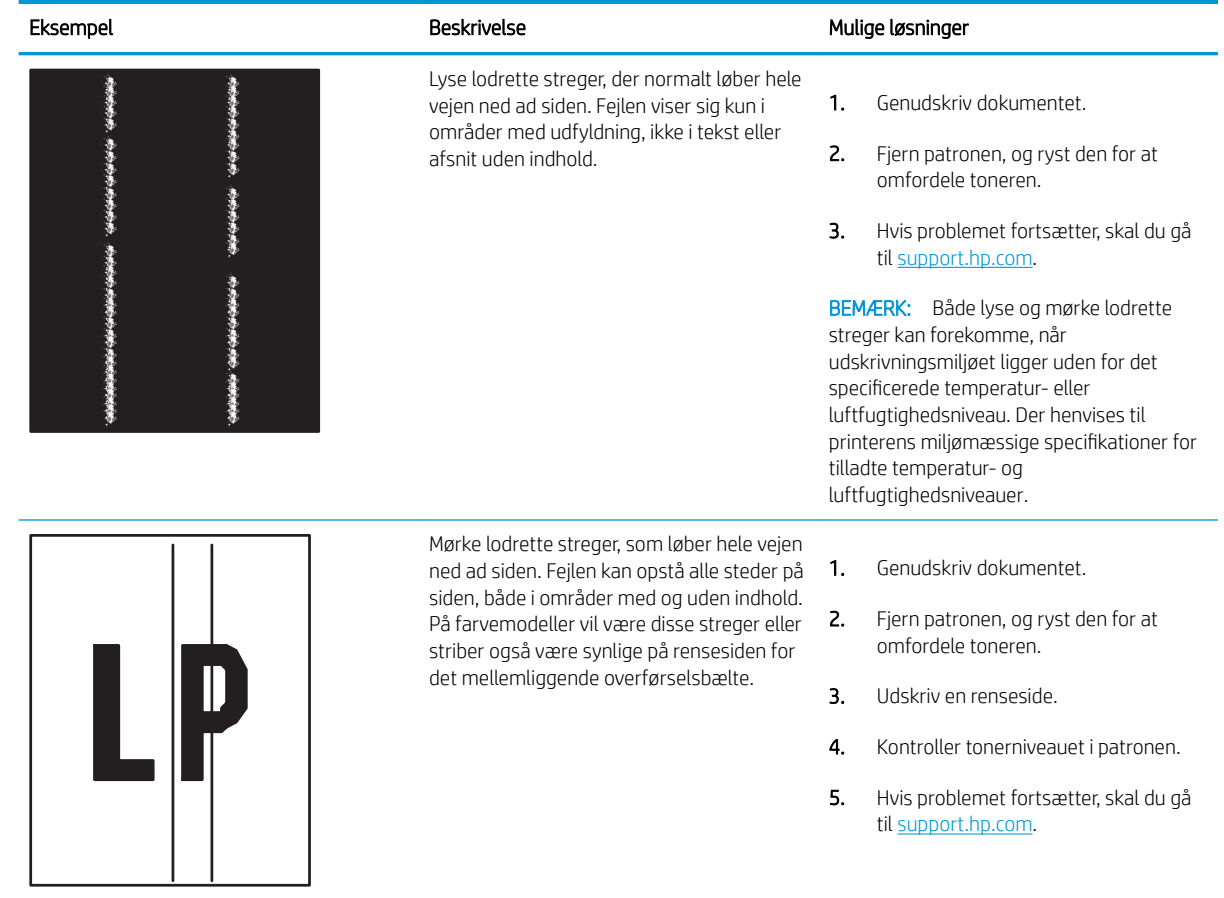

# Løsning af problemer med kablet netværk

Kontrollér følgende oplysninger for at løse problemer med det kabelbaserede netværk.

- **Indledning**
- Dårlig fysisk forbindelse
- Computeren kan ikke kommunikere med printeren
- [Printeren bruger forkerte indstillinger for link og dupleks for netværket](#page-138-0)
- [Nye softwareprogrammer kan forårsage kompatibilitetsproblemer](#page-138-0)
- [Computeren eller arbejdsstationen kan være konfigureret forkert](#page-138-0)
- [Printeren er deaktiveret, eller andre netværksindstillinger er forkerte](#page-138-0)

### Indledning

Visse typer problemer kan indikere, at der er et netværkskommunikationsproblem. Disse problemer omfatter følgende fejl:

# Dårlig fysisk forbindelse

Kontrollér kabeltilslutningerne.

- 1. Kontrollér, at produktet er tilsluttet den rigtige netværksport via et kabel i den rette længde.
- 2. Kontroller, at kabelforbindelserne er sikre.
- 3. Kig på netværksporttilslutningen bag på printeren, og kontrollér, at den gule aktivitetsindikator blinker, hvilket er tegn på netværkstrafik, og den grønne linkstatus-indikator lyser konstant, hvilket betyder, at der er netværksforbindelse.
- 4. Hvis problemet fortsætter, skal du prøve et andet kabel eller en anden port på hubben.

## Computeren kan ikke kommunikere med printeren

Kontrollér, at printeren kommunikerer med netværket og din computer.

- 1. Test netværkskommunikationen ved at pinge netværket.
	- a. Åbn en kommandolinjemeddelelse på computeren.
		- For Windows skal du klikke på Start, klikke på Kør, indtaste cmd og derefter trykke på Enter.
		- I macOS skal du vælge Programmer, Hjælpeprogrammer og åbne Terminal.
	- **b.** Skriv ping efterfulgt af printerens IP-adresse.
	- c. Hvis vinduet viser roundtrip-tider, fungerer netværket.
- 2. Hvis ping-kommandoen mislykkes, skal du kontrollere, at dine netværkshubber er tændt, og at netværksindstillingerne, printeren og computeren alle er konfigureret til samme netværk (også kaldet undernet).
- <span id="page-138-0"></span>3. Åbn printeregenskaberne, og klik på fanen Porte. Kontrollér, at printerens nuværende IP-adresse er valgt. Printerens IP-adresse er anført på printerkonfigurationssiden.
- 4. Hvis du installerede printeren ved at bruge HP standard-TCP/IP-porten, skal du markere feltet Udskriv altid til denne printer, selvom IP-adressen ændres.
- 5. Hvis du installerede printeren ved at bruge en Microsoft standard-TCP/IP-port, skal du bruge printerens værtsnavn i stedet for IP-adressen.
- 6. Hvis IP-adressen er korrekt, skal du fjerne printeren og tilføje den igen.
- 7. Geninstaller printersoftwaren og -driveren.

### Printeren bruger forkerte indstillinger for link og dupleks for netværket

HP anbefaler at bevare disse indstillinger i automatisk tilstand (standardindstillingen). Hvis du ændrer disse indstillinger, skal du også ændre dem for dit netværk.

### Nye softwareprogrammer kan forårsage kompatibilitetsproblemer

Kontroller, at nye softwareprogrammer er installeret korrekt, og at de bruger den korrekte printerdriver.

### Computeren eller arbejdsstationen kan være konfigureret forkert

En forkert konfigureret computer kan forårsage problemer med udskrivningen.

- 1. Kontroller netværksdriverne, printerdriverne og indstillingerne for netværksomdirigering.
- 2. Kontroller, at operativsystemet er konfigureret korrekt.

### Printeren er deaktiveret, eller andre netværksindstillinger er forkerte

Kontrollér netværksindstillingerne.

- 1. Gennemse printerens konfigurations-/netværkssider for at kontrollere status for netværksindstillinger og protokoller.
- 2. Omkonfigurer evt. netværksindstillingerne.

# Løsning af problemer med trådløst netværk

Prøv disse trin i den viste rækkefølge for at løse netværksproblemer.

- **Indledning**
- Tiekliste for trådløs forbindelse
- [Printeren udskriver ikke, efter den trådløse konfiguration er afsluttet](#page-140-0)
- [Printeren udskriver ikke, og der er installeret en firewall fra en tredjepart på computeren](#page-140-0)
- Den trådløse forbindelse virker ikke, efter at den trådløse router eller den trådløse printer er blevet flyttet
- Kan ikke forbinde flere computere til den trådløse printer
- [Den trådløse printer mister kommunikation, når den er forbundet til et VPN](#page-141-0)
- [Netværket vises ikke på listen over trådløse netværk](#page-141-0)
- [Det trådløse netværk fungerer ikke](#page-141-0)
- [Udfør en diagnosticeringstest af et trådløst netværk](#page-142-0)
- [Reducer interferens i et trådløst netværk](#page-142-0)

### Indledning

Brug oplysningerne om fejlfinding som en hjælp til at løse problemer.

 $\mathbb{B}^n$  BEMÆRK: Hvis du vil finde ud af, om Wi-Fi Direct-udskrivning er aktiveret på din printer, kan du udskrive en konfigurationsside fra printerens kontrolpanel

## Tjekliste for trådløs forbindelse

Gennemgå følgende oplysninger for at kontrollere den trådløse forbindelse.

- Kontrollér, at netværkskablet ikke er tilsluttet.
- Kontrollér, at printeren og den trådløse router er tændte og bliver forsynet med strøm. Kontrollér også, at den trådløse radio i printeren er tændt.
- Kontroller, at SSID (Service Set IDentifier) er korrekt. Udskriv en konfigurationsside for at finde SSID'en. Hvis du ikke er sikker på, at SSID'en er korrekt, skal du køre den trådløse opsætning igen.
- Kontroller, at sikkerhedsoplysningerne er korrekte for sikre netværk. Hvis sikkerhedsoplysningerne er forkerte, skal du køre den trådløse opsætning igen.
- Hvis det trådløse netværk fungerer korrekt, skal du forsøge at få adgang til andre computere i det trådløse netværk. Hvis netværket har internetadgang, skal du prøve at oprette forbindelse til internettet via en trådløs forbindelse.
- Kontrollér, at krypteringsmetoden (AES eller TKIP) er den samme for printeren, som den er for det trådløse adgangspunkt (på netværk, der anvender WPA-sikkerhed).
- Kontrollér, at printeren er inden for rækkevidde af det trådløse netværk. For de fleste netværk skal printeren højst være 30 m fra det trådløse adgangspunkt (trådløs router).
- <span id="page-140-0"></span>● Kontroller, at det trådløse signal ikke er blokeret af forhindringer. Fjern alle store metalgenstande mellem adgangspunktet og printeren. Kontrollér, at stolper, vægge eller støttesøjler, der indeholder metal eller beton, ikke står imellem printeren og det trådløse adgangspunkt.
- Kontrollér, at printeren ikke befinder sig i nærheden af elektroniske enheder, der kan forstyrre det trådløse signal. Mange enheder kan forstyrre det trådløse signal, herunder motorer, trådløse telefoner, sikkerhedskameraer, andre trådløse netværk samt nogle Bluetooth-enheder.
- Kontrollér, at printerdriveren er installeret på computeren.
- Kontroller, at du har valgt den korrekte printerport.
- Kontrollér, at computeren og printeren har forbindelse til det samme trådløse netværk.
- I macOS skal du bekræfte, at den trådløse router understøtter Bonjour.

# Printeren udskriver ikke, efter den trådløse konfiguration er afsluttet

Hvis printeren ikke udskriver efter den trådløse konfiguration er afsluttet, kan du prøve disse løsninger.

- 1. Kontrollér, at printeren er tændt og i Klar-tilstand.
- 2. Sluk eventuelle firewalls fra tredjeparter på din computer.
- 3. Kontroller, at det trådløse netværk fungerer korrekt.
- 4. Kontroller, at din computer fungerer korrekt. Genstart om nødvendigt computeren.
- 5. Bekræft, at du kan åbne HP's integrerede webserver på printeren fra en computer på netværket.

# Printeren udskriver ikke, og der er installeret en firewall fra en tredjepart på computeren

Hvis printeren ikke udskriver, og computeren har en tredje firewall installeret, kan du prøve disse løsninger.

- 1. Opdater firewall'en med den nyeste, tilgængelige opdatering fra producenten.
- 2. Hvis programmer anmoder om adgang til firewall, når du installerer printeren eller forsøger at udskrive, skal du sørge for at give programmerne tilladelse til at køre.
- 3. Deaktiver din firewall midlertidigt, og installer den trådløse printer på computeren. Aktiver din firewall, når du har afsluttet installationen af det trådløse produkt.

### Den trådløse forbindelse virker ikke, efter at den trådløse router eller den trådløse printer er blevet flyttet

Hvis den trådløse forbindelse ikke virker, efter at den trådløse router eller printer er blevet flyttet, kan du prøve disse løsningsforslag.

- 1. Kontrollér, at routeren eller printeren opretter forbindelse til samme netværk som din computer.
- 2. Udskriv en konfigurationsside.
- 3. Sammenlign SSID'en (Service Set IDentifier) på konfigurationssiden med SSID'en i printerkonfigurationen for computeren.
- 4. Hvis tallene ikke er de samme, opretter enhederne ikke forbindelse til det samme netværk. Omkonfigurer den trådløse opsætning for printeren.

# <span id="page-141-0"></span>Kan ikke forbinde flere computere til den trådløse printer

Hvis flere computere ikke kan oprette forbindelse til den trådløse printer, kan du prøve disse løsninger.

- 1. Sørg for, at de andre computere er indenfor den trådløse rækkevidde, og at der ikke er noget, der blokerer signalet. For de fleste netværk er den trådløse rækkevidde 30 m fra det trådløse adgangspunkt.
- 2. Kontrollér, at printeren er tændt og i Klar-tilstand.
- 3. Kontrollér, at der ikke er mere end 5 samtidige brugere af Wi-Fi Direct.
- 4. Sluk eventuelle firewalls fra tredjeparter på din computer.
- 5. Kontroller, at det trådløse netværk fungerer korrekt.
- 6. Kontroller, at din computer fungerer korrekt. Genstart om nødvendigt computeren.

### Den trådløse printer mister kommunikation, når den er forbundet til et VPN

Du kan typisk ikke oprette forbindelse til et VPN og andre netværk på samme tid.

### Netværket vises ikke på listen over trådløse netværk

Hvis netværket ikke vises på listen over trådløse netværk, kan du prøve disse løsninger.

- Kontroller, at den trådløse router er tændt og får strøm.
- Netværket kan være skjult. Du kan imidlertid stadig oprette forbindelse til et skjult netværk.

### Det trådløse netværk fungerer ikke

Hvis det trådløse netværk ikke fungerer, kan du prøve disse løsninger.

- 1. Kontroller, at netværkskablet ikke er tilsluttet.
- 2. Prøv at oprette forbindelse til andre enheder i netværket for at kontrollere, om netværket har mistet forbindelsen.
- 3. Test netværkskommunikationen ved at pinge netværket.
	- a. Åbn en kommandolinjemeddelelse på computeren.
		- For Windows skal du klikke på Start, klikke på Kør, indtaste cmd og derefter trykke på Enter.
		- I macOS skal du vælge Programmer, Hjælpeprogrammer og åbne Terminal.
	- b. Indtast ping efterfulgt af routerens IP-adresse.
	- c. Hvis vinduet viser roundtrip-tider, fungerer netværket.
- 4. Kontrollér, at routeren eller printeren opretter forbindelse til samme netværk som computeren.
	- a. Udskriv en konfigurationsside.
	- b. Sammenlign SSID'en (Service Set IDentifier) i konfigurationsrapporten med SSID'en i printerkonfigurationen for computeren.
	- c. Hvis tallene ikke er de samme, opretter enhederne ikke forbindelse til det samme netværk. Omkonfigurer den trådløse opsætning for printeren.

# <span id="page-142-0"></span>Udfør en diagnosticeringstest af et trådløst netværk

Du kan køre en diagnosticeringstest, der indeholder oplysninger om indstillingerne for det trådløse netværk, fra printerkontrolpanelet.

- 1. På et berøringsfølsomt kontrolpanel (nogle printermodeller):
	- a. På startskærmbilledet på printerens kontrolpanel skal du stryge fanen øverst på skærmen nedad for at åbne Dock og derefter trykke på ikonet Opsætning .
	- b. Rul til og tryk på Rapporter.
	- c. Rul til og tryk på Trådløs testrapport.

Printeren udskriver en testside, der viser testresultater.

- 2. På et LCD-kontrolpanel med 2 linjer (nogle printermodeller):
	- a. Tryk på knappen OK på printerens kontrolpanel.
	- b. Brug pileknapperne og knappen OK for at navigere til og åbne følgende menuer:
		- 1. Opsætning
		- 2. Network Setup (Netværksopsætning)
		- 3. Indstilling for trådløs
		- 4. Udskriv test af trådløst

Printeren udskriver en testside, der viser testresultater.

## Reducer interferens i et trådløst netværk

Nedenstående tip kan reducere interferensen i et trådløst netværk:

- Hold de trådløse enheder væk fra store metalgenstande som f.eks. arkivskabe og andre elektromagnetiske genstande som f.eks. mikrobølgeovne og trådløse telefoner. Sådanne genstande kan forstyrre radiosignaler.
- Hold de trådløse enheder væk fra store mure og andre bygningsstrukturer. Sådanne genstande kan absorbere radiobølger og reducere signalstyrken.
- Placer den trådløse router centralt, så den har en klar linje til de trådløse printere i netværket.
# Indeks

#### Symboler/tal

550-arks papirbakker varenumre [34](#page-43-0)

#### A

afbryderknap lokalisere [4](#page-13-0) AirPrint [66](#page-75-0), [71](#page-80-0) akustiske specifikationer [14](#page-23-0) Android-enheder udskrivning fra [66](#page-75-0), [71](#page-80-0) arkfødningsproblemer løsning [95](#page-104-0) løsning af [95,](#page-104-0) [98](#page-107-0)

#### B

bagdæksel papirstop [107](#page-116-0) bakke, udskrift lokalisere [4](#page-13-0) Bakke 1 ilægge [18](#page-27-0) ilægge konvolutter [30](#page-39-0) papirretning [19](#page-28-0) papirstop [102](#page-111-0) Bakke 2 ilægge [22](#page-31-0) papirretning [24](#page-33-0) papirstop [104](#page-113-0) Bakke 3 ilægge [26](#page-35-0) papirretning [28](#page-37-0) bakker inkluderet [10](#page-19-0) kapacitet [10](#page-19-0) lokalisere [4](#page-13-0) berøringsskærm finde funktioner [7](#page-16-0) beskyt patroner [38](#page-47-0), [42](#page-51-0)

beskyttelse af patroner [38,](#page-47-0) [42](#page-51-0) bestille forbrugsvarer og tilbehør [34](#page-43-0) billedkvalitet kontrol af status for tonerpatron [110](#page-119-0), [112](#page-121-0) browserkrav HP's integrerede webserver [75](#page-84-0)

## D

direkte USB-udskrivning [72](#page-81-0) dobbeltsidet udskrivning Mac [57](#page-66-0) Windows [54](#page-63-0) drivere, understøttede [11](#page-20-0) dupleksenhed papirstop [106](#page-115-0) dupleksudskrivning automatisk (Windows) [54](#page-63-0) Mac [57](#page-66-0) manuelt (Mac) [57](#page-66-0) manuelt (Windows) [54](#page-63-0) dupleksudskrivning (dobbeltsidet ) indstillinger (Windows) [54](#page-63-0) Windows [54](#page-63-0) dynamisk sikkerhed tonerpatron [36](#page-45-0)

# E

EconoMode, indstille [84](#page-93-0), [110](#page-119-0) elektriske specifikationer [14](#page-23-0) Ethernet (RJ-45) lokalisere [5](#page-14-0)

## F

farveindstillinger ændre, Windows [116](#page-125-0) farver kalibrere [116](#page-125-0)

farvetemaer ændre, Windows [116](#page-125-0) fejlfinding farvekvalitet [116](#page-125-0) indføringsproblemer [95](#page-104-0) kabelbaseret netværk [128](#page-137-0) kontrol af status for tonerpatron [110](#page-119-0), [112](#page-121-0) netværksproblemer [128](#page-137-0) trådløst netværk [130](#page-139-0) Udskriftskvalitet [110](#page-119-0) firmwareopdatering [87](#page-96-0) flere sider pr. ark udskrivning (Mac) [57](#page-66-0) udskrivning (Windows) [54](#page-63-0) forbrugsvarer bestille [34](#page-43-0) brug ved lavt niveau [92](#page-101-0) indstillinger for nederste grænse [92](#page-101-0) udskifte tonerpatroner [45](#page-54-0) varenumre [34](#page-43-0)

# G

gemme udskriftsjob [60](#page-69-0)

# H

Hjem-knap lokalisere [7](#page-16-0) hjælp, kontrolpanel [90](#page-99-0) HP ePrint [69](#page-78-0), [70](#page-79-0) HP EWS, brug [75](#page-84-0) HP integreret webserver (EWS) funktioner [75](#page-84-0) HP kundesupport [89](#page-98-0) HP-printerens hjemmeside ved hjælp af [75](#page-84-0) HP Web Jetadmin [86](#page-95-0)

hukommelse inkluderet [10](#page-19-0) hukommelseskort (toner) lokalisering [45](#page-54-0)

#### I

ilægge papir i bakke 1 [18](#page-27-0) papir i bakke 2 [22](#page-31-0) papir i bakke 3 [26](#page-35-0) Integreret webserver (EWS) funktioner [75](#page-84-0) tildele adgangskoder [83](#page-92-0) interfaceporte lokalisere [5](#page-14-0) interferens i trådløst netværk [130,](#page-139-0) [133](#page-142-0) IP-netværksindstillinger konfigurer [79](#page-88-0)

## J

Jetadmin, HP Web [86](#page-95-0) job, lagrede Mac-indstillinger [60](#page-69-0) oprette (Windows) [60](#page-69-0) sletning [65](#page-74-0) slette [60](#page-69-0) udskrive [60](#page-69-0)

## K

kalibrere farver [116](#page-125-0) Knappen Annuller lokalisere [5](#page-14-0) Knappen Hjælp lokalisere [7](#page-16-0) Knappen OK lokalisere [5](#page-14-0) kontrolliste trådløs forbindelse [130](#page-139-0) Kontrolpanel finde funktioner [5](#page-14-0), [7](#page-16-0) hjælp [90](#page-99-0) lokalisere [4](#page-13-0) konvolutter retning [19](#page-28-0), [30](#page-39-0) konvolutter, ilægge [30](#page-39-0) kundesupport online [89](#page-98-0) kvalitetsproblemer med billede eksempler og løsninger [109](#page-118-0)

# L

lagre, job Mac-indstillinger [60](#page-69-0) lagrede job oprette (Mac) [60](#page-69-0) oprette (Windows) [60](#page-69-0) sletning [65](#page-74-0) slette [60](#page-69-0) udskrive [60](#page-69-0) lagre job med Windows [60](#page-69-0) LAN (lokalnetværk) lokalisere [5](#page-14-0) LAN-port lokalisere [5](#page-14-0) LCD med to linjer finde funktioner [5](#page-14-0) luk ned efter forsinkelse indstille [84](#page-93-0)

## M

Mac-driverindstillinger Joblagring [60](#page-69-0) manuel dupleks Mac [57](#page-66-0) Windows [54](#page-63-0) mobil udskrivning Android-enheder [66,](#page-75-0) [71](#page-80-0) mobil udskrivning, understøttet software [12](#page-21-0) mål, printer [13](#page-22-0)

# N

netværk HP Web Jetadmin [86](#page-95-0) understøttet [10](#page-19-0) netværksindstillinger [79](#page-88-0)

# O

onlinehjælp, kontrolpanel [90](#page-99-0) onlinesupport [89](#page-98-0) Open source-licenser [3](#page-12-0) operativsystemer, understøttede [11](#page-20-0)

# P

papir Bakke 1retning [19](#page-28-0) Bakke 2-orientering [24](#page-33-0) Bakke 3retning [28](#page-37-0) fyld bakke 1 [18](#page-27-0) fyld bakke 2 [22](#page-31-0)

fyld bakke 3 [26](#page-35-0) valg [110,](#page-119-0) [114](#page-123-0) papir, bestille [34](#page-43-0) papirbakker varenumre [34](#page-43-0) papirstop bagdæksel og fikseringsområde [107](#page-116-0) Bakke 1 [102](#page-111-0) Bakke 2 [104](#page-113-0) dupleksenhed [106](#page-115-0) placeringer [100](#page-109-0) udskriftsbakke [106](#page-115-0) papirtype vælge (Windows) [54](#page-63-0) papirtyper vælge (Mac) [57](#page-66-0) patron dynamisk sikkerhed [36](#page-45-0) udskiftning [45](#page-54-0) patroner bestillingsnumre [45](#page-54-0) patronpolitik [38,](#page-47-0) [39](#page-48-0) porte lokalisere [5](#page-14-0) printerdrivere, understøttede [11](#page-20-0) privat udskrivning [60](#page-69-0) produktnummer lokalisere [4,](#page-13-0)[5](#page-14-0)

# R

rensning papirgang [110](#page-119-0) reservedele varenumre [36](#page-45-0) risiko for stød [2](#page-11-0) RJ-45-port lokalisere [5](#page-14-0)

# S

serienummer lokalisere [4](#page-13-0) sider pr. ark vælge (Mac) [57](#page-66-0) vælge (Windows) [54](#page-63-0) sider pr. minut [10](#page-19-0) sikkerhedsfunktioner [83](#page-92-0) sletning lagrede job [65](#page-74-0)

slette lagrede job [60](#page-69-0) specifikationer elektriske og akustiske [14](#page-23-0) -printer [10](#page-19-0) strøm forbrug [14](#page-23-0) strømtilslutning lokalisere [5](#page-14-0) support online [89](#page-98-0) systemkrav HP's integrerede webserver [75](#page-84-0) minimum [10](#page-19-0)

## T

tastatur lokalisere [4](#page-13-0) teknisk support online [89](#page-98-0) tilbehør bestille [34](#page-43-0) varenumre [34](#page-43-0) tjekliste trådløs forbindelse [130](#page-139-0) tonerpatron brug ved lavt niveau [92](#page-101-0) dynamisk sikkerhed [36](#page-45-0) indstillinger for nederste grænse [92](#page-101-0) tonerpatroner bestillingsnumre [45](#page-54-0) komponenter [45](#page-54-0) udskiftning [45](#page-54-0) varenumre [34](#page-43-0) tosidet udskrivning indstillinger (Windows) [54](#page-63-0) trådløst netværk fejlfinding [130](#page-139-0) tænd/sluk-knap lokalisere [4](#page-13-0)

# U

udskiftning tonerpatroner [45](#page-54-0) udskriftsbakke lokalisere [4](#page-13-0) papirstop [106](#page-115-0) udskrive lagrede job [60](#page-69-0)

udskrive på begge sider Mac [57](#page-66-0) manuelt, Windows [54](#page-63-0) Windows [54](#page-63-0) udskrivning udskrivning fra USB-flashdrev [72](#page-81-0) udskrivning på begge sider indstillinger (Windows) [54](#page-63-0) udsættelse af dvale indstille [84](#page-93-0) understøttede operativsystemer [11](#page-20-0) USB 2.0-højhastighedsprinterport lokalisere [5](#page-14-0) USB-flashdrev udskrivning fra [72](#page-81-0) USB-port lokalisere [5](#page-14-0)

#### V

varenumre forbrugsvarer [34](#page-43-0) reservedele [36](#page-45-0) tilbehør [34](#page-43-0) tonerpatroner [34](#page-43-0) vægt, printer [13](#page-22-0)

#### W

webbrowserkrav HP's integrerede webserver [75](#page-84-0) Websteder HP Web Jetadmin, downloading [86](#page-95-0) kundesupport [89](#page-98-0) Wi-Fi Direct-udskrivning [66](#page-75-0), [67](#page-76-0)

#### Æ

ægte HP-patroner [38](#page-47-0), [39](#page-48-0)

#### Ø

økonomiindstillinger [84](#page-93-0)